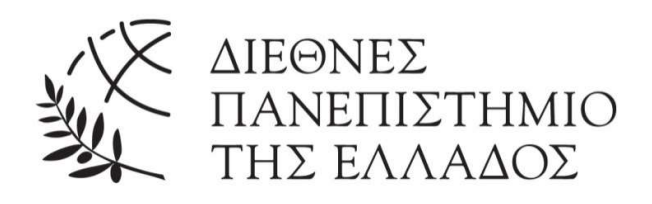

# Αισθητήρας αιωρούμενων σωματιδίων για παρακολούθηση ποιότητας νερού με τον μικροϋπολογιστή BeagleBone

# Participle Sensor for Water Quality Monitoring using the BeagleBone microcomputer

Ονοματεπώνυμο: Ντεμούρτσεβ Διονύσιος Αριθμός μητρώου: 102741

Επιβλέπων καθηγητής: Κιζήρογλου Μιχαήλ

# Περίληψη

Η διπλωματική πραγματεύεται το σχεδιασμό και την υλοποίηση του συστήματος θολότητας νερού με το αισθητήριο AMS TSL1401CL, συμπεριλαμβανομένης της επιλογής των εξαρτημάτων, του σχεδιασμού κυκλώματος και της ανάπτυξης λογισμικού. Η απόδοση του συστήματος αξιολογήθηκε με τη διεξαγωγή πειραμάτων σε ελεγχόμενο περιβάλλον, καθώς και σε πραγματικές συνθήκες. Τα αποτελέσματα των πειραμάτων δείχνουν ότι το σύστημα αισθητήρων μπορεί να μετρήσει με ακρίβεια τη συγκέντρωση των σωματιδίων στο νερό και μπορεί να είναι ένα πολύτιμο εργαλείο για την παρακολούθηση της ποιότητας του νερού. Η διπλωματική εργασία εξετάζει επίσης τις πιθανές εφαρμογές του συστήματος αισθητήρων, συμπεριλαμβανομένης της παρακολούθησης της ποιότητας του νερού σε βιομηχανικά και γεωργικά περιβάλλοντα, καθώς και σε φυσικά περιβάλλοντα. Το χαμηλό κόστος και η ευκολία χρήσης του συστήματος το καθιστούν μια πρακτική λύση για την παρακολούθηση της ποιότητας του νερού σε αναπτυσσόμενες χώρες και αγροτικές περιοχές.

# Abstract

The thesis discusses the design and implementation of the participle sensor system for water quality monitoring using the BeagleBone microcomputer, including the selection of the components, circuit design, and software development. The performance of the system was evaluated by conducting experiments in a controlled laboratory environment, as well as in real-world conditions. The results of the experiments demonstrate that the sensor system can accurately measure the concentration of particulate matter in water and can be a valuable tool for water quality monitoring. This thesis also talks through the potential applications of the sensor system, including monitoring water quality in industrial and agricultural settings, as well as in natural environments. The system's low cost and ease of use make it a practical solution for water quality monitoring in developing countries and rural areas.

# Ευχαριστίες

 Για την ολοκλήρωση της παρούσας διπλωματικής εργασίας καθοριστικό ρόλο έπαιξε η υποστήριξη του επιβλέποντα καθηγητή μου τον Κύριο Κιζηρόγλου Μιχαήλ. Θέλω να εκφράσω ενά βαθύ ευχαριστώ για όλη την βοήθεια και τον πολύτιμο χρόνο που διέθεσε για να μου δώσει συμβουλές και εξηγήσεις.

Θέλω επίσης να ευχαριστήσω τον υποψήφιο διδάκτορα Κύριο Σιδηρόπουλο Βασίλη για την συνεχή του συμπαράσταση και την όμορφη επικοινωνία που είχαμε μεταξύ μας.

Τέλος θα ήθελα να ευχαριστήσω του γονείς μου, οι οποίοι είναι πάντα το στήριγμα μου σε κάθε προσπάθεια της ζωής μου.

# 1 Περιεχόμενα

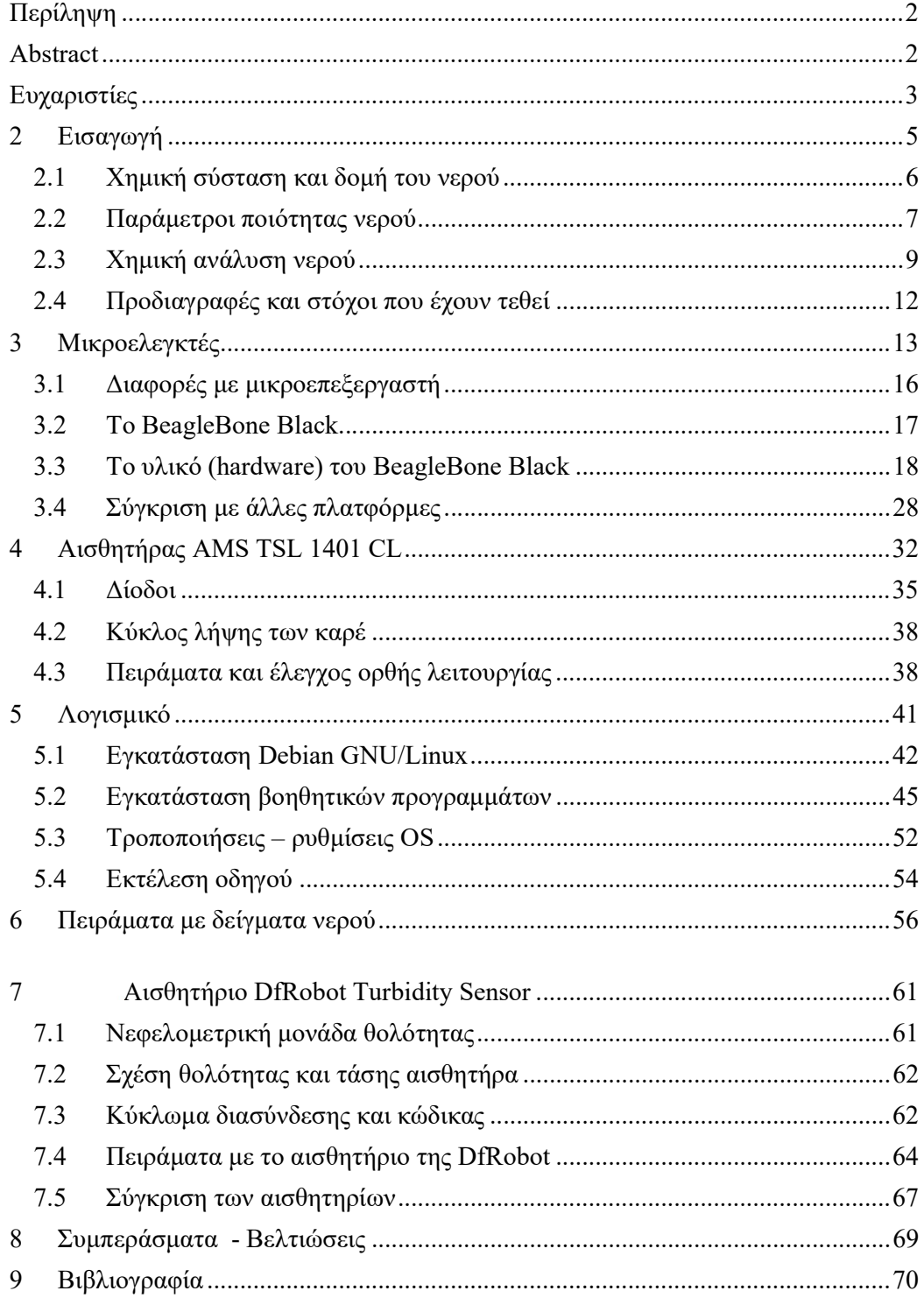

# 2 Εισαγωγή

 Το νερό ή αλλιώς στην καθαρεύουσα ύδωρ είναι η πιο σημαντική και γνωστή χημική ένωση που παίζει ένα σημαντικό ρόλο στην ανάπτυξη κάθε μορφής ζωής στον πλανήτη μας. Το νερό στον ανθρώπινο οργανισμό αγγίζει ένα ποσοστό ακόμα και το 70%, μια δεύτερη ονομασία που θα μπορούσε να έχει πλανήτης Γή είναι 'ΝΕΡΟ' μιας και το μεγαλύτερο μέρος της καλύπτεται από αυτό, κοντά στο 75%. Αν και υπάρχει σε αφθονία στον πλανήτη Γη, το πόσιμο νερό είναι ελάχιστο κοντά περίπου στο 3% το οποίο βρίσκεται σε παγοκαλλύματα και σε υπόγεια ύδατα. [3]

 Το πολυτιμότερο αγαθό για τον άνθρωπο είναι αναμφισβήτητα το νερό. Ωστόσο οι ανάγκες του ανθρώπου για τεχνολογική εξέλιξη και οικονομική πρόοδο τον έχουν οδηγήσει στην αναζήτηση όλο και περισσότερης ποσότητας νερού γεγονός που πρέπει όμως να έχει στο πίσω μέρος του μυαλού του, διότι δεν είναι αστείρευτες όλες αυτές οι πηγές. Για το λόγο αυτό θα πρέπει να προσέχει τη χρήση του κάνοντας και σχετική οικονομία έτσι ώστε να συνεχίζουν να υπάρχουν αυτές οι μεγάλες ποσότητες νερού και στον άμεσο μέλλον.

 Ακόμα και οι ειδικοί σύμφωνα με έρευνες υποστηρίζουν ότι το νερό θα είναι αρκετά δυσεύρετο στο μέλλον και δεν θα μπορεί να καλύψει τις ανάγκες μας όπως και τις ανάγκες του πλανήτη μας. Μελέτες έχουν δείξει επίσης ότι το πόσιμο νερό με το πέρασμα των χρόνων γίνεται ολοένα και λιγότερο και σε αυτό έχει συνεισφέρει αρνητικά και το γεγονός της ρύπανσης του. Με τον όρο ρύπανση νερού αναφερόμαστε στην εισαγωγή διαφόρων ουσιών στον νερό τα οποία είναι βλαβερά για τους οργανισμούς, αλλοιώνουν την ποιότητα νερού και είναι επικίνδυνα για την ανθρώπινη υγεία. Μερικές από τις σημαντικότερες πηγές ρύπανσης είναι οι γεωργικές δραστηριότητες, τα βιομηχανικά απόβλητα τα αστικά λύματα και τα πετρελαιοειδή.

# 2.1 Χημική σύσταση και δομή του νερού

Το μόριο του νερού αποτελείται από δυο άτομα υδρογόνου (Η) και ένα άτομο οξυγόνου (Ο) (Σχήμα 2.1) , που συνδέονται μεταξύ τους με ομοιοπολικούς δεσμούς. Έχει μοριακό τύπο H2O , αλλά σε μερικές περιπτώσεις χρησιμοποιούνται επίσης και οι τύποι ΟΗΟ και ΟΗ2 . Η Σχετική αναλογία μαζών του υδρογόνου και του οξυγόνου είναι 1:8. Χημικά, το νερό είναι μία πολύ σταθερή χημική ένωση, αλλά και ταυτόχρονα πολύ δραστική.

 Η πόλωση των δεσμών στο νερό έχει ως αποτέλεσμα τη συσσώρευση αρνητικού φορτίου στο άτομο του οξυγόνου και αντίθετα συσσώρευση θετικού φορτίου στα άτομα του υδρογόνου. Η διαφορά φορτίου έχει ως αποτέλεσμα την ανάπτυξη ισχυρών ελκτικών δυνάμεων μεταξύ ενός ατόμου υδρογόνου ενός μορίου νερού και ενός ατόμου οξυγόνου ενός άλλου μορίου νερού. Ο δεσμός αυτός λέγεται δεσμός υδρογόνου. Έτσι, το μόριο του νερού είναι πολικό μόριο . Αν το νερό δεν ήταν πολικό μόριο τότε στις συνθήκες που επικρατούν στη Γή θα ήταν αέριο, συνεπώς δεν θα υπήρχε ζωή όπως την γνωρίζουμε σήμερα.

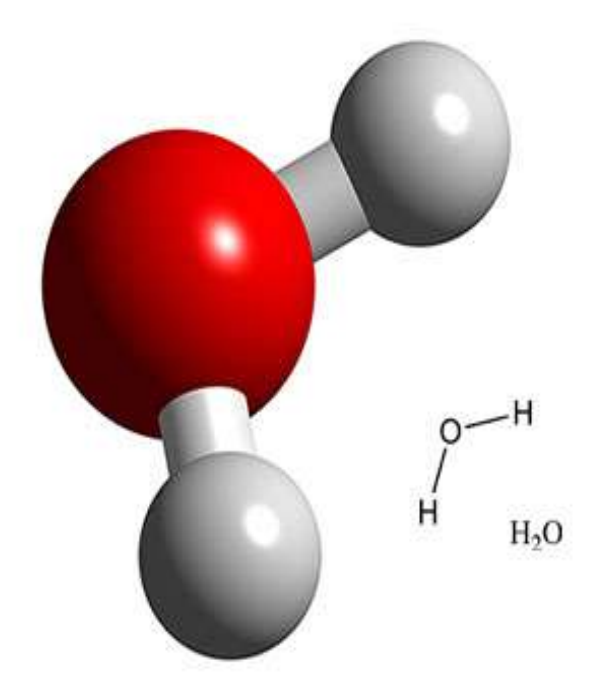

Σχήμα 2.1: Μόριο Νερού. [15]

# 2.2 Παράμετροι ποιότητας νερού

 Όπως αναφερθήκαμε και προηγουμένως, η εισαγωγή στο νερό ξένων υλών και μικροοργανισμών οδηγεί στην υποβάθμιση της ποιότητας του. Η αξιολόγηση της ποιότητάς του μπορεί να γίνει με τη μελέτη και τη μέτρηση ορισμένων βασικών φυσικών και χημικών παραμέτρων.[2]

 Χρώμα: Το νερό δεν θα πρέπει να έχει χρώμα να είναι διαυγές και διάφανο. Αν το χρώμα είναι διαφορετικό τότε αυτό μπορεί να οφείλεται σε διάφορες χρωστικές ουσίες, άλατα, σίδηρο κ.α. Θα πρέπει όμως να γίνει έλεγχος σε χημικό εργαστήριο αν επιτρέπεται η κατανάλωση του και να διαπιστωθεί από που προέρχεται το χρώμα..

 Οσμή: Το νερό πρέπει να είναι άοσμο σε οποιαδήποτε άλλη περίπτωση θα πρέπει να γίνεται έλεγχος διότι μπορεί η αιτία να είναι διάφορες χημικές ουσίες και μικροοργανισμοί τα οποία έχουν ρυπάνει το νερό και θα πρέπει να γίνει χημικός έλεγχος να βρεθεί η αιτία.

 Γεύση: Το νερό πρέπει να μην έχει γεύση και να έχει αίσθηση φρεσκάδας. Πολλές φορές η γεύση του νερού προδίδει και την προέλευση του καθώς η γεύση οφείλεται στα εδαφικά και γεωλογικά χαρακτηριστικά της κάθε περιοχής, το χρόνο που έχει περάσει στο υπέδαφος μέχρι να βγει στην επιφάνεια καθώς και τα μέταλλα που απορροφά μέχρι την άνοδο του. Εύκολα εντοπίζονται οι μυρωδιές και η γεύση από χλώριο , κιμωλία και διαβρωμένους σωλήνες. Σε κάθε τέτοια περίπτωση καλύτερο είναι να το αποφύγετε.

 Ενεργός Οξύτητα (pH): Το επίπεδο pH είναι μία ποσοτική μέτρηση από τα ιόντα υδρογόνου που αντιπροσωπεύουν την οξύτητα ή αλκαλικότητα ενός διαλύματος.[4] Η κλίμακα pH κυμαίνεται από 0 έως 14 και χρησιμοποιείται ευρέως για τον προσδιορισμό της οξύτητας ενός διαλύματος. Διαλύματα για τα οποία η τιμή του pH είναι μικρότερη από 7 χαρακτηρίζονται ως όξινα, ενώ διαλύματα με pH μεγαλύτερο από 7 χαρακτηρίζονται αλκαλικά. (Σχήμα 2.2).

Σύμφωνα με τους κανονισμούς της Ελληνικής νομοθεσίας οι τιμές του pH για το πόσιμο νερό θα πρέπει να κυμαίνονται από 6.5 έως και 9.5. Οποιαδήποτε άλλη τιμή απαγορεύεται και είναι επικίνδυνη για την ανθρώπινη υγεία.

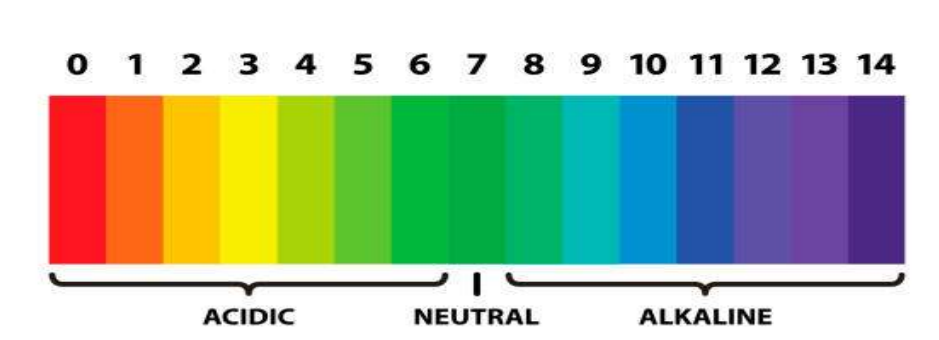

# THE pH SCALE

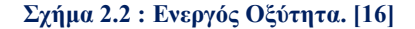

 Ηλεκτρική Αγωγιμότητα: Το καθαρό νερό είναι κακός αγωγός του ηλεκτρισμού από τη φύση του. Αν τα ηλεκτρόνια μπορούν και ρέουν και άγει το νερό , η ικανότητα που έχει αποκτήσει πλέον οφείλεται στην παρουσία ιόντων που εισέρχονται από άλατα , μέταλα , ρύπανση και απόβλητα.

 Αλατότητα: Η αλατότητα είναι μια από τις σημαντικότερες παραμέτρους. Ως αλατότητα του νερού ορίζεται η συγκέντρωση των ολικών στερεών που περιέχονται στο θαλασσινό νερό όταν όλα τα ανθρακικά άλατα έχουν μετατραπεί σε οξείδια .Όλα τα χρωμιούχα και ιωδιούχα έχουν αντικατασταθεί από χλωριούχα και όλες οι οργανικές ουσίες έχουν πλήρως οξειδωθεί.

 Θερμοκρασία: Η θερμοκρασία του νερού επηρεάζει τη γεύση του. Όσο αυξάνεται η θερμοκρασία το νερό είναι λιγότερο εύγευστο γιατί εκδιώκονται τα διαλυμένα σ' αυτό αέρια. Η πλέον ευχάριστη γεύση είναι μεταξύ 5-15 βαθμούς κελσίου.

 Θολερότητα: Σε αυτό που θα σταθούμε κυρίως και θα μας απασχολήσει στην εργασία αυτή είναι η θολερότητα οπού είναι μια έκφραση της οπτικής ιδιότητας ενός δείγματος νερού να σκεδάζει και να απορροφά το φώς που διέρχεται απ' αυτό και να μη μεταδίδει το φώς σε ευθεία γραμμή. Η θολερότητα οφείλεται σε κολλοειδής ανόργανες ή οργανικές ύλες που αιωρούνται. Νερό που είναι θολό πρέπει να ελεγχθεί η ποιότητα του, διότι η κατανάλωση θολού νερού είναι επικίνδυνη για την υγεία. Η μέτρηση της θολερότητας είναι μία από τις σημαντικότερες μετρήσεις για την εξέταση της ποιότητας νερού.

# 2.3 Χημική ανάλυση νερού

 Οι χημικές αναλύσεις δεν είναι κάτι καινούργιο. Ανέκαθεν τα μεγάλα εργοστάσια παραγωγής προϊόντων στρέφονταν σε χημικά εργαστήρια για να ελέγξουν την ασφάλεια και την ποιότητα των τροφίμων τους. Προς την ίδια κατεύθυνση και οι αγρότες απευθύνονταν στα εργαστήρια αυτά για να αναλύσουν την ποιότητα και τη σύσταση.

 Όμως τον τελευταίο καιρό ολοένα και περισσότεροι ιδιώτες, όχι απαραίτητα επαγγελματίες του χώρου, καταφεύγουν στην εύκολη (και σχετικά φθηνή) λύση της χημικής ανάλυσης. «Ο περισσότερος κόσμος έχει πάψει πλέον να εμπιστεύεται τις Δημοτικές αρχές για την ποιότητα του νερού στο σπίτι του ή βρίσκει νερό από γεώτρηση στο εξοχικό του και θέλει να ελέγξει κατά πόσο είναι πόσιμο».[13] Το πιο διάσημο αγαθό οπού ελέγχεται συχνότερα η ποιότητα του είναι το νερό.

 Το γενικό χημείο του κράτους, είναι το μέρος που συνήθως απευθύνονται όσοι θέλουν να κάνουν πιο πολύπλοκές αναλύσεις. Κατά κύριο λόγο δηλαδή, εταιρείες. Οι τιμές για τις αναλύσεις είναι σαφώς υψηλότερες σε σχέση με τα ιδιωτικά εργαστήρια, ενώ για να λάβει ο ενδιαφερόμενος τα αποτελέσματα για το δείγμα που κατέθεσε πιθανώς να χρειαστεί να περιμένει ένα χρονικό διάστημα, καθώς τηρείται σειρά προτεραιότητας.

 Στον παρακάτω πίνακα θα δούμε ιδιωτικές εταιρίες που διεκπεραιώνουν χημικές αναλύσεις καθώς και τις τιμές τους. (Σχήμα 2.3)

#### Η Βασική Ανάλυση αναφέρεται σε:

#### 1. Φυσικοχημικό έλεγχο νερού.

Περιλαμβάνει: pH, αγωγιμότητα, ολικά στερεά, αιωρούμενα στερεά, σκληρότητα ολική, αλκαλικότητα ολική, αλκαλικότητα φαιν/νης, μόνιμη σκληρότητα, όξινα ανθρακικά, ανθρακικά και χλωριούχα άλατα.

#### 2. Μικροβιολογικός έλεγχος νερού.

Σύμφωνα με την ισχύουσα νομοθεσία, περιλαμβάνει: Κολοβακτηρίδια, Escherichia coli, Εντερόκοκκους και άλλα ανά περίπτωση.

#### 3. Ανάλυση για ιχνοστοιχεία και επιμολυντές.

 Περιλαμβάνει: Νιτρώδη, Νιτρικά, Φωσφορικά, Αμμωνιακά, Κάλιο, Απολυμαντικές ουσίες, Φθοριούχα, Υδρόθειο, Υδροκυάνιο, Φαινόλες ή επιλεγμένα βαρέα μέταλλα ανά περίπτωση.

#### Η Πλήρης Ανάλυση αναφέρεται σε:

#### 1. Φυσικοχημικό έλεγχο νερού.

Περιλαμβάνει: pH, Αγωγιμότητα, ολικά στερεά, αιωρούμενα στερεά, σκληρότητα ολική, αλκαλικότητα ολική, αλκαλικότητα φαιν/νης, μόνιμη σκληρότητα, όξινα ανθρακικά, ανθρακικά και χλωριούχα άλατα.

#### 2. Μικροβιολογικό έλεγχο νερού.

Σύμφωνα με την ισχύουσα νομοθεσία περιλαμβάνει: Κολοβακτηρίδια, Escherichia coli, Εντερόκοκκους και άλλα ανά περίπτωση.

#### 3. Ανάλυση για ιχνοστοιχεία και επιμολυντές.

Περιλαμβάνει: Νιτρώδη, Νιτρικά, Φωσφορικά, Αμμωνιακά, Κάλιο, Απολυμαντικές ουσίες, Φθοριούχα, Υδρόθειο, Υδροκυάνιο, Φαινόλες ή επιλεγμένα βαρέα μέταλλα ανά περίπτωση.

#### 4. Ανάλυση για μέταλλα.

Περιλαμβάνει: Άργυρο, Κοβάλτιο, Νικέλιο, Χαλκό, Σίδηρο, Χρώμιο, Βόριο, Μαγγάνιο, Κάδμιο, Μόλυβδο, Αντιμόνιο, Σελήνιο, Υδράργυρο και Αρσενικό.

#### 5. Χρωματογραφική ανάλυση.

Περιλαμβάνει την ανάλυση του νερού για: Πολυκυκλικούς αρωματικούς υδρογονάνθρακες, Παρασιτοκτόνα, Πολυκυκλικά Διφαινύλια και Βενζοπυρένια.

#### 6. Έλεγχο νερού για την ύπαρξη ρυπαντών:

Ανιοντικών Τασενεργών, Κατιονικών Τασενεργών, μη Ιονικών Τασενεργών λιπών και ελαίων στο σύνολο, Πετρελαϊκών Υδρογονανθράκων και ολικός οργανικός άνθρακας.

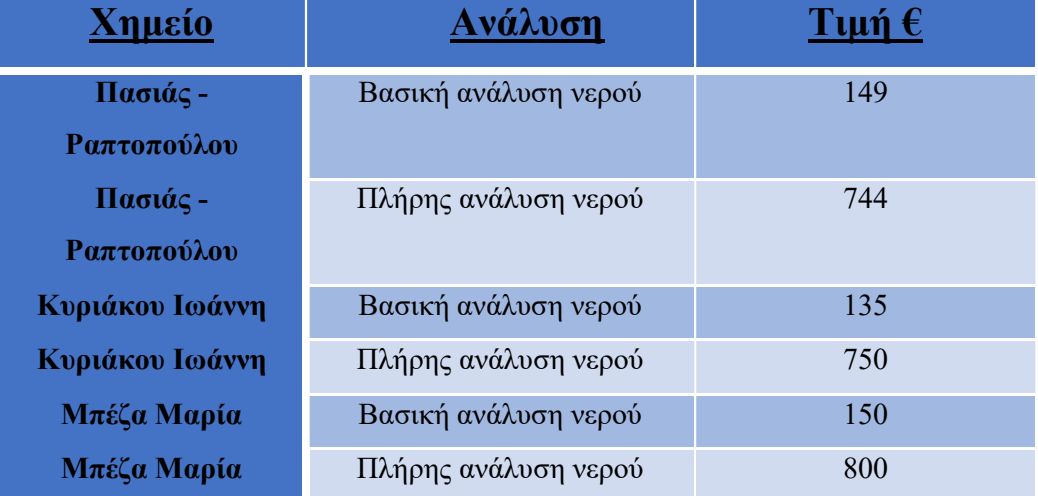

Σχήμα 2.3: Παραδείγματα τιμών και αναλύσεων νερού από 3 διαφορετικά Χημεία.

# 2.4 Προδιαγραφές και στόχοι που έχουν τεθεί

 Στόχος της παρούσας διπλωματικής εργασίας είναι η κατανόηση των βασικών εννοιών γύρω από την ανάλυση του νερού όπως και η σχεδίαση και η κατασκευή ενός συστήματος θολότητας, που θα υπολογίζει και θα εξετάζει πόσο διαυγές είναι ένα υγρό, στην προκειμένη περίπτωση το νερό. Αυτό που θα πρέπει επίσης να χαρακτηρίζει το σύστημα είναι η αξιοπιστία του , η χαμηλή τιμή του και η ευκολία χρήσης του. Τα πειράματα θα αποτελούν ένα μεγάλο μέρος της εργασίας για να επιβεβαιώσουμε τα αποτελέσματα μας όπως και την σωστή λειτουργία των οργάνων μας. Ο αισθητήρας που θα χρησιμοποιηθεί και θα αναλύσουμε παρακάτω ανήκει στην κατηγορία των οπτικών αισθητήρων και βασίζεται στην θεωρία διάχυσης του φωτός, όπου μια πηγή φωτός διαπερνά το υγρό και ανάλογα με την πυκνότητα , τα σωματίδια και τη θολότητα του, η ένταση του φωτός που απορροφάται από τα εικονοστοιχεία του αισθητηρίου μας είναι ανάλογη αυτής. Θα γίνει ακόμη μια προσπάθεια σύγκρισης μεταξύ κάποιων γνωστών μικροελεγκτών του εμπορίου με τον μικροελεγκτή Beagle Bone Black. Τέλος, σημαντικό είναι ο αναγνώστης να έχει μια ολοκληρωμένη εικόνα της λειτουργίας του μικροελεγκτή, τα κομμάτια που τον απαρτίζουν καθώς και όλη τη διαδικασία εγκατάστασης και χρήσης αυτού από τον οποιονδήποτε φοιτητή/φοιτήτρια μελλοντικά και όχι μόνο.

# 3 Μικροελεγκτές

 Ο ορισμός που θα μπορούσαμε να δώσουμε για τους μικροελεγκτές είναι ο έξης: Μικροελεγκτής είναι ένα προγραμματιζόμενο ολοκληρωμένο κύκλωμα το οποίο διαθέτει επεξεργαστή, μνήμη, διάφορα περιφερειακά κυκλώματα καθώς επίσης και θύρες εισόδου-εξόδου για επικοινωνία με εξωτερικές συσκευές. [6]

 Με λίγα λόγια είναι ένας συμπιεσμένος μικροϋπολογιστής. Η μόνη διαφορά με έναν μικροϋπολογιστή που κι αυτό εκτελεί κώδικα,διαθέτει περιφερειακές συσκευές και επεξεργαστή είναι ότι όλα αυτά σε έναν μικροελεγκτή είναι πάνω σε ένα chip. O μικροελεγκτής τον κώδικα που τρέχει τον αποθηκεύει στη μόνιμη μνήμη του προγράμματος.

 Η Λογική Αριθμητική Μονάδα (ALU), αποτελεί το ολοκληρωμένο κύκλωμα του επεξεργαστή και χρησιμοποιείται για τη μεταφορά και αποκωδικοποίηση των δεδομένων. Για τη λειτουργία ενός ολοκληρωμένου υπολογιστικού συστήματος όμως δεν είναι αρκετός από μόνος του ένας επεξεργαστής, αλλά απαιτούνται πολλά εξωτερικά και καμιά φορά αρκετά περίπλοκα υποσυστήματα και περιφερειακά. Τέτοια είναι:

#### Μνήμη προγράμματος:

Περιέχει το κυρίως πρόγραμμα ή λογισμικό του συστήματος. Τέτοιες μνήμες είναι ROM, FLASH, EPROM. Κάποια μοντέλα ασφαλίζουν τις μνήμες αυτές από αντιγραφή.

#### RAM:

Πλέον τα περισσότερα μοντέλα διαθέτουν αρκετά μεγάλη μνήμη.

#### > NVRAM:

Μόνιμη μνήμη αποθήκευσης παραμέτρων. Το πλεονέκτημα της σε σχέση με τη FLASH είναι ότι έχει τη δυνατότητα διαγραφής και επανεγγραφής.

#### Κύκλωμα αρχικοποίησης (reset):

To κύκλωμα αυτό είναι υπεύθυνο να ρυθμίσει τον μικροελεγκτή στις αρχικές του τιμές.

# $\triangleright$  Διαχειριστής αιτήσεων διακοπής (interrupt request controller):

Αίτηση διακοπής από τα περιφερειακά.

### Κύκλωμα επιτήρησης τροφοδοσίας:

To κύκλωμα αυτό έχει την «ευθύνη» να επιτηρεί την τάση της τροφοδοσίας να είναι σε όρια που απαιτείται για τη σωστή και ασφαλή λειτουργία προστατεύοντας ευαίσθητα υποσυστήματα των μικροελεγκτών.

### Κύκλωμα επιτήρησης λειτουργίας:

Αν το σύστημα για οποιοδήποτε λόγο παρουσιάσει κάποια δυσλειτουργία τότε αρχικοποιεί το σύστημα με επανεκκίνηση.

### Τοπικός Ταλαντωτής:

Είναι το ρολόι του μικροελεγκτή (clock) παρέχοντας του παλμούς.

### Χρονιστές-απαριθμητές(timers-counters):

Είναι χρήσιμοι διότι δίνουν την δυνατότητα στον μικροελεγκτή για την δημιουργία καθυστερήσεων μετρώντας χρόνο και απαριθμώντας γεγονότα.

### Είσοδοι και έξοδοι:

Μέσω αυτών συνδεόμαστε σε συγκεκριμένα κυκλώματα και υποσυστήματα, ώστε να τα αξιοποιήσουμε τις δυνατότητες του μικροελεγκτή στην εργασία που θέλουμε να εκτελέσουμε κάθε φορά.

Σχεδόν όλοι οι μικροελεγκτές διαθέτουν αρκετά περιφερειακά, υπάρχουν όμως διαφοροποιήσεις όσων αφορά τη μνήμη προγράμματος:

### Μικροελεγκτές χωρίς μνήμη προγράμματος:

Χαρακτηρίζονται ως ROM-less. Η μνήμη προγράμματος και η RΑΜ συνδέονται με παράλληλη αρτηρία (bus). Προορίζονται σε εφαρμογές όπου θέλουμε μεγαλύτερη υπολογιστική ισχύ και αρκετή μνήμη.

#### Μικροελεγκτές με μνήμη ROM(Read Only Memory):

One Time Programmable (OTP) δηλαδή γράφεται μόνο μια φορά. Το πλεονέκτημα τους είναι η χαμηλή τους τιμή.

#### Μικροελεγκτές με μνήμη FLASH:

Είναι ιδανική κατηγορία για γρήγορη ανάπτυξη εφαρμογών, διότι μπορεί να σβηστεί σε λίγα δευτερόλεπτα. Είναι επίσης η πιο διαδεδομένη κατηγορία έχοντας αντικαταστήσει τους παλαιότερους τύπους EPROM.

Εξαιτίας του ανταγωνισμού αλλά και της αύξησης της χρήσης τέτοιων μικροϋπολογιστών σε σχεδόν κάθε ηλεκτρική και ηλεκτρονική συσκευή «αναγκάστηκαν» οι βιομηχανίες να ξεκινήσουν μαζική παραγωγή με αρκετά ανταγωνιστικά μοντέλα. Οι κατηγορίες είναι οι παρακάτω:

#### Μικροελεγκτές (καμιά φορά 4-bit αλλά συνήθως 8-bit):

Μικροελεγκτές γενικής χρήσης ,χαμηλού κόστους και με πολύ μικρό αριθμό ακροδεκτών (λιγότερα από 10) . Σχεδιάζονται με έμφαση στην ελάχιστη κατανάλωση ισχύος, χωρίς καθόλου εξωτερικά εξαρτήματα και απουσιάζει η επέκταση μνήμης. Μερικά μοντέλα είναι ευρέως γνωστά όπως π.χ. οι περισσότεροι μικροελεγκτές των σειρών PIC (Microchip), AVR (Atmel) και 8051 (Intel, Atmel, Dallas κα).

#### Μικροελεγκτές (συνήθως 8-bit αλλά και 16 ή 32-bit):

Μικροελεγκτές χαμηλού κόστους, γενικής χρήσης, με μέτριο αριθμό ακροδεκτών. Έχουν στη διάθεση τους ένα μεγάλο μέρος περιφερειακών όπως UART μετατροπείς αναλογικού σε ψηφιακό και ψηφιακό σε αναλογικό κ.α. Μερικές φορές βρίσκουμε και μοντέλα σε αυτή την κατηγορία όπου έχουν την δυνατότητα επέκταση μνήμης.

#### Μικροελεγκτές (κυρίως 32-bit):

Οι μικροελεγκτές σε αυτή τη μεσαία κατηγορία χαρακτηρίζονται από τις μεγάλες ταχύτητες εκτέλεσης δεδομένων, τα πολλά περιφερειακά τους και την υψηλή σε χωρητικότητα τους μνήμη.

#### Μικροελεγκτές εξειδικευμένων εφαρμογών:

Ενσωματώνουν συνήθως κάποιο εξειδικευμένο πρωτόκολλο επικοινωνίας. Τέτοιοι μικροελεγκτές χρησιμοποιούνται σε τηλεπικοινωνιακές συσκευές όπως τα μόντεμ.

# 3.1 Διαφορές με μικροεπεξεργαστή

. Οι μικροελεγκτές έχουν χαμηλό κόστος και για τη λειτουργία του απαιτείται ένας μικρός αριθμός ολοκληρωμένων λόγω των ενσωματωμένων του, ουσιαστικά έιναι μια παραλλαγή του μικροεπεξεργαστή αλλά με μεγαλύτερη υπολογιστική δύναμη αλλα και δυνατότητες ανάπτυξης εφαρμογών. (Σχήμα 3.1)

### Πλεονεκτήματα Μικροελεγκτών:

- Αυτονομία, μέσω της ενσωμάτωσης σύνθετων περιφερειακών υποσυστημάτων όπως μνήμες και θύρες επικοινωνίας. Έτσι πολλοί μικροελεγκτές δεν χρειάζονται κανένα άλλο ολοκληρωμένο κύκλωμα για να λειτουργήσουν.
- Η ενσωμάτωση περιφερειακών σημαίνει ευκολότερη υλοποίηση εφαρμογών λόγω των απλούστερων διασυνδέσεων. Επίσης, οδηγεί σε χαμηλότερη κατανάλωση ισχύος, μεγιστοποιώντας τη φορητότητα και ελαχιστοποιώντας το κόστος της συσκευής στην οποία ενσωματώνεται ο μικροελεγκτής.

### Χαμηλό κόστος.

- Μεγαλύτερη αξιοπιστία, και πάλι λόγω των λιγότερων διασυνδέσεων.
- Μειωμένες εκπομπές ηλεκτρομαγνητικών παρεμβολών και μειωμένη ευαισθησία σε αντίστοιχες παρεμβολές από άλλες ηλεκτρικές και ηλεκτρονικές συσκευές. Το πλεονέκτημα αυτό προκύπτει από το μικρότερο

αριθμό και μήκος εξωτερικών διασυνδέσεων καθώς και τις χαμηλότερες ταχύτητες λειτουργίας.

- Περισσότεροι διαθέσιμοι ακροδέκτες για ψηφιακές εισόδους-εξόδους (για δεδομένο μέγεθος ολοκληρωμένου κυκλώματος), λόγω της μη δέσμευσής τους για τη σύνδεση εξωτερικών περιφερειακών.
- Μικρό μέγεθος συνολικού υπολογιστικού συστήματος

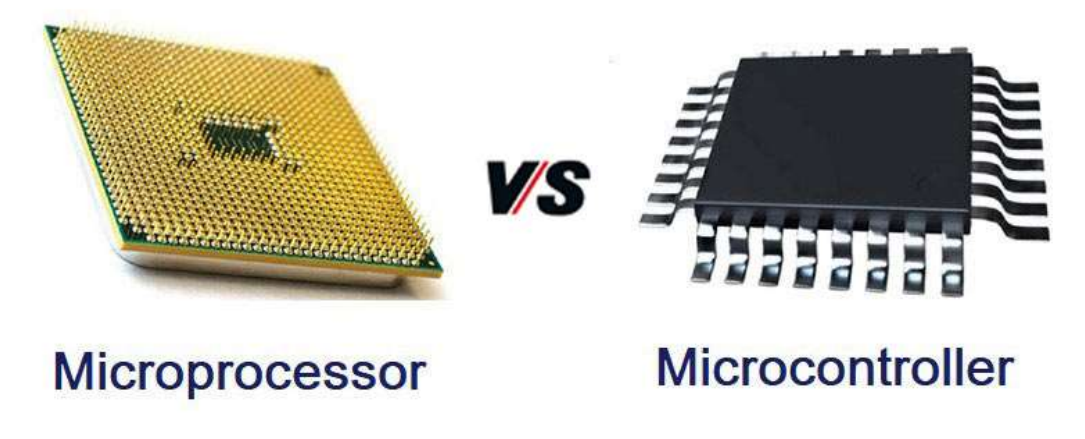

Σχήμα 3.1 : Διαφορές μικροελεγκτή με μικροεπεξεργαστή. [17]

## 3.2 Το BeagleBone Black

Το BeagleBone Black είναι μια συμπαγής, χαμηλού κόστους υπολογιστική πλατφόρμα ανοικτού κώδικα LINUX, η οποία μπορεί να χρησιμοποιηθεί για να δημιουργήσουμε εφαρμογές με ηλεκτρονικά κυκλώματα. (Σχήμα 3.2) Είναι μια ιδανική πλατφόρμα στο είδος της έχοντας τα παρακάτω γενικά χαρακτηριστικά:

 Έχει μεγάλη επεξεργαστική ισχύς η οποία μπορεί να πραγματοποιήσει μέχρι και 2 δισεκατομμύρια εντολές ανά δευτερόλεπτο.

- Χαμηλή τιμή από 55€ έως 85€.
- Η κατανάλωση ενέργειας της είναι "μηδαμινή" κυμαίνεται από 1 W (σε αναμονή) έως 2.3 W (μέγιστο).
- Υποστηρίζεται από μια τεράστια κοινότητα από επαγγελματίες έως και χομπίστες.
- Είναι ανοικτού κώδικα υποστηρίζοντας εργαλεία και εφαρμογές ανοικτού κώδικα.
- Έρχεται με προεγκατεστημένη τη διανομή Linux Angstrom.

Είναι όμως σημαντικό να τονίσουμε πως ο κώδικας αυτός συνήθως δεν παρέχει κάποιου είδους ασφάλεια ή εγγύηση. Εάν υπάρξουν προβλήματα, θα πρέπει να βασιστούμε στην καλή θέληση της κοινότητας για την επίλυσή τους.

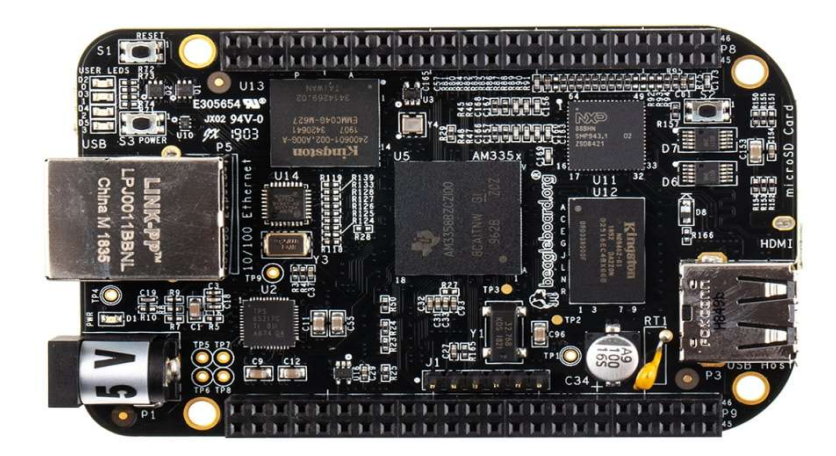

Σχήμα 3.2 : BeagleBone Black [18]

# 3.3 Το υλικό (hardware) του BeagleBone Black

 Στην (Σχήμα 3.3) φαίνονται λεπτομερώς τα κύρια συστήματα του BeagleBone Black.

#### Επεξεργαστής AM335x :

Ένας ισχυρός επεξεργαστής της Sitara 1 GHz ARM-A8 της Texas Instruments.

#### Γραφικά HDMI Framer :

Ο Framer μετατρέπει την LCD διεπαφή που είναι διαθέσιμη στον επεξεργαστή, σε ένα σήμα HDMI.

#### $\triangleright$  Μνήμη 512 MB DDR3:

Η χωρητικότητα της μνήμης παίζει σημαντικό ρόλο και επηρεάζει σε τεράστιο βαθμό στην απόδοση του συστήματος αλλά και τις εφαρμογές που εκτελούνται.

#### Αποθηκευτικός χώρος :

Μια ενσωματωμένη on-board κάρτα πολυμέσων 4 GB(eMMC).

#### Διαχείριση ισχύος :

Ολοκληρωμένο κύκλωμα διαχείρισης ισχύος.

#### Επεξεργαστής Ethernet :

Μπορεί να συνδεθεί απευθείας σε ένα δίκτυο (υποστηρίζει DHCP).

#### Δίκτυο Ethernet (RJ45) :

10/100 Ethernet μέσω ενός συνδέσμου RJ45. Δεν υπάρχει on-board Wi-Fi.

#### $\triangleright$  LED:

LED παροχής (μπλε), 4 LED χρήστη (μπλε), και δύο LED στο Ethernet (κίτρινο = σύνδεση 100M ενεργή, πράσινο = κίνηση).

#### $\triangleright$  3 κουμπιά:

Κουμπί εκκίνησης (on/off). Κουμπί επανεκκίνησης (reset) και διακόπτης επιλογής εκκίνησης για να διαλέξουμε αν θα εκκινήσει από την κάρτα SD ή από το eMMC.

#### $\triangleright$  Video out :

Για σύνδεση σε οθόνη.

#### $\triangleright$  DC παροχή 5 V:

Για σύνδεση τροφοδοτικών 5 V.

#### Υποδοχή κάρτας (micro-SD) :

Το BeagleBone Black εκκινεί μέσω αυτής της υποδοχής , μπορεί να φλασάρουμε επίσης ή να χρησιμοποιηθεί για επιπλέον χώρο αν αποφασίσουμε να ξεκινά από το eMMC.

#### $\triangleright$  Mini-USB :

Συνδέεται με τον υπολογιστή μας και μπορεί να τροφοδοτήσει απευθείας το BBB και/ή να επικοινωνήσει μαζί του.

### $\triangleright$  USB :

Μπορούμε να συνδέσουμε USB περιφερειακά (π.χ. προσαρμογέα Wi-Fi, πληκτρολόγιο, κάμερα) στο BeagleBone Black με αυτό το σύνδεσμο.

#### 92 pins σε δύο headers P8 και P9:

Χρησιμοποιούνται για να δώσουν πρόσβαση σε συγκεκριμένες λειτουργίες και χαρακτηριστικά που περιγράφονται στον πίνακα 5.1.

- Κουμπί ON/OFF

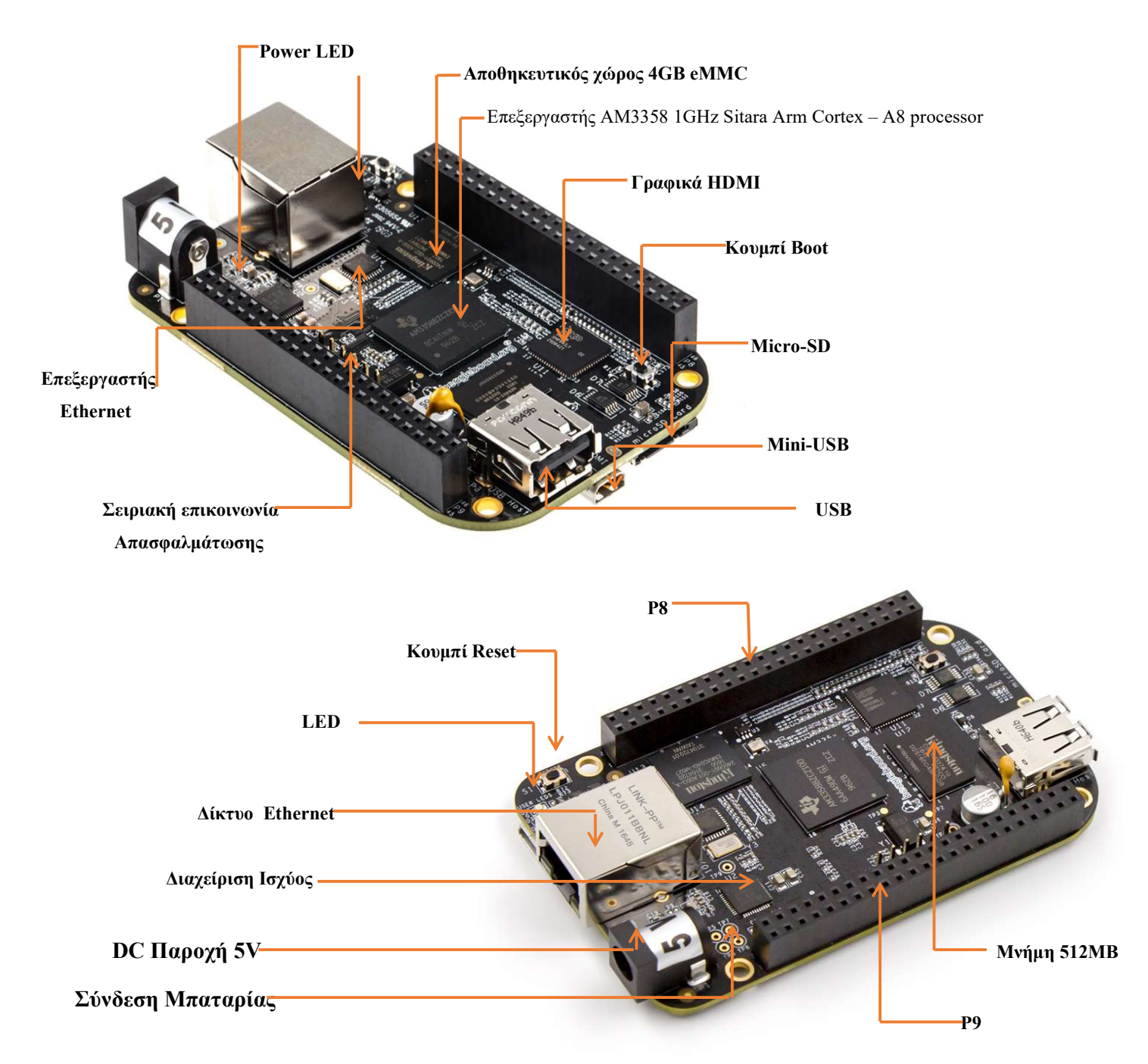

Σχήμα 3.3 : BeagleBone Black [19]

 Το Σχήμα 3.4 επίσης περιγράφει τις διάφορες εισόδους και εξόδους που είναι διαθέσιμες στους headers P8 και P9. Υπάρχουν συνολικά 92 pins σε αυτούς τους headers (2×46), όμως δεν είναι όλα διαθέσιμα για γενικού σκοπού εισόδους/εξόδους (general purpose input/outputs - GPIOs). Πολλές από αυτές τις συνδέσεις έχουν μια προκαθορισμένη διαμόρφωση:

Γείωση :

Οκτώ pins είναι συνδεδεμένα με "ψηφιακή" γη.

Στο P8:

 $DGND \rightarrow Pin1, Pin2, Pin43, Pin44, Pin45, Pin46$ 

Στο P9:

 $DGND \rightarrow Pin 1, 2$ 

#### Έξοδοι ισχύος :

3 έξοδοι ισχύος > 6 pins για να παρέχει ισχύ σε εξωτερικές συσκευές.

Στο P9:

 $+3,3V \rightarrow P$ in3, Pin4  $+5V (VDD) \rightarrow Pin5, Pin6$  $+5V$  (SYS)  $\rightarrow$  Pin7, Pin8

#### Pin Τροφοδοσίας:

Επιτρέπει την ομαλή απενεργοποίηση μέσω ενός εξωτερικού παλμού αποθηκεύοντας όλα τα δεδομένα.

Στο P9:

### PWR BUT  $\rightarrow$  Pin9

### $\triangleright$  Reset pin:

Επανεκκινεί τη συσκευή με ασφάλεια.

Στο P9:

#### $SYS\_RESETN \rightarrow Pin10$

#### Ψηφιακοί είσοδοι/έξοδοι:

Υπάρχουν 69 τέτοια *pin*.

Στο P8:

## $GPIO_30 \rightarrow Pin11 - GPIO_60 \rightarrow Pin12 - GPIO_31 \rightarrow Pin13$ GPIO  $40 \rightarrow$  Pin14 - GPIO  $48 \rightarrow$  Pin15 - GPIO  $51 \rightarrow$  Pin16

```
GPIO 04 \rightarrow Pin17 - GPIO 05 \rightarrow Pin18 - GPIO 13 \rightarrow Pin19
GPIO 12 \rightarrow Pin20 - GPIO 03 \rightarrow Pin21 - GPIO 02 \rightarrow Pin22
GPIO 49 \rightarrow Pin23 - GPIO 15 \rightarrow Pin24 - GPIO 117 \rightarrow Pin25
GPIO 14 \rightarrow Pin26 - GPIO 125 \rightarrow Pin27 - GPIO 123 \rightarrow Pin28
GPIO 111 \rightarrow Pin29 - GPIO 112 \rightarrow Pin30 - GPIO 110 \rightarrow Pin31
GPIO 20 \rightarrow Pin41 - GPIO 07 \rightarrow Pin42
```
Στο P9:

GPIO\_38  $\rightarrow$  Pin03 - GPIO\_39  $\rightarrow$  Pin04 - GPIO\_34  $\rightarrow$  Pin05 GPIO\_35  $\rightarrow$  Pin06 - GPIO\_66  $\rightarrow$  Pin07 - GPIO\_67  $\rightarrow$  Pin08 GPIO\_69  $\rightarrow$  Pin09 - GPIO\_68  $\rightarrow$  Pin10 - GPIO\_45  $\rightarrow$  Pin11 GPIO  $44 \rightarrow$  Pin12 - GPIO 23  $\rightarrow$  Pin13 - GPIO 26  $\rightarrow$  Pin14 GPIO\_47  $\rightarrow$  Pin15 - GPIO\_46  $\rightarrow$  Pin16 - GPIO\_27  $\rightarrow$  Pin17 GPIO  $65 \rightarrow$  Pin18 - GPIO 22  $\rightarrow$  Pin19 - GPIO  $63 \rightarrow$  Pin20 GPIO  $62 \rightarrow$  Pin21 - GPIO  $37 \rightarrow$  Pin22 - GPIO  $36 \rightarrow$  Pin23 GPIO  $33 \rightarrow$  Pin24 - GPIO  $32 \rightarrow$  Pin25 - GPIO 61  $\rightarrow$  Pin26 GPIO  $86 \rightarrow$  Pin27 - GPIO  $88 \rightarrow$  Pin28 - GPIO  $87 \rightarrow$  Pin29 GPIO  $10 \rightarrow$  Pin31 - GPIO  $11 \rightarrow$  Pin32 - GPIO  $09 \rightarrow$  Pin33 GPIO  $81 \rightarrow$  Pin34 - GPIO  $08 \rightarrow$  Pin35 - GPIO  $80 \rightarrow$  Pin36 GPIO  $78 \rightarrow$  Pin37 - GPIO  $79 \rightarrow$  Pin38 - GPIO  $76 \rightarrow$  Pin39 GPIO  $77 \rightarrow$  Pin40 - GPIO  $74 \rightarrow$  Pin41 - GPIO  $75 \rightarrow$  Pin42 GPIO  $72 \rightarrow$  Pin43 - GPIO  $73 \rightarrow$  Pin44 - GPIO  $70 \rightarrow$  Pin45 GPIO  $71 \rightarrow$  Pin46

#### Σειριακή επικοινωνία BB UART:

Είναι από τις δημοφιλέστερες σειριακές επικοινωνίες, χρησιμοποιείται για αποστολή και λήψη δεδομένων. Στο BeagleBone black θα τις βρούμε στα παρακάτω pins:

Στο P8:

UART5  $TX \rightarrow P$ in37 UART  $RX \rightarrow P$ in38

Στο P9:

UART1  $TX \rightarrow P$ in24

UART1  $RX \rightarrow Pin26$  $UART2_TX \rightarrow Pin21$ UART2  $RX \rightarrow P$ in22 UART4  $TX \rightarrow$  Pin11 UART4  $RX \rightarrow$  Pin13

#### Δίαυλος επικοινωνίας SPI (Serial Peripheral Interface):

Ο συγκεκριμένος δίαυλος επικοινωνίας είναι υπεύθυνος για την σύνδεση των περιφερειακών, τον έλεγχο και τη μεταφορά τιμών στον επεξεργαστή μας. Στο BeagleBone Black θα το βρούμε στα παρακάτω pins:

Στο P9:

 $SPI0$ <sub>CS0</sub>  $\rightarrow$  Pin17 SPI0  $D0 \rightarrow$  Pin21 SPI0  $D1 \rightarrow$  Pin18 SPI0  $SCLK \rightarrow Pin22$ SPI1  $CS0 \rightarrow Pin28$ SPI1  $D0 \rightarrow$  Pin29 SPI1  $D1 \rightarrow Pin30$ SPI1  $SCLK \rightarrow Pin31$ 

#### I <sup>2</sup>C πρωτόκολλο επικοινωνίας:

Είναι ένα πλατιά διαδεδομένο πρωτόκολλο επικοινωνίας από πολλές εταιρίες κατασκευής ολοκληρωμένων κυκλωμάτων. Είναι ιδανικό για τη διασύνδεση περιφερειακών με χαμηλή ταχύτητα με τη μητρική πλακέτα. Στο BeagleBone Black υπάρχουν 2 ζεύγη τέτοιου είδους επικοινωνίας στα παρακάτω pins:

Στο P9:

 $IC1$  SCL  $\rightarrow$  Pin17 I2C1 SDA  $\rightarrow$  Pin18  $IC2$  SCL  $\rightarrow$  Pin19 I2C2  $SDA \rightarrow Pin20$ 

 $\triangleright$  PWM (Pulse With Modulation):

Το BeagleBone Black έχει την δυνατότητα εκπομπής PWM για τον έλεγχο , οδήγηση κινητήρων και οποιονδήποτε άλλων ηλεκτρονικών συσκευών. Όλα τα PWM pins είναι τα παρακάτω:

Στο P8:

 $PWM0A \rightarrow Pin22$  $PWM0B \rightarrow Pin21$  $PWM0A \rightarrow Pin31$  $PWM0B \rightarrow Pin29$  $PWM1A \rightarrow Pin14$  $PWM1B \rightarrow Pin16$  $ECAPPWM0 \rightarrow Pin42$  $ECAPPWM2 \rightarrow Pin28$ 

Στο P9:

 $PWM1A \rightarrow Pin36$  $PWM1B \rightarrow Pin34$  $PWM2A \rightarrow Pin45$  $PWM2B \rightarrow Pin46$  $PWM2A \rightarrow Pin19$  $PWM2B \rightarrow Pin13$ 

Τα pins ECAPPWM0 Pin42 - ECAPPWM2 Pin28 είναι για τη γεννήτρια σήματος PWM αλλά μπορούν να προγραμματιστούν και για σήμα εισόδου PWM.

#### McASP (Multichannel Audio Serial Port):

Το McASP λειτουργεί ως σειριακή θύρα ήχου γενικής χρήσης, βελτιστοποιημένη για τις ανάγκες πολυκαναλικών εφαρμογών ήχου και είναι συνδεδεμένη με τον HDMI. Στο BeagleBone Black θα βρούμε το McASP:

Στο P9:

MCASP0  $FSX \rightarrow Pin29$ 

# $MCASP0$   $ACL$ KX  $\rightarrow$  Pin25  $MCASP0$  AHCLKX  $\rightarrow$  Pin31 MCASP0  $AXR2 \rightarrow Pin28$

#### $\triangleright$  eMMC (embedded Multi-Media Card):

Πρόκειται για έναν ελεγκτή πολυμέσων όπου επιτρέπει να εκκινήσει από το ενσωματωμένο eMMC αντί για την κάρτα micro-SD. Τα pins MMC βρίσκονται:

#### Στο P8:

 $MMC1$ <sub>\_</sub>CMD  $\rightarrow$  Pin20 MMC1\_CLK  $\rightarrow$  Pin21 MMC1\_DAT0  $\rightarrow$  Pin25  $MMC1_DAT1 \rightarrow Pin24$ MMC1 DAT2  $\rightarrow$  Pin5 MMC1 DAT3  $\rightarrow$  Pin6 MMC1 DAT4  $\rightarrow$  Pin23 MMC1 DAT5  $\rightarrow$  Pin22 MMC1 DAT6  $\rightarrow$  Pin3 MMC1 DAT7  $\rightarrow$  Pin4

#### > HDMI LCD:

Το BeagleBone Black έχει τη δυνατότητα διασύνδεσης οθόνης LCD μέσω HDMI. Τα pins που βοηθούν τη λειτουργία αυτή είναι:

Στο P8:

LCD VSYNC  $\rightarrow$  Pin27  $LCD$   $PCLK$   $\rightarrow$   $Pin28$ LCD HSYNC  $\rightarrow$  Pin29 LCD\_AC\_BIAS  $\rightarrow$  Pin30 LCD DATA14  $\rightarrow$  Pin31 LCD\_DATA15  $\rightarrow$  Pin32 LCD DATA13  $\rightarrow$  Pin33 LCD DATA11  $\rightarrow$  Pin34 LCD DATA12  $\rightarrow$  Pin35

 $LCD$ \_DATA10  $\rightarrow$  Pin36 LCD DATA8  $\rightarrow$  Pin37  $LCD$ <sub></sub> $DATA9$   $\rightarrow$  Pin38 LCD DATA6  $\rightarrow$  Pin39  $LCD$ <sub></sub> $DATA7$   $\rightarrow$  Pin40 LCD DATA4  $\rightarrow$  Pin41  $LCD$  DATA5  $\rightarrow$  Pin42 LCD DATA2  $\rightarrow$  Pin43  $LCD$  DATA3  $\rightarrow$  Pin44  $LCD_DATA0 \rightarrow Pin45$ LCD DATA1  $\rightarrow$  Pin46

### > Analog to Digital Converter Channels:

Στο BeagleBone Black, έχουμε τη δυνατότητα να μετατρέψουμε το αναλογικό σήμα σε ψηφιακό με τα παρακάτω pins:

Στο P9:

AIN $0 \rightarrow$  Pin39  $\text{AlN1} \rightarrow \text{Pin}40$ AIN2  $\rightarrow$  Pin37 AIN3  $\rightarrow$  Pin38 AIN4  $\rightarrow$  Pin33 AIN5  $\rightarrow$  Pin36 AIN $6 \rightarrow$  Pin35 VDD ADC  $\rightarrow$  Pin32 GND ADC  $\rightarrow$  Pin34

 $\triangleright$  Timers:

Έχουμε 4 μετρητές χρόνου στο BeagleBone Black και βρίσκονται:

Στο P8:

 $TIMER1 \rightarrow Pin10$  $TIMER2 \rightarrow Pin9$ TIMER4  $\rightarrow$  Pin7

#### TIMER7  $\rightarrow$  Pin8

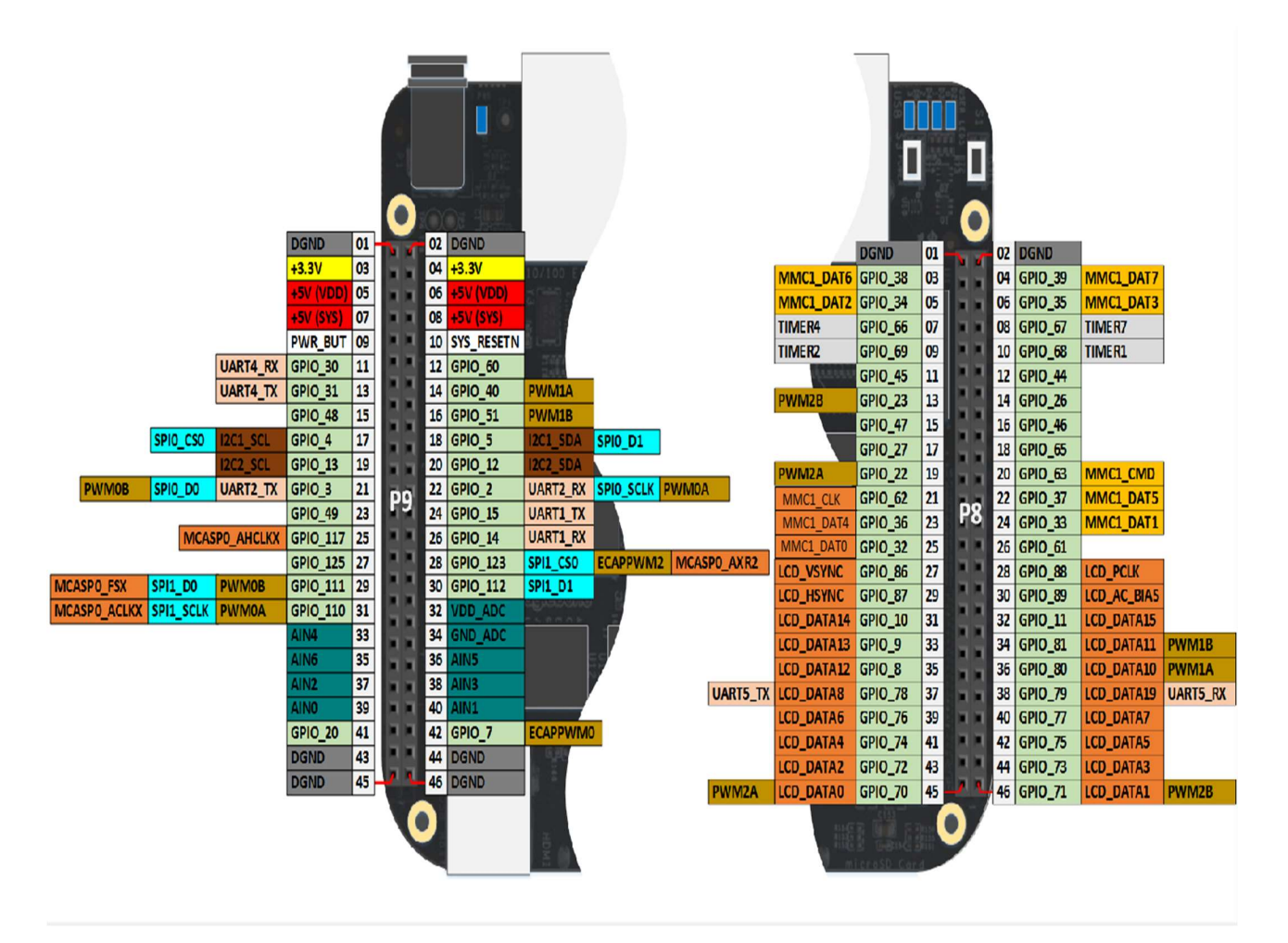

Σχήμα 3.4: Headers P8 και P9 και ονομασίες των pins [20]

# 3.4 Σύγκριση με άλλες πλατφόρμες

 Παρόλο που το BeagleBone Black αποτελεί έναν από τους καλύτερους μικροϋπολογιστές δεν είναι η μοναδική επιλογή πλατφόρμα στην αγορά. Υπάρχουν κι άλλες πλατφόρμες που είναι κι αυτές αρκετά δημοφιλείς στο ευρύ κοινό με αρκετές δυνατότητες. Λόγω των πολύπλοκων χαρακτηριστικών τους η διαδικασία επιλογής καλύτερης είναι αδιέξοδος. Ο

κάθε μικροϋπολογιστής έχει τα δικά του χαρακτηριστικά και ανάλογα με τις ανάγκες μας κάποιο θα είναι ιδανικότερο σε σχέση με κάποιο άλλο. [8]

### $\triangleright$  Arduino:

Είναι ο τέλειος μικροελεγκτής για κάποιον που ξεκινάει τα πρώτα του βήματα στο χώρο και είναι ανοικτού κώδικα με τεράστιο community (Σχήμα 3.5) .

### Πλεονεκτήματα:

- Είναι μικροσκοπικό και οικονομικό με τιμή κοντά 25€.
- Στις εκδόσεις UNO υπάρχει πληθώρα επιλογών.
- Μηδαμινή κατανάλωση ενέργειας.
- Μπορεί να συνδεθεί σχεδόν με οτιδήποτε.

### Μειονεκτήματα:

- Δεν διαθέτει λογισμικό προεγκατεστημένο.
- Δεν ενδείκνυται για πολύπλοκες διαδικασίες ταυτόχρονα.

### Τεχνικά Χαρακτηριστικά Arduino UNO R3:

- **•** Μικροελεγκτής ATMEGA328
- Τάση λειτουργίας 5V
- Τάση εισόδου (συνίσταται) 7-12V
- Όρια τάσης εισόδου 6-20V
- Ψηφιακοί ακροδέκτες Ι/Ο 14(6 εκ των οποίων PWM έξοδο)
- Αναλογικοί ακροδέκτες εισόδου 6
- Ισχύς συνεχόμενου ρεύματος ανά ακροδέκτη 40mA
- Ισχύς συνεχόμενου ρεύματος για ακροδέκτη τάσης 3.3V 50mA
- Mνήμη flash 32KB (ATMEGA328)
- Μνήμη SRAM 2KB (ATMEGA328)
- Μνήμη EEPROM 1KB (ATMEGA328)
- Ταχύτητα ρολογιού 16MHz

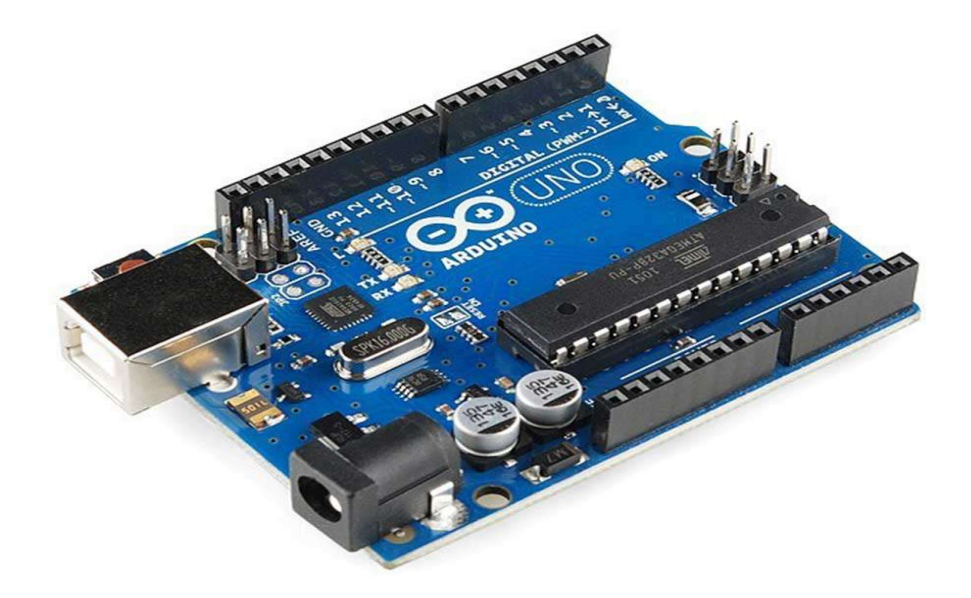

Σχήμα 3.5: Arduino UNO R3 [22]

### Raspberry Pi 4 Model B 4GB:

Είναι ένας ολοκληρωμένος υπολογιστής τσέπης που τρέχει Linux από κάρτα SD . Ουσιαστικά είναι ένας υπολογιστής Linux χαμηλής ισχύος και είναι ιδανικός για οποιαδήποτε εργασία απλή ή περίπλοκη όπου απαιτεί λογισμικό Linux ( $Σχήμα 3.6$ ).

#### Πλεονεκτήματα:

- Έχοντας θύρες HDMI USB μπορεί να λειτουργήσει σαν κανονικός υπολογιστής.
- **•** Είναι μικρός σε μέγεθος και οικονομικός με τιμή κοντά στα 70 €.
- Ευκολία αλλαγής λογισμικών αλλάζοντας την κάρτα SD.
- Εύκολη σύνεση στο διαδίκτυο.
- Εύκολη χρήση από αρχάριους.
- Πανίσχυρο.

#### Μειονεκτήματα:

 Δεν υπάρχουν αρκετές επιλογές στην επιλογή εξωτερικών αισθητηρίων σε σχέση με τα Αrduino και BeagleBone.

### Τεχνικά Χαρακτηριστικά:

Επεξεργαστής:

Broadcom BCM2711, τετραπύρηνο Cortex-A72 (ARM v8) 64-bit SoC @ 1.5GHz

Μνήμη:

1 GB, 2 GB, 4 GB ή 8 GB LPDDR4 (ανάλογα με το μοντέλο) με ondie ECC

Συνδεσιμότητα:

2.4 GHz και 5.0 GHz IEEE 802

ασύρματο LAN,

Bluetooth 5.0

Gigabit Ethernet

- 2 Θύρες USB 3.0
- 2 Θύρες USB 2.0
- GPIO: Τυπική κεφαλίδα GPIO 40 ακίδων (πλήρως συμβατή προς τα πίσω με προηγούμενες πλακέτες)
- Βίντεο και ήχος:

2 - θύρες micro HDMI (υποστηρίζονται έως 4Kp60)

Θύρα οθόνης MIPI DSI 2 λωρίδων

Θύρα κάμερας 2 λωρίδων MIPI CSI

Στερεοφωνικός ήχος και σύνθετη θύρα βίντεο

Πολυμέσα:

H.265 (αποκωδικοποίηση 4Kp60);

H.264 (αποκωδικοποίηση 1080p60, κωδικοποίηση 1080p30);

Γραφικά OpenGL ES, 3.0

Υποστήριξη κάρτας SD:

Υποδοχή κάρτας Micro SD για φόρτωση λειτουργικού συστήματος και αποθήκευσης δεδομένων.

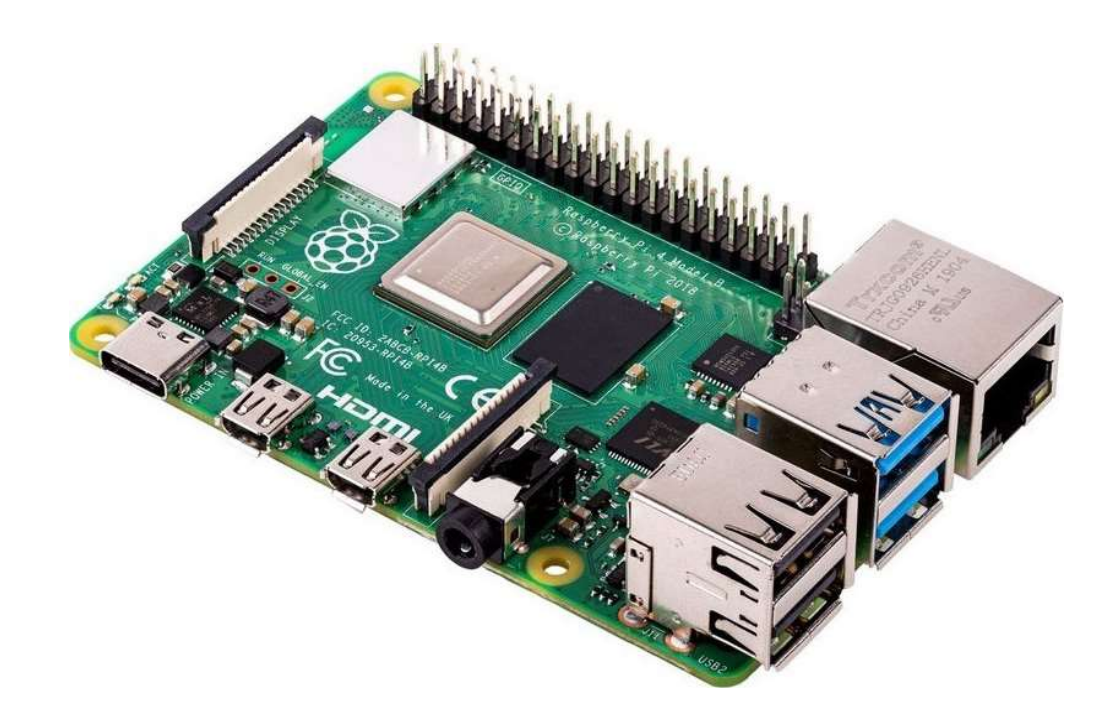

Σχήμα 3.6: Raspberry Pi 4 Model B [21]

## > BeagleBone:

Τα τεχνικά χαρακτηριστικά και οι δυνατότητες του έχουν αναφερθεί παραπάνω λεπτομερώς. Το BeagleBone είναι ένας συνδυασμός Arduino και Raspberry. Έχει τη ισχύ του Raspberry και τις εξωτερικές διασυνδέσεις ενός Arduino. To BeagleBone απευθύνεται κυρίως σε προχωρημένους χρήστες και προγραμματιστές, τα καταφέρνει καλύτερα από ένα Arduino σε πολύπλοκα πρότζεκτ αλλά με λιγότερα γραφικά σε σχέση με το Raspberry.

# 4 Αισθητήρας AMS TSL 1401 CL

 Το αισθητήριο που χρησιμοποιήθηκε στην παρούσα εργασία είναι ο AMSTSL1401CL (Σχήμα 4.1). [12] Aποτελείται από 128 φωτοδιόδους σε γραμμική διάταξη με δυνατότητα καταγραφής της έντασης του φωτός χωρίς χρώμα. H απόσταση μεταξύ των φωτοδιόδων είναι στα 8μm και η ευαισθησία περιοχής που έχει η κάθε φωτοδίοδος είναι περίπου 3.52 τετραγωνικά μικρόμετρα. Ο χρόνος απόκρισης είναι αντιστρόφως ανάλογος της επιφάνειας φωτοδιόδου, δηλαδή όσο μεγαλύτερη είναι η επιφάνεια τόσο πιο αργός είναι ο χρόνος απόκρισης. Η ποσότητα όμως που θα συσσωρευτεί σε κάθε εικονοστοιχείο του αισθητήριου μας είναι ανάλογη της έντασης του φωτός και της ολοκλήρωσης. To αισθητήριο επίσης διαθέτει 2 πυκνωτές , κύκλωμα δειγματοληψίας και 2 διακόπτες για κάθε φωτοδίοδο. Οι φωτοδίοδοι είναι ημιαγωγοί που μετατρέπουν το φώς σε ρεύμα. Η τάση λειτουργίας τους αισθητηρίου είναι από 3V – 5V και για τη λειτουργία του απαιτείται μια σειριακή είσοδος (SI) και ένα ρολόι (CLK).

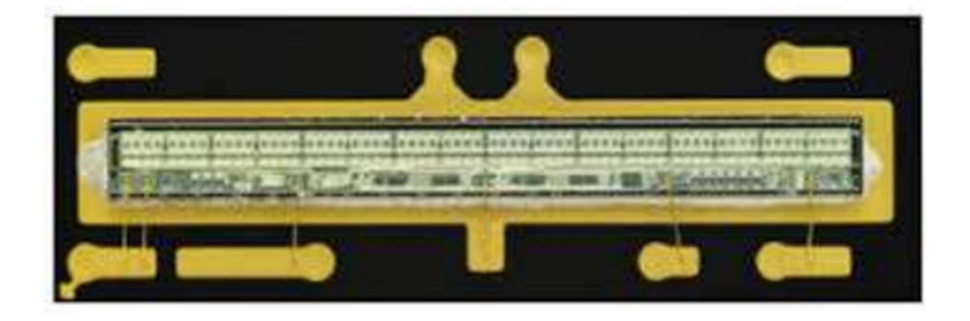

Σχήμα 4.1: Αισθητήριο AMSTSL1401CL [23]

 Το αισθητήριο ελέγχεται από έναν καταχωρητή μετατόπισης 128bit. Ένας κύκλος λειτουργίας ξεκινά με λογικό 1 στις SI και σύμφωνα με τις απαιτήσεις του κατασκευαστή την ίδια στιγμή το ρολόι CLK πρέπει να είναι σε χαμηλή κατάσταση. Ο σωστός χρονισμός μεταξύ των σημάτων αυτών φαίνεται στο παρακάτω σχήμα. (Σχήμα 4.2)

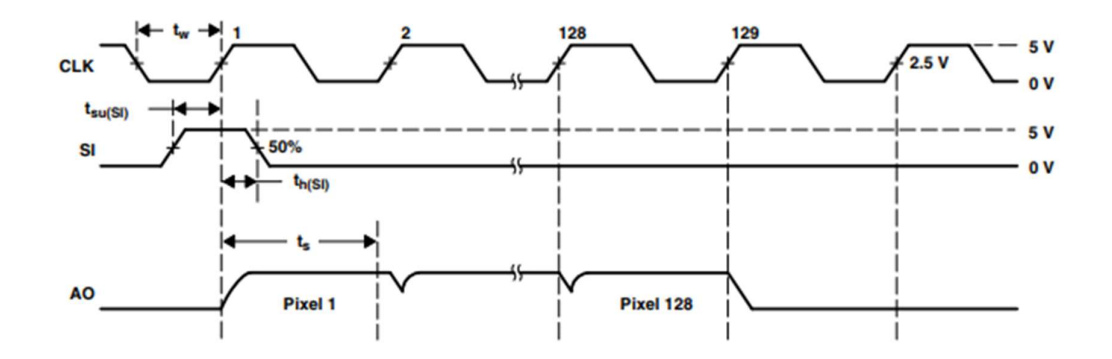

Σχήμα 4.2 : Διάγραμμα χρονισμού μεταξύ CLK και SI [24]

Η παραπάνω διαδικασία ενεργοποιεί τους πυκνωτές των εικονοστοιχείων δημιουργώντας τάση στην αναλογική έξοδο, η διάρκεια δειγματοληψίας είναι 129 παλμοί ρολογιού. (Σχήμα 4.3)

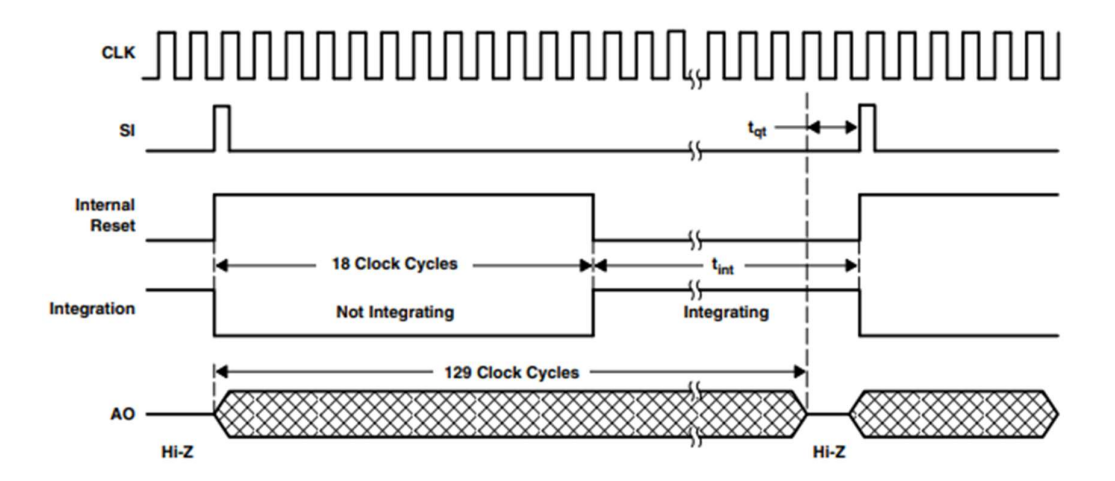

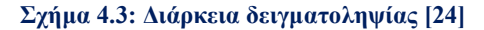

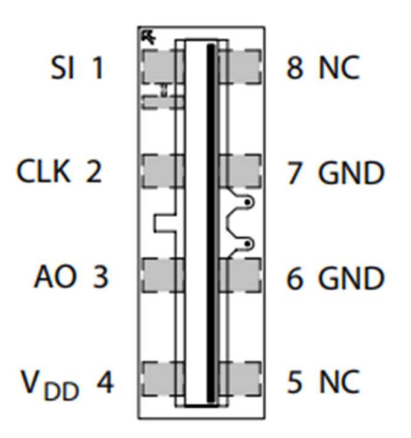

Σχήμα 4.4: Άνω όψη [24]

- $\triangleright$  <u>Ακροδέκτης 1  $\rightarrow$  SI</u>: Σειριακή είσοδος, ορίζει την έξοδο δεδομένων.
- $\triangleright$  <u>Ακροδέκτης 2  $\rightarrow$  CLK</u>:

Ρολόι , ελέγχει τα εικονοστοιχεία και την επαναφορά τους.

- Ακροδέκτης 3 ΑΟ: Αναλογική έξοδος.
- $\rho$  **Aκροδέκτης 4 > VDD**: Τάση τροφοδοσίας.
- $\triangleright$  Aκροδέκτες 5 και 8  $\rightarrow$  NC:

No internal connection.

 $\triangleright$  **Ακροδέκτες 6 και 7**  $\rightarrow$  **GND:** Ground – Γείωση.

# 4.1 Δίοδοι

 Τα τελευταία χρόνια, όλοι έχουμε χρησιμοποιήσει φώτα LED με πολλούς διαφορετικούς τρόπους. Η βασική ιδέα πίσω από τα LED είναι ότι εκπέμπουν φως όταν περνάει ηλεκτρισμός μέσα από αυτά.

 Η δίοδος είναι ένας τύπος ηλεκτρικής συσκευής που βοηθά στη ροή του ηλεκτρισμού προς μία μόνο κατεύθυνση. Τα LED είναι παρόμοια με τις διόδους, αλλά είναι κατασκευασμένα από διόδους εκπομπής φωτός (LED). Τα LED χρησιμοποιούνται σε πολλά διαφορετικά πράγματα, όπως φώτα και gadget. [11]

 Τα αρνητικά φορτία απλώνονται σε μια περιοχή ενώ τα θετικά φορτία συγκεντρώνονται σε μια άλλη. Αυτό αναγκάζει το ηλεκτρικό ρεύμα να ρέει μέσω του κυκλώματος προς μία κατεύθυνση και να διακόπτεται προς την αντίθετη κατεύθυνση. Αυτό συμβαίνει επειδή τα αντίθετα (όπως τα θετικά και τα αρνητικά φορτία) ελκύονται και απωθούν το ένα το άλλο.

 Εάν βάλετε μια θετική τάση στην πλευρά με περισσότερα αρνητικά φορτία, το ρεύμα θα ρέει μέσω αυτής προς την άλλη επαφή, την κάθοδο. Αλλά αν βάλετε αρνητική τάση στην πλευρά με περισσότερα αρνητικά φορτία, το ρεύμα θα ρέει προς την αντίθετη κατεύθυνση λόγω του αρνητικού φορτίου. Αυτός είναι ο λόγος για τον οποίο είναι σημαντικό να συνδέσετε μια αντίσταση στο πλάι με περισσότερα αρνητικά φορτία, έτσι ώστε το ρεύμα να μην διαρρέει τη συσκευή πολύ γρήγορα και να τη βλάψει. (Σχήμα 4.5)

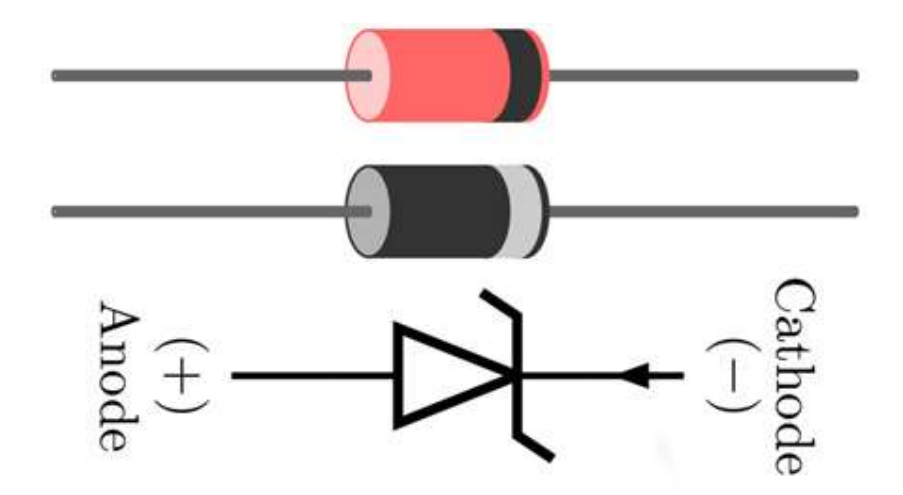

Σχήμα 4.5: Διάταξη Διόδου [25]
Τα λέιζερ είναι παρόμοια με τα LED, αλλά τα λέιζερ παράγουν πιο συνεκτικό (coherent) φως, πράγμα που σημαίνει ότι τα κύματα φωτός έχουν όλα την ίδια συχνότητα και φάση.

Για τα πειράματα της συγκεκριμένης διπλωματικής εργασίας χρησιμοποιήθηκαν 2 πηγές φωτός:

#### Δίοδοι Led ψυχρού έντονου φωτισμού:

Για τη συγκεκριμένη πηγή φωτός έγινε μια απλή κατασκευή πάνω σε μια πλακέτα προτυποποίησης, αποτελείται από 3 διόδους Led και 3 αντιστάσεις των 330Ω. (Σχήμα 4.6)

 Δίοδος Laser: To laser module SYD1230 γενικά είναι αρκετά διαδομένο στην αγορά. Η ισχύς του είναι στα 5 mW (κλάσης 3α) και η τάση τροφοδοσίας 3 – 5 V.[9]Έρχεται με ενσωματωμένο το κύκλωμα οδήγησης και προστασίας από τα υψηλά ρεύματα. Ο φακός του είναι περιστρεφόμενος, όπου περιστρέφει την κάθετη ακτίνα φωτός την όποια εκπέμπει , με τη δυνατότητα επίσης εστίασης της. (Σχήμα 4.7)

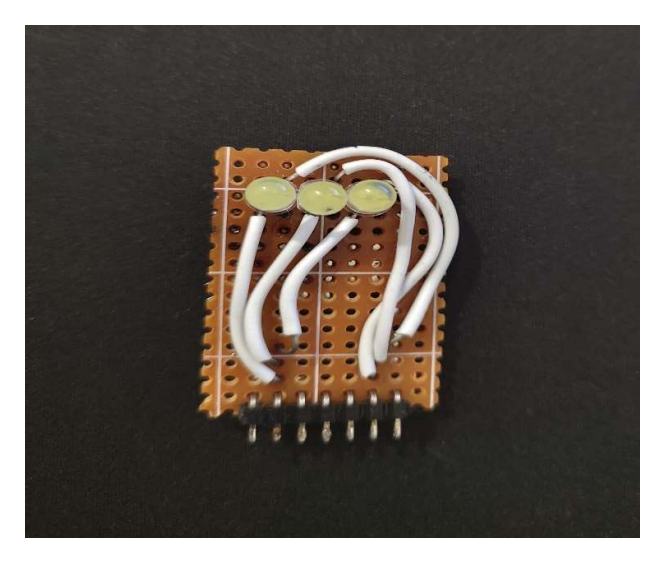

Σχήμα 4.6 : Πηγή φωτός από διόδους Led Σχήμα 4.7: Πηγή φωτός διόδου laser

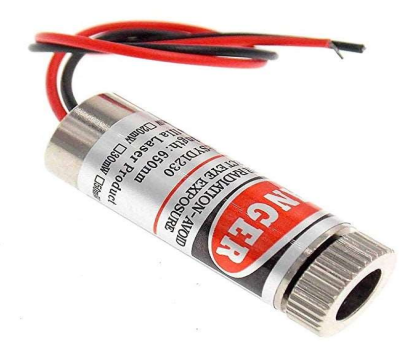

## 4.2 Κύκλος λήψης των καρέ

Ως κύκλος λήψης καρέ ορίζεται ως η συνολική διαδικασία που απαιτείται για την ολοκλήρωση και τη δειγματοληψία 128 δεδομένων που απαρτίζουν ένα καρέ. Ο κύκλος λήψης των καρέ απαρτίζεται από 3 φάσεις, την ολοκλήρωση , τη δειγματοληψία και την καθυστέρηση. Στην πρώτη φάση τα εικονοστοιχεία συλλέγουν το φώς, στη δεύτερη φάση γίνεται η εξαγωγή των δεδομένων που συλλέχθηκαν από την πρώτη φάση και τέλος στη τελευταία φάση δεν εκτελείται καμία απολύτως ενέργεια. Η χρησιμότητα της είναι έτσι σχεδιασμένη ώστε να συμπληρωθεί ο χρόνος και το αισθητήριο μας να είναι έτοιμο για το επόμενο καρέ.

### 4.3 Πειράματα και έλεγχος ορθής λειτουργίας

 O έλεγχος της σωστής λειτουργίας του αισθητηρίου AMSTSL1401CL με τη μορφή κάποιων πειραμάτων άλλα και με τη σύγκριση των μετρήσεων που θα πάρουμε κρίνεται απαραίτητος για τη συνέχεια. Αρχικά με το πρώτο πείραμα μετρήσαμε το αισθητήριο χωρίς κανένα εμπόδιο μεταξύ των εικονοστοιχείων και του φωτός (Σχήματα 4.8 και 4.9) Τα ορίσματα που δόθηκαν είναι 10 frames - 80 μs - 50 frames per second – 100 kHz και απόσταση αισθητηρίου από την πηγή στα 500 χιλιοστά.

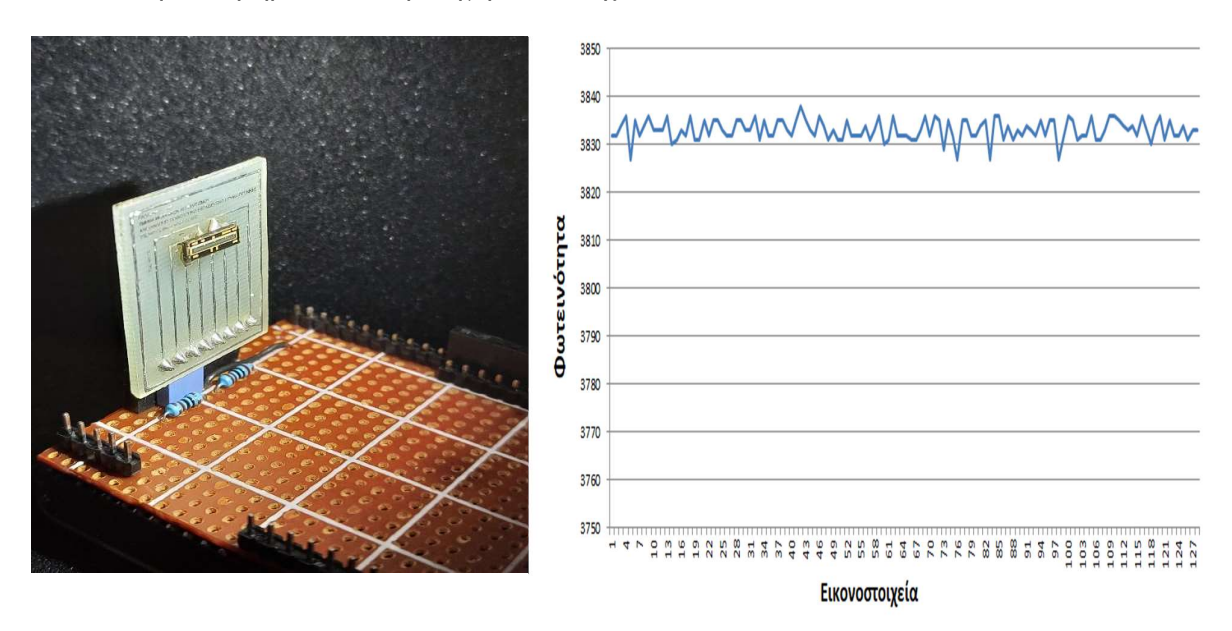

Σχήματα 4.8 & 4.9: Αισθητήριο χωρίς εμπόδιο και οι τιμές από τη φωτεινότητα εικονοστοιχείων

 Οι τιμές που λάβαμε αρχικά είναι μέσα σε επιτρεπτά όρια δείχνοντάς ότι το αισθητήριο μας λειτουργεί και οι τιμές που λάβαμε είναι ικανοποιητικές κι αυτές που περιμέναμε κοντά στις 4000.

 Στο δεύτερο πείραμα θα καλύψουμε ολόκληρη την επιφάνεια του αισθητηρίου έτσι ώστε να ελαχιστοποιήσουμε το φώς των εικονοστοιχείων με τα ίδια ορίσματα του πρώτου πειράματος και με την ίδια απόσταση. (Σχήματα 4.10 και 4.11)

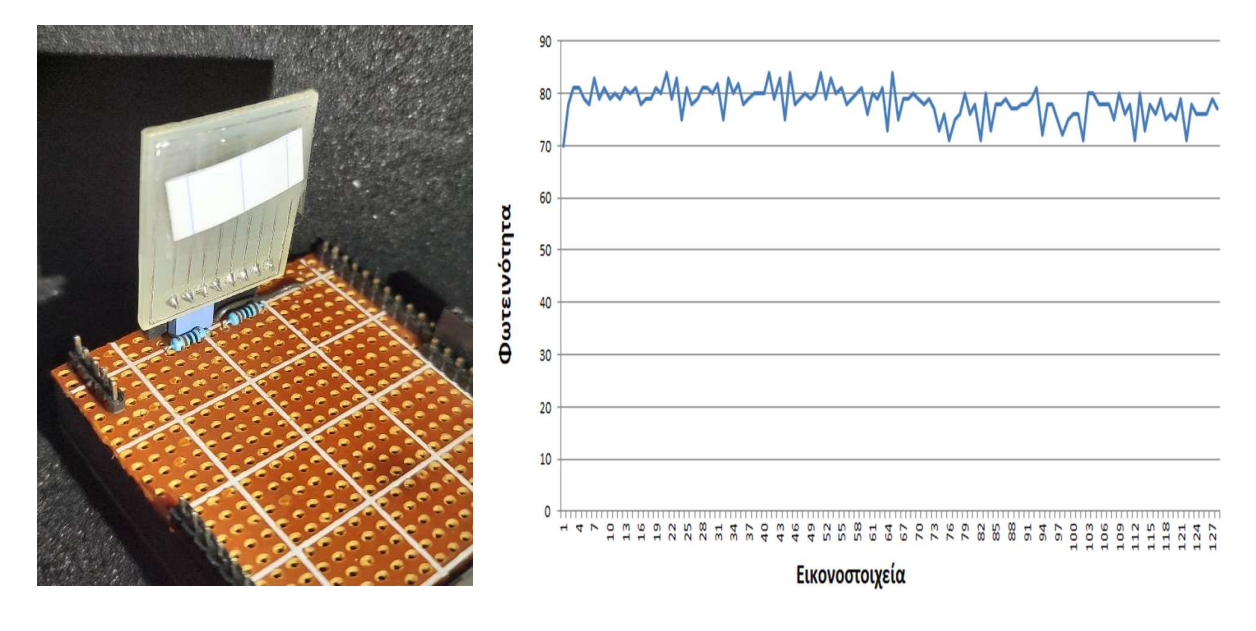

Σχήματα 4.10 & 4.11 : Αισθητήριο με εμπόδιο και οι τιμές από τη φωτεινότητα εικονοστοιχείων

 Οι τιμές του αισθητηρίου είναι κοντά στο 0 αυτή τη φορά, το οποίο μας υποδηλώνει την απουσία φωτός στα εικονοστοιχεία και την ορθή λειτουργία του αισθητηρίου και πάλι.

 Στο τρίτο πείραμα θα καλύψουμε τη μισή επιφάνεια από αριστερά προς τα δεξιά (Σχήματα 4.12 και 4.13) και στο 4<sup>ο</sup> πείραμα το αντίστροφο. (Σχήματα 4.14 και 4.15)

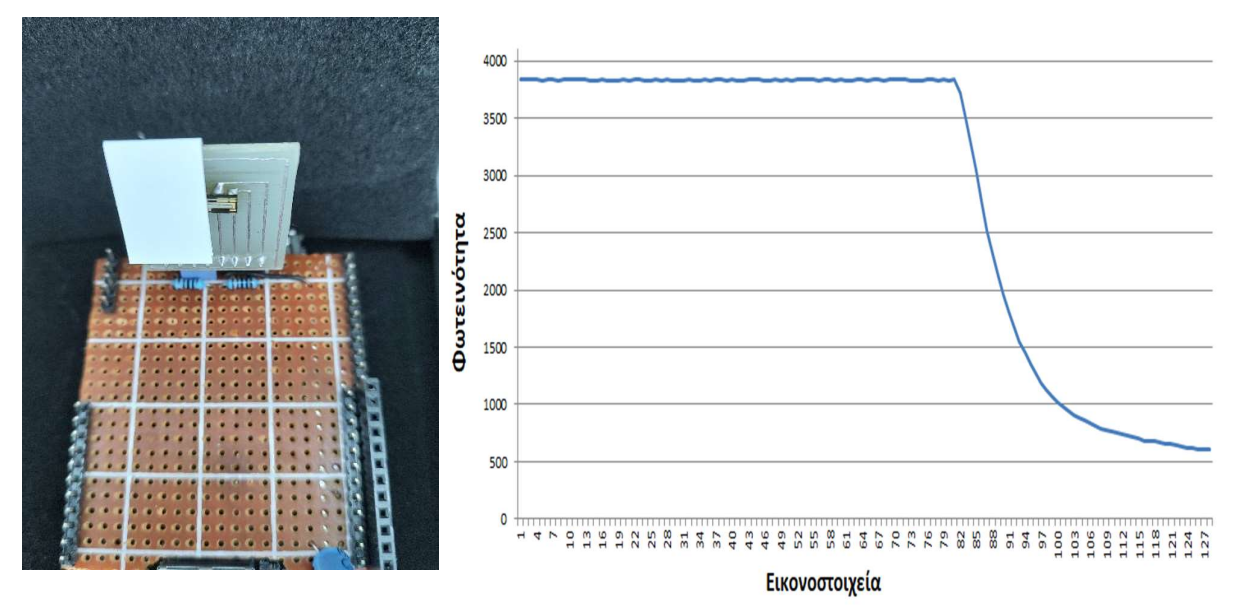

Σχήματα 4.12 & 4.13: Αισθητήριο με εμπόδιο στην μισή επιφάνεια από αριστερά και οι τιμές των εικονοστοιχείων.

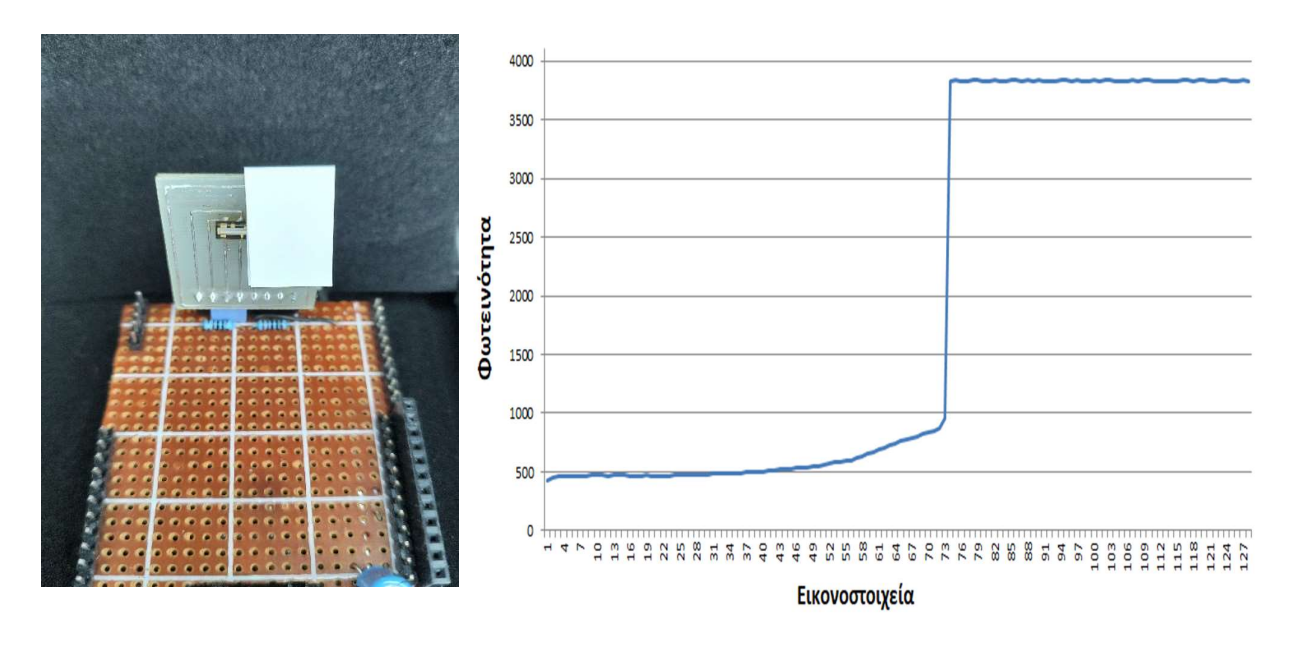

Σχήματα 4.14 & 4.15: Αισθητήριο με εμπόδιο στην μισή επιφάνεια από δεξιά και οι τιμές των εικονοστοιχείων.

 Στα δυο πειράματα παραπάνω γίνεται κατανοητό ότι το αισθητήριο "αναγνωρίζει" τα εμπόδια είτε από αριστερά είτε από δεξιά και με τα εικονοστοιχεία όλα να δείχνουν πλήρως λειτουργικά.

 Στο τελευταίο πείραμα (Σχήμα 4.16) θα περάσουμε ένα εμπόδιο (διπλωμένο κομμάτι χαρτί) και της διάρκεια δειγματοληψίας περιμένοντας τη φωτεινότητα των εικονοστοιχείων να αλλάζει σε κάθε frame. Το μόνο που θα αλλάξουμε στα ορίσματα είναι τα frames από 10 σε 5 για να γίνει το σχήμα πιο ευανάγνωστο.

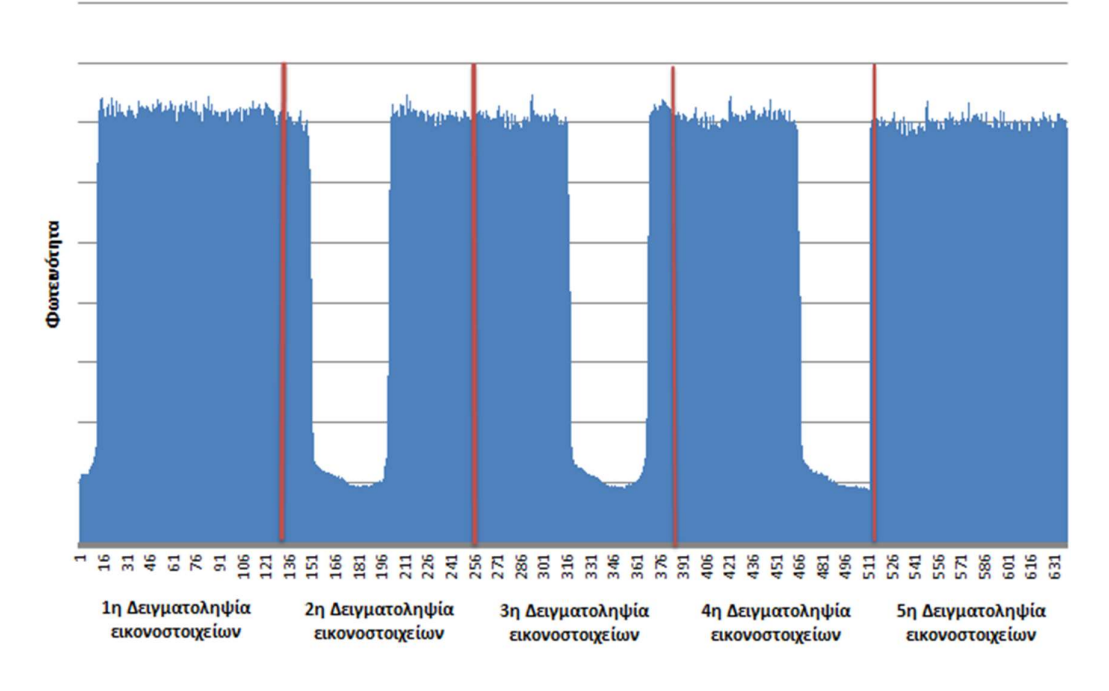

Σχήμα 4.16: Κινητό εμπόδιο από δεξιά προς τα αριστερά

 Στην εικόνα αρχικά οι κόκκινες κάθετες γραμμές είναι το τέλος κάθε δειγματοληψίας. Στο πρώτο frame από 1 έως 128 από το 1 εικονοστοιχείο έως το 13 φαίνεται η απουσία φωτός κάτι το οποίο υποδηλώνει ότι κατά τη διάρκεια αυτής της δειγματοληψίας το εμπόδιο μας βρισκόταν σε αυτά τα εικονοστοιχεία. Αντίστοιχα αν παρατηρήσουμε καλύτερα την εικόνα, στα επόμενα frames τα εικονοστοιχεία που δεν έχουν φωτεινότητα μετατοπίζονται όπως ακριβώς το εμπόδιο κατά τη διάρκεια των δειγματοληψιών.

### 5 Λογισμικό

Στο κεφάλαιο αυτό θα αναλύσουμε το λογισμικό το οποίο χρησιμοποιήθηκε. Πρόκειται για την Debian, που είναι και το πιο δημιφιλές περιβάλλον απο τους χρήστες του Beagle Bone Black. Επίσης θα γίνει μια προσπάθεια δημιουργίας ενός εγχειριδίου με όσο το δυνατόν περισσότερα σχήματα για την ευκολότερη κατανόηση του σε όσους δεν είναι εξοικειωμένοι με αυτό. H Debian είναι ανοικτού κώδικα και είναι δωρεάν , η έκδοση που χρησιμοποιήθηκε είναι η 8.7 2017-03-19 4GB SD IOT. Ο προγραμματισμός σε υψηλό επίπεδο αποδείχθηκε ιδιαίτερα δύσκολος με αρκετά προβλήματα σε όλα τα στάδια της και ο οδηγός που έχει χρησιμοποιηθεί για το αισθητήριο μας είναι χαμηλού επιπέδου C και Assembly και έχει γραφεί από τον κ. Ευστράτιο Γκαγκάνη στα πλαίσια της διπλωματικής του εργασίας με τίτλο «Κατασκευή συστήματος αισθητήρα φωτοδιόδων με μικροϋπολογιστή BeagleBone για χρήση σε μη-παρεμβατικούς βιοϊατρικούς αισθητήρες». Για όποιον θέλει να χρησιμοποιήσει τον συγκεκριμένο οδηγό είναι πολύ σημαντικό να χρησιμοποιήσει και την παραπάνω έκδοση , διότι σε νεότερες εκδόσεις οι αλλαγές είναι σημαντικές και ο οδηγός δεν είναι πλέον συμβατός. [1]

## 5.1 Εγκατάσταση Debian GNU/Linux

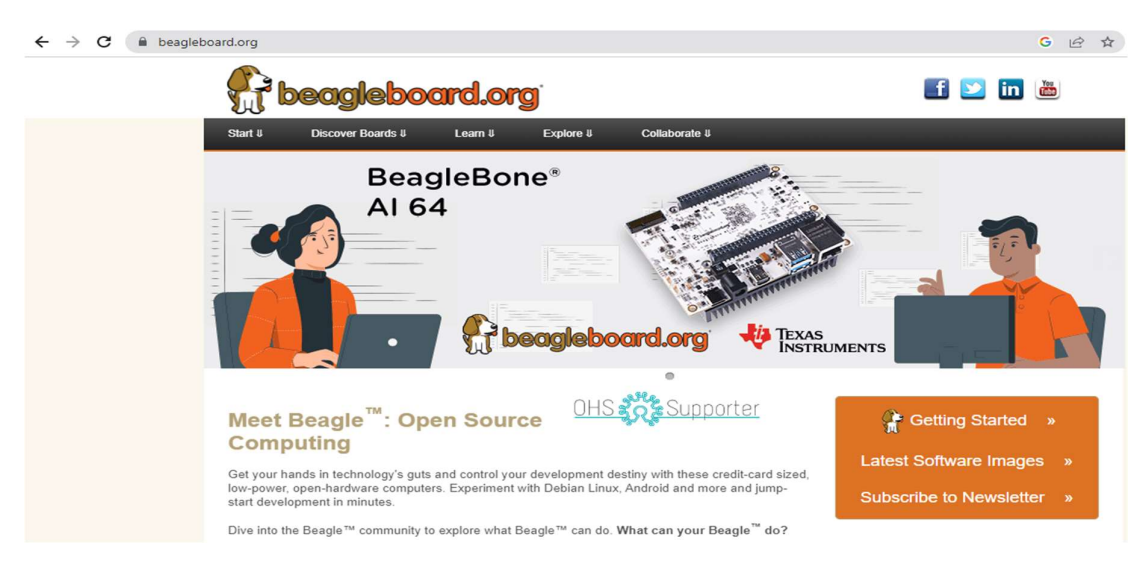

1º Βήμα: Η επίσκεψη στην ιστοσελίδα https://beagleboard.org/ (Σχήμα 5.1).[7]

#### Σχήμα 5.1: Ιστοσελίδα www.Beaglebone.org

Κάνοντας αριστερό κλικ πάνω αριστερά στο start επιλέγοντας Latest Software Images επιλέγουμε την έκδοση 8.7 2017-03-19 4GB SD IOT. (Σχήμα 5.2)

► Debian 8.7 2017-03-19 4GB SD IoT image for BeagleBone, BeagleBone Black, BeagleBone Black Wireless, BeagleBone Blue, SeeedStudio BeagleBone Green,<br>SeeedStudio BeagleBone Green Wireless, SanCloud BeagleBone Enhanced, ele Mentorel BeagleBone uSomIQ - more info - bmap - sha256sum: f709035e9d9470fa0aa9b778e4d369ba914f5acc7a5fecd6713facbe52cc9285

#### Σχήμα 5.2: Έκδοση 8.7 2017-03-19 4GB SD IOT

Πατώντας αριστερό κλίκ πάνω στην έκδοση που επιθυμούμε, αυτόματα γίνεται και η λήψη της συγκεκριμένης έκδοσης. (Σχήμα 5.3)

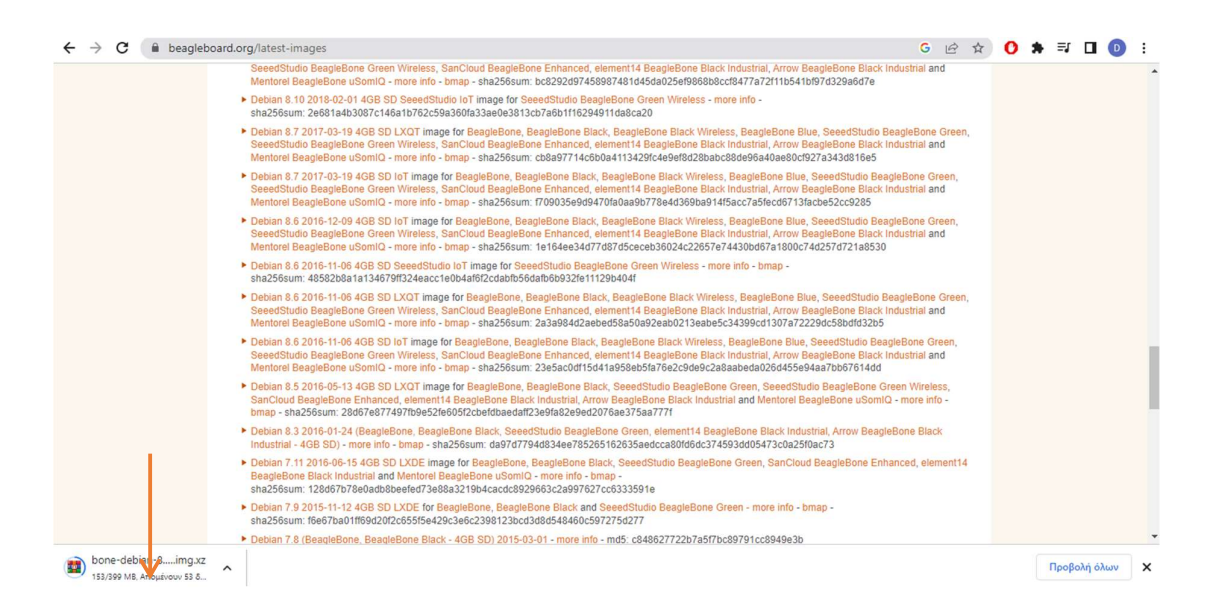

#### Σχήμα 5.3: Λήψη έκδοσης

 Όταν ολοκληρωθεί η διαδικασίας της λήψης θα χρειαστεί ένα μέσο εγκατάστασης microSD card χωρητικότητας τουλάχιστον 4 GB. Οι σύγχρονοι υπολογιστές δεν διαθέτουν υποδοχή για microSD card κάτι το οποίο μας «αναγκάζει» να πάρουμε έναν προσαρμογέα USB σε microSD card. (Σχήμα 5.4)

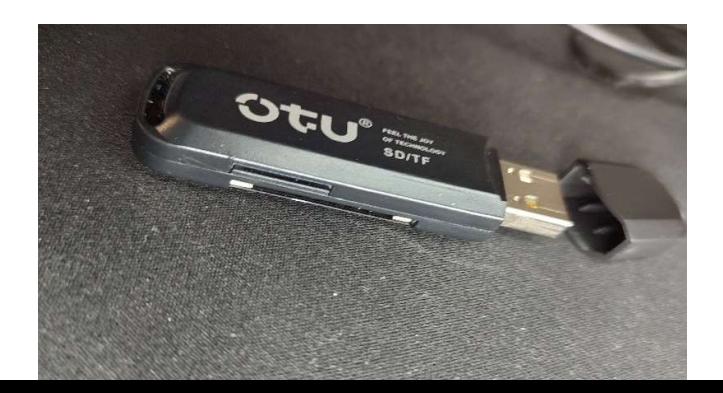

#### Σχήμα 5.4 : Προσαρμογέας για microSD card

2º Βήμα: Επισκεπτόμαστε την ιστοσελίδα https://www.balena.io/etcher/ (Σχήμα 5.5)

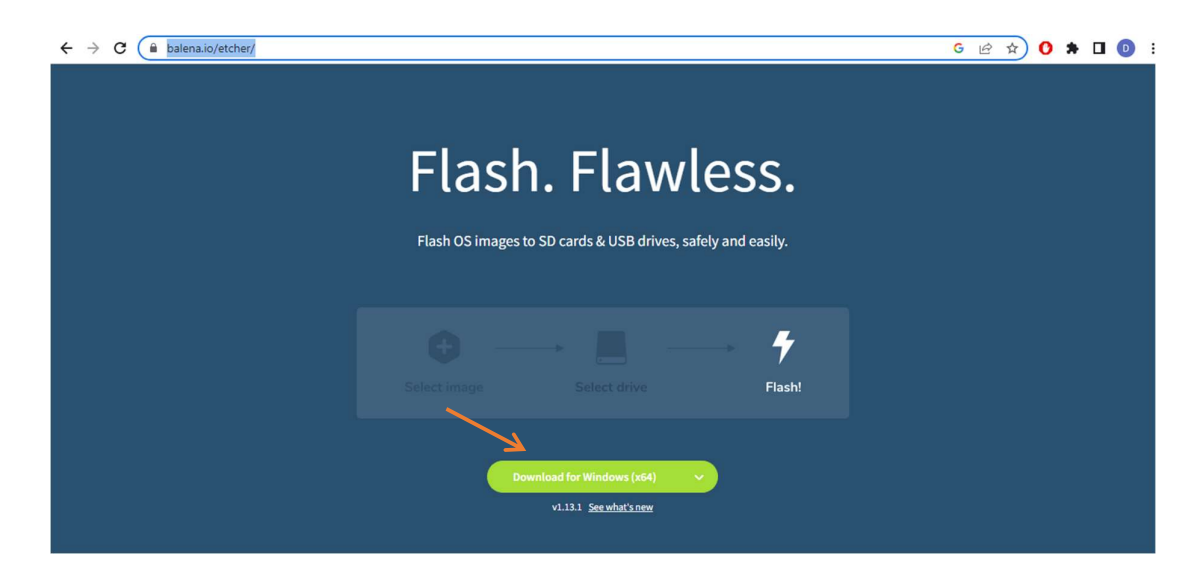

Σχήμα 5.5: Ιστοσελίδα https://www.balena.io/etcher/ [26]

 Πατώντας αριστερό κλίκ γίνεται λήψη ανάλογα με το λειτουργικό μας σύστημα, στην περιπτώση μας θα επιλέξουμε για windows. Μόλις ολοκληρωθεί η λήψη, θα προχωρήσουμε στην εγκατάσταση του προγράμματος. Ανοίγοντας το πρόγραμμα θα χρειαστεί αρχικά να επιλέξουμε την εικόνα που επιθυμούμε (στην περίπτωση μας το bone-debian-8.7-iot-armhf-2017-03-19-4gb.img). Στο select target επιλέγουμε τον microSD card και τέλος πατάμε Flash. H διαδικασία της εγγραφής εξαρτάται από την υπολογιστική δύναμη του εκάστοτε υπολογιστή και την ταχύτητα εγγραφής της microSD card (Σχήμα 5.6) Θα πρέπει να δοθεί ιδιαίτερη προσοχή ότι στο διάστημα αυτό να μην απενεργοποιηθεί ο υπολογιστής ούτε να αφαιρεθεί ο προσαρμογές από τη θύρα USB.

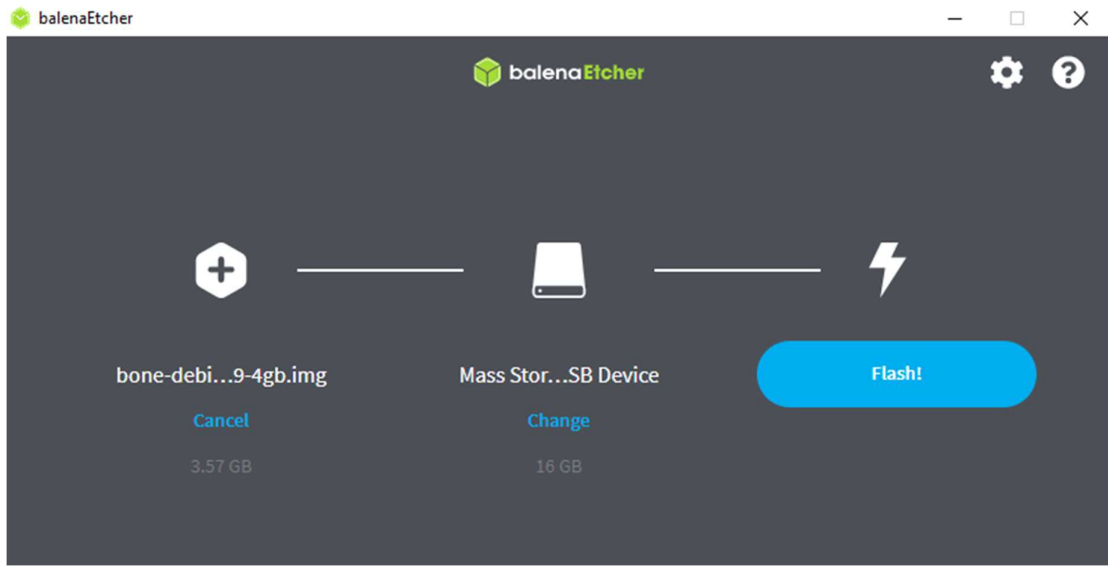

Σχήμα 5.6: Δημιουργία SD card εκκίνησης λογισμικού

3º Βήμα: Όταν τελειώσει η παραπάνω διαδικασία εγγραφής αφαιρούμε την MicroSD card από τον προσαρμογέα (ασφαλής κατάργηση από την κάτω γραμμή εργαλείων) και είναι έτοιμο να τοποθετηθεί στην ειδική υποδοχή που διαθέτει το Beagle Bone Black. (Σχήμα 5.7)

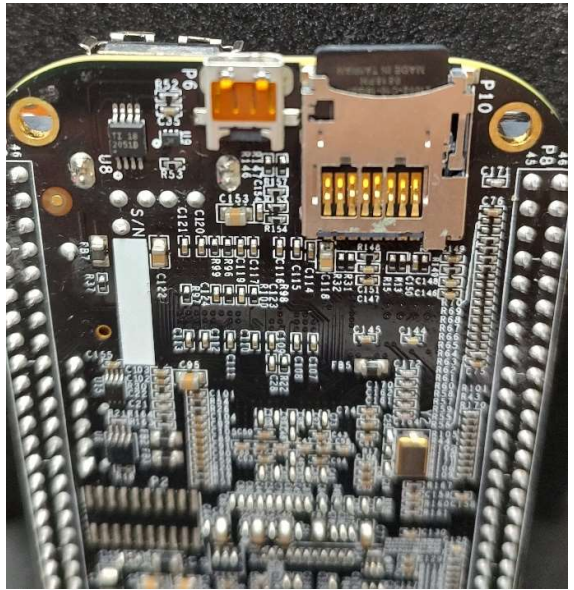

Σχήμα 5.7: Ειδική υποδοχή microSD card.

# 5.2 Εγκατάσταση βοηθητικών προγραμμάτων

1<sup>ο</sup> Βήμα: Επισκεπτόμαστε την ιστοσελίδα https://www.putty.org/ [27] επιλέγοντας download putty (Σχήμα 5.8). Εγκαθιστούμε το PUTTY όπου είναι εξομοιωτής τερματικού ανοικτού κώδικα που προσφέρεται δωρεάν, σειριακή κονσόλα και εφαρμογή που δίνει την δυνατότητα μεταφοράς αρχείων δικτύου. Θα πρέπει να γίνει η εγκατάσταση ενός ακόμη βοηθητικού προγράμματος με την ονομασία WinSCP από τα αρχικά Windows Secure Copy.

Το WinSCP βασίζεται στην υλοποίηση του πρωτοκόλλου SSH από το Putty και του πρωτοκόλλου FTP από το FileZilla. Η κύρια λειτουργία του είναι η ασφαλής μεταφορά αρχείων μεταξύ ενός τοπικού υπολογιστή και ενός απομακρυσμένου διακομιστή. Πέρα από αυτό, το WinSCP προσφέρει βασική λειτουργία διαχείρισης και συγχρονισμού αρχείων . Για ασφαλείς μεταφορές, χρησιμοποιεί το Secur shell πρωτόκολλο (SSH) και υποστηρίζει το πρωτόκολλο SCP εκτός από το SFTP. Για την εγκατάσταση θα χρειαστεί να επισκεφτούμε τον ιστότοπο https://winscp.net/eng/download.php [28] πατώντας download download WinSCP (Σχήμα 5.9).

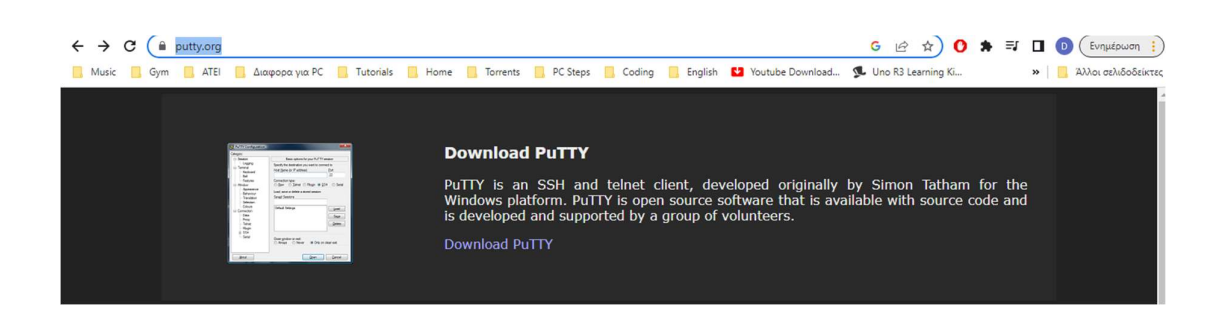

Σχήμα 5.8: Download Putty

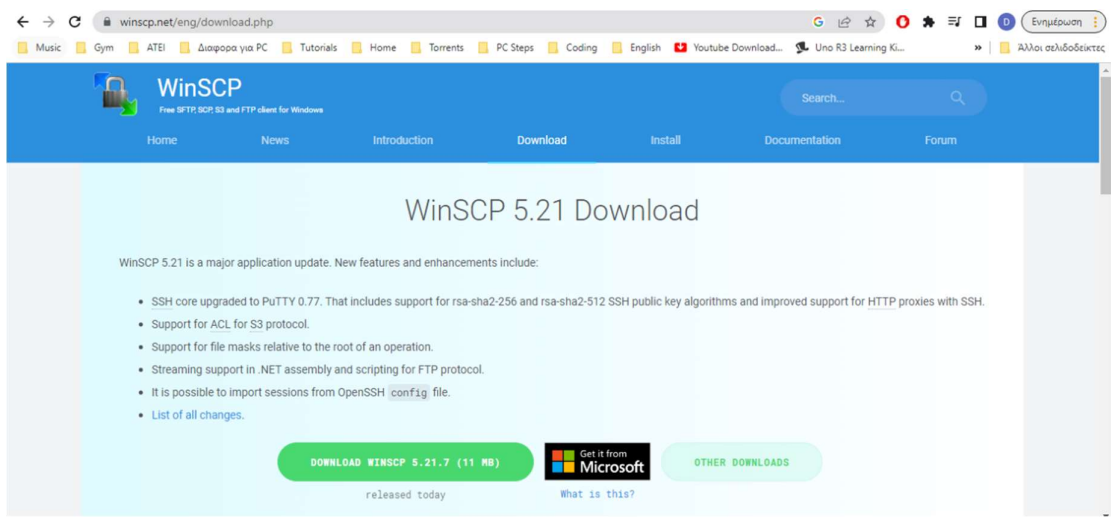

Εικόνα 5.9: Download WinSCP

5<sup>ο</sup> Βήμα: Σε αυτό το σημείο έχουμε την δυνατότητα επιλογής αν το λογισμικό που βρίσκεται στην microSD card μας θέλουμε να το τρέξουμε απευθείας από την κάρτα ή αν θέλουμε να το εγκαταστήσουμε στην μνήμη του Beagle Bone Black eMMc. Αρχικά θα πρέπει να ανοίξουμε το WinSCP πληκτρολογώντας ως Hostname: 192.168.7.2 , Port number 22, User name: debian και password temppwd. (Σχήμα 5.10)

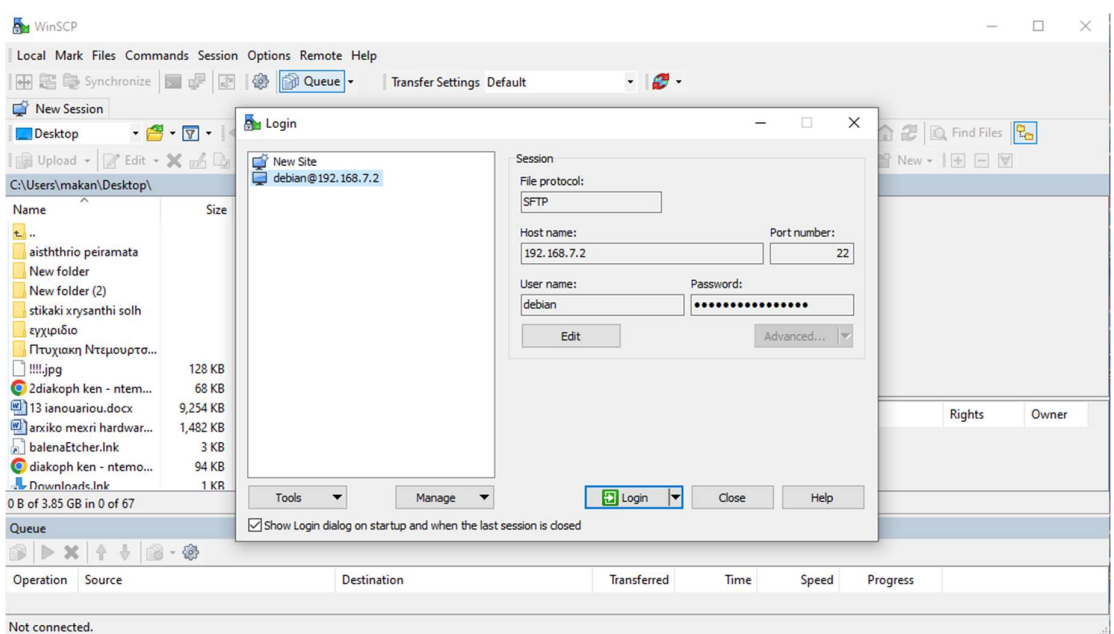

Σχήμα 5.10: WinSCP login

Πατώντας Login ανοίγει το τερματικό PUTTY πληκτρολογώντας τον κωδικό temppwd. Παρακάτω θα χρειαστεί να δώσουμε την εντολή "sudo su" για να έχουμε πρόσβαση σε όλα τα αρχεία όπως και να τα τροποποιήσουμε και να τα επεξεργαστούμε. (Σχήμα 5.11)

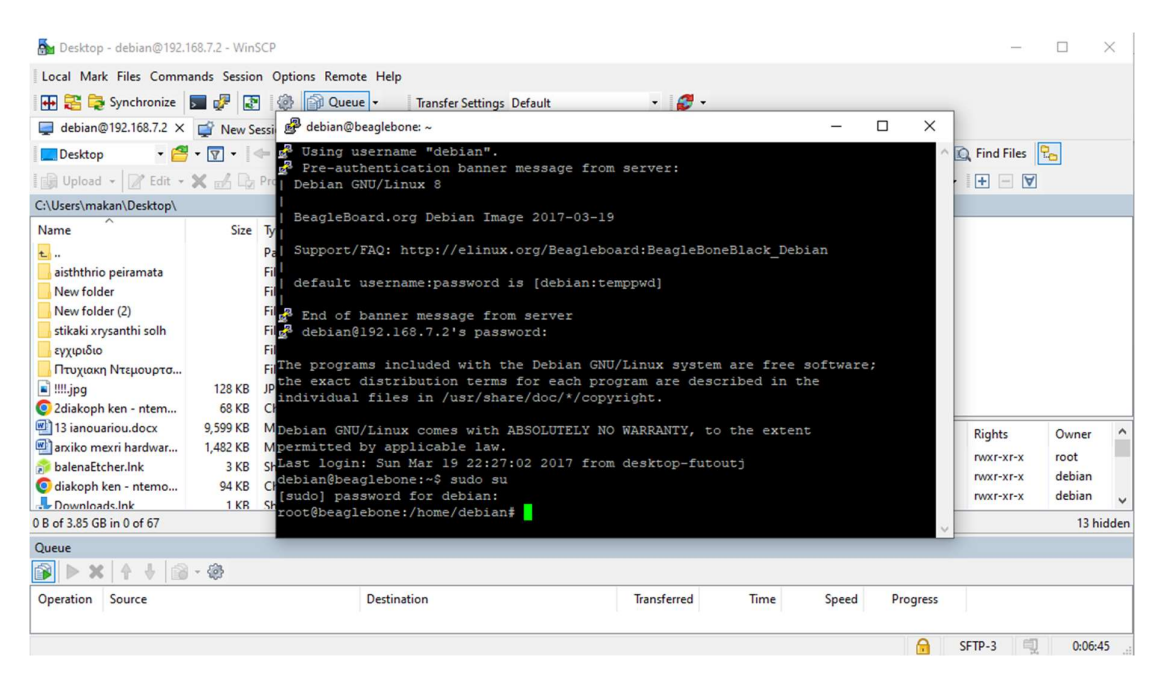

Σχήμα 5.11: Είσοδος ως supers user διαχειριστής

Με την παρακάτω εντολή vi /boot/uenv.txt και με την βοήθεια του επεξεργαστή κειμένου vi, εφόσον θέλουμε με τις επόμενες εκκινήσεις του Beagle Bone Black το περιεχόμενο που έχει γραφτεί στην microSD card να αποθηκεύεται και να τρέχει από την εσωτερική μνήμη του μικροϋπολογιστή μας, αλλάζουμε το (Για να τροποποιήσουμε ένα αρχείο κειμένου πληκτρολογούμε "i" από το insert και έξοδο και αποθήκευση αλλαγών αρχικά escape και την εντολή ":wq!")

##enable BBB: eMMC Flasher:

#cmdline=init=/opt/scripts/tools/eMMC/init-eMMC-flasher-v3.sh

Σε

##enable BBB: eMMC Flasher: cmdline=init=/opt/scripts/tools/eMMC/init-eMMC-flasher-v3.sh

#### όπως φαίνεται στο παρακάτω σχήμα. (Σχήμα 5.12)

| Desktop - debian@192.168.7.2 - WinSCP                               |                                 |                                                                                                    |             |      |                   |                                            |         |           |
|---------------------------------------------------------------------|---------------------------------|----------------------------------------------------------------------------------------------------|-------------|------|-------------------|--------------------------------------------|---------|-----------|
| Local Mark Files Commands Session Options Remote Help               |                                 |                                                                                                    |             |      |                   |                                            |         |           |
| 田居良 Synchronize 国中国图                                                |                                 | Queue ~<br><b>Transfer Settings Default</b>                                                                                                    | - 129 -     |      |                   |                                            |         |           |
| debian@192.168.7.2 $\times$ New Session                             |                                 |                                                                                                    |             |      |                   |                                            |         |           |
| Desktop                                                             | $\cdot$ $\circ$ $\cdot$ $\circ$ | debian@beaglebone: ~                                                                                                    |             |      | $\times$<br>□     | Find Files                                 |         |           |
| 国 Upload · P Edit · X m L                                           |                                 | ###U-Boot fdt tweaks                                                                                                    |             |      | $\overline{a}$    | $ +$ $ \Delta$                             |         |           |
| C:\Users\makan\Desktop\                                             |                                 | #uboot fdt buffer=0x60000                                                                                                    |             |      |                   |                                            |         |           |
| Name                                                                | Size                            | ###U-Boot Overlays###                                                                                                    |             |      |                   |                                            |         |           |
| $\overline{t}$ .<br>aisththrio peiramata                            |                                 | cmdline=coherent pool=1M net.ifnames=0 quiet<br>#cape universal=enable                                                                                                  |             |      |                   |                                            |         |           |
| New folder<br>New folder (2)<br>stikaki xrysanthi solh<br>εγχιριδιο |                                 | #In the event of edid real failures, uncomment this next line:<br>#cmdline=coherent pool=1M net.ifnames=0 quiet cape universal=enable video=HDMI-A<br>$-1:1024x768060e$ |             |      |                   |                                            |         |           |
| Πτυχιακη Ντεμουρτσ                                                  |                                 | ##Example v3.8.x                                                                                                    |             |      |                   |                                            |         |           |
| $\blacksquare$ !!!!.jpq                                             | 128 KB                          | #cape disable=capemgr.disable partno=                                                                                                    |             |      |                   |                                            |         |           |
| 2diakoph ken - ntem                                                 | <b>68 KB</b>                    | #cape enable=capemgr.enable partno=                                                                                                    |             |      |                   |                                            |         |           |
| 13 ianouariou.docx                                                  | 9,698 KB                        | ##Example v4.1.x                                                                                                    |             |      |                   | <b>Rights</b>                              | Owner   |           |
| anxiko mexri hardwar                                                | 1,482 KB                        | #cape disable=bone capemgr.disable partno=                                                                                                    |             |      |                   |                                            | root    |           |
| balenaEtcher.Ink                                                    | 3 KB                            | #cape enable=bone capemgr.enable partno=                                                                                                    |             |      |                   | $T$ $V$ $X$ $T$ $Y$ $Y$ $Y$<br>$TWXT-XT-X$ | debian  |           |
| diakoph ken - ntemo                                                 | <b>94 KB</b>                    |                                                                                                    |             |      |                   |                                            |         |           |
| - Downloads.Ink                                                     | $1$ KR                          | ##enable Generic eMMC Flasher:                                                                                                    |             |      |                   | $TWXT-XT-X$                                | debian  |           |
| 0 B of 3.85 GB in 0 of 68                                           |                                 | ##make sure, these tools are installed: dosfstools rsync                                                                                                    |             |      |                   |                                            |         | 13 hidden |
| Queue                                                               |                                 | cmdline=init=/opt/scripts/tools/eMMC/init-eMMC-flasher-v3.sh                                                                                                    |             |      |                   |                                            |         |           |
|                                                                     | $-68$                           | - INSERT --                                                                                                    |             | 66,1 | Bot v             |                                            |         |           |
| Source<br>Operation                                                 |                                 | <b>Destination</b>                                                                                                    | Transferred | Time | Speed<br>Progress |                                            |         |           |
|                                                                     |                                 |                                                                                                    |             |      | A                 | SFTP-3                                     | 0:05:27 |           |

Σχήμα 5.12: Εντολές για δυνατότητα εκκίνησης από την μνήμη του Beagle Bone Black

 Πλέον όλα είναι έτοιμα έτσι ώστε στην επόμενη εκκίνηση μας το περιεχόμενο της microSD card να γραφεί στην εσωτερική μνήμη του μικροϋπολογιστή μας, με τη διαδικασία να κρατά αρκετά λεπτά. Τέλος δεν πρέπει να ξεχάσουμε να αφαιρέσουμε στο τέλος της διαδικασία την κάρτα διότι θα ξαναγράφει συνέχεια και θα εκτελεί την ίδια ενέργεια όσο βρίσκει ενεργή την κάρτα.

6<sup>ο</sup> Βήμα (προαιρετικό): Βοηθά στην καλύτερη αλληλεπίδραση του χρήστη με τον μικροϋπολογιστή και δεν είναι τόσο μονότονη η όλη διαδικασία όπως από το terminal. Πρόκειται για μια εφαρμογή απομακρυσμένης βοήθειας και συγκεκριμένα το TightVNC, όπου παρακάτω θα αναλύσουμε τον τρόπο εγκατάστασης της. Η σύνδεση με το διαδίκτυο είναι απαραίτητη τόσο στον μικροϋπολογιστή μας όσο και στον υπολογιστή μας. Ανοίγοντας και πάλι το τερματικό όπως δείξαμε παραπάνω πληκτρολογούμε την εντολή sudo apt-get install tightvncserver. Με το τέλος της εγκατάστασης θα πρέπει ο διακομιστής να ρυθμιστεί με την παρακάτω εντολή ως εξής tightvncserver :1. (Σχήμα 5.13)

| Desktop - debian@192.168.7.2 - WinSCP                 |                                 |                                                                                                    |          |                     |        |           |
|-------------------------------------------------------|---------------------------------|----------------------------------------------------------------------------------------------------|----------|---------------------|--------|-----------|
| Local Mark Files Commands Session Options Remote Help |                                 |                                                                                                    |          |                     |        |           |
| <b>HE E</b> Synchronize                               | R                               | - 129 -<br><b>Cueue</b><br>卷<br><b>Transfer Settings Default</b>                                                                                |          |                     |        |           |
| debian@192.168.7.2 $\times$ $\rightarrow$ New Session |                                 |                                                                                                    |          |                     |        |           |
| <b>Desktop</b>                                        | $\cdot$ $\circ$ $\cdot$ $\circ$ |                                                                                                    |          | <b>Q</b> Find Files |        |           |
| I Upload → 2 Edit → X m Ly F                          |                                 | debian@beaglebone: ~<br>□                                                                                                    | $\times$ | $ +$ $ \Delta$      |        |           |
|                                                       |                                 | 128 Using username "debian".                                                                                                    |          |                     |        |           |
| C:\Users\makan\Desktop\                               |                                 | o <sup>2</sup> Pre-authentication banner message from server:<br>Debian GNU/Linux 8                                                             |          |                     |        |           |
| Name                                                  | Size                            |                                                                                                    |          |                     |        |           |
| $t$ .                                                 |                                 | BeagleBoard.org Debian Image 2017-03-19                                                                                                    |          |                     |        |           |
| aisththrio peiramata                                  |                                 |                                                                                                    |          |                     |        |           |
| New folder                                            |                                 | Support/FAQ: http://elinux.org/Beagleboard:BeagleBoneBlack Debian                                                                               |          |                     |        |           |
| New folder (2)                                        |                                 | default username: password is [debian: temppwd]                                                                                                 |          |                     |        |           |
| stikaki xrysanthi solh                                |                                 |                                                                                                    |          |                     |        |           |
| εγχιριδιο                                             |                                 | End of banner message from server                                                                                                    |          |                     |        |           |
| Πτυχιακη Ντεμουρτσ                                    |                                 | debian@192.168.7.2's password:                                                                                                    |          |                     |        |           |
| $\blacksquare$ $\blacksquare$ ipq                     | 128 KB                          |                                                                                                    |          |                     |        |           |
| 2diakoph ken - ntem                                   | <b>68 KB</b>                    | The programs included with the Debian GNU/Linux system are free software;<br>the exact distribution terms for each program are described in the |          |                     |        |           |
| 13 ianouariou.docx                                    | 9,794 KB                        | individual files in /usr/share/doc/*/copyright.                                                                                                 |          | <b>Rights</b>       | Owner  |           |
| anxiko mexri hardwar                                  | 1,482 KB                        |                                                                                                    |          | $TWXT-XT-X$         | root   |           |
| balenaEtcher.Ink                                      | 3 KB                            | Debian GNU/Linux comes with ABSOLUTELY NO WARRANTY, to the extent                                                                               |          | rwxr-xr-x           | debian |           |
| diakoph ken - ntemo                                   | 94 KB                           | (permitted by applicable law.                                                                                                    |          | $TWXT-XT-X$         | debian |           |
| Downloads Ink                                         | 1 KR                            | Last login: Sun Mar 19 14:27:08 2017 from desktop-futoutj<br>debian@beaglebone:~\$ sudo su                                                      |          |                     |        |           |
| 0 B of 3.85 GB in 0 of 69                             |                                 | [sudo] password for debian:                                                                                                    |          |                     |        | 13 hidden |
| Queue                                                 |                                 | root@beaglebone:/home/debian# vi /boot/uEnv.txt                                                                                                 |          |                     |        |           |
|                                                       | 谷                               | root@beaglebone:/home/debian# sudo apt-get install tightvncserver                                                                               |          |                     |        |           |
| Source<br>Operation                                   |                                 | Destination<br><b>Transferred</b><br>Time<br>Speed                                                                                              | Progress |                     |        |           |
|                                                       |                                 |                                                                                                    | A        | SFTP-3              |        | 1:09:27   |

Σχήμα 5.13: Εγκατάσταση TighVNC στον Beagle Bone Black

Θα πρέπει την συγκεκριμένη εφαρμογή να την εγκαταστήσουμε και στον υπολογιστή μας μπαίνοντας την σελίδα https://www.tightvnc.com/download.php [29] κάνοντας λήψη και εγκατάσταση. (Σχήμα 5.14)

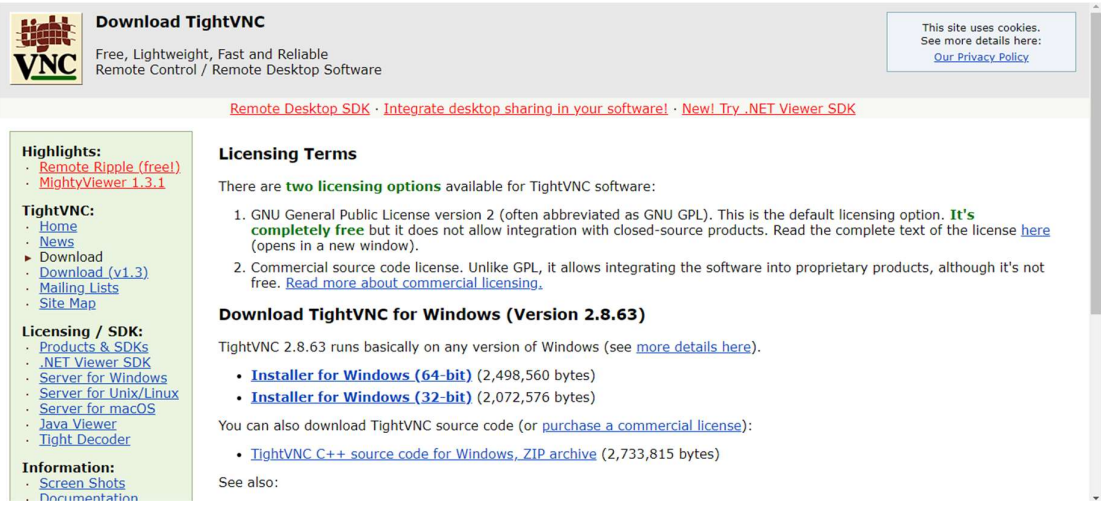

Εικόνα 5.14: Εγκατάσταση TightVnc στον υπολογιστή

Μετά το πέρας των παραπάνω ενεργειών ανοίγουμε την εφαρμογή, πληκτρολογούμε στο remote host : 192.168.7.2:1 και πατάμε Connect. (Σχήμα 5.15)

| Desktop - debian@192.168.7.2 - WinSCP                                                                                                    |                                                                                                    |                                                        |                                   |           |
|----------------------------------------------------------------------------------------------------|----------------------------------------------------------------------------------------------------|--------------------------------------------------------|-----------------------------------|-----------|
| Local Mark Files Commands Session Options Remote Help                                                                                                    |                                                                                                    |                                                        |                                   |           |
| <b>HD BS</b> Ea Synchronize<br>蘭                                                                                                    | - 2<br>Queue -<br><b>Transfer Settings Default</b>                                                                                                    |                                                        |                                   |           |
| debian@192.168.7.2 $\times$ <sup>2</sup> New Session                                                                                                    |                                                                                                    |                                                        |                                   |           |
| $\cdot \nabla \cdot$<br>Desktop                                                                                                    | 鼎                                                                                                    | Find Files                                             |                                   |           |
| Z Edit v X EA<br>Upload +                                                                                                    | debian@beaglebone: ~<br>$\mathbb{R}^n$                                                                                                    | $\mathbf{F}$<br>$\blacktriangledown$<br>$\frac{1}{2}$  |                                   |           |
| C:\Users\makan\Desktop\                                                                                                    | Using username "debian".<br>$\mathcal{L}$<br>Pre-authentication banner message from server:                                                                                                    |                                                        |                                   |           |
| Size<br>Name                                                                                                    | Debian GNU/Linux 8                                                                                                    |                                                        |                                   |           |
| $t$ .<br>aisththrio peiramata<br>New folder<br>New folder (2)<br>stikaki xrysanthi solh<br>εγχιριδιο<br>Πτυχιακη Ντεμουρτσ<br>$\blacksquare$ $\blacksquare$ jpg<br><b>128 KB</b><br><b>68 KB</b><br>2diakoph ken - ntem<br>13 ianouariou.docx<br>10,008 KB<br>anxiko mexri hardwar<br>1,482 KB<br>balenaEtcher.Ink<br>3 KB<br><b>94 KB</b><br>diakoph ken - ntemo<br>Downloads.ink<br>$1$ KR<br>0 B of 3.85 GB in 0 of 71 | BeagleBoa We New TightVNC Connection<br>X<br>Connection<br>Support/I<br>ian<br>192.168.7.2:1<br>Remote Host:<br>Connect<br>$\checkmark$<br>default 1<br>Enter a name or an IP address. To specify a port number,<br>Options<br>append it after two colons (for example, mypc::5902).<br>End of 1<br>debian@<br><b>Reverse Connections</b><br>Listening mode allows people to attach your viewer to<br>Listening mode<br>software;<br>The program<br>their desktops. Viewer will wait for incoming connections.<br>the exact o<br>1e<br>individual<br><b>TightVNC Viewer</b><br>TightVNC is cross-platform remote control software.<br>Debian GNU<br><b>Hehl</b> :<br>Its source code is available to everyone, either freely<br>(permitted )<br>(GNU GPL license) or commercially (with no GPL restrictions).<br>VNC<br>Last login:<br>debian@bead<br>Version info<br>Configure<br>Licensing<br>[sudo] pass | <b>Rights</b><br>rwxr-xr-x<br>$TWXT-XT-X$<br>rwxr-xr-x | Owner<br>root<br>debian<br>debian | 13 hidden |
| Queue                                                                                                    | root@beagle<br>root@beaglebone:/home/debian# sudo apt-get install tightvncserver                                                                                                    |                                                        |                                   |           |
| Eo.,<br>Source<br>Operation                                                                                                    | <b>Destination</b><br><b>Transferred</b><br>Time<br>Speed<br>Progress<br>A                                                                                                    | SFTP-3                                                 | 1:17:15                           |           |

Σχήμα 5.15 : Είσοδος για απομακρυσμένη βοήθεια

Στο παρακάτω σχήμα φαίνεται ότι η σύνδεση μας είναι ήταν επιτυχής (Σχήμα 5.16)

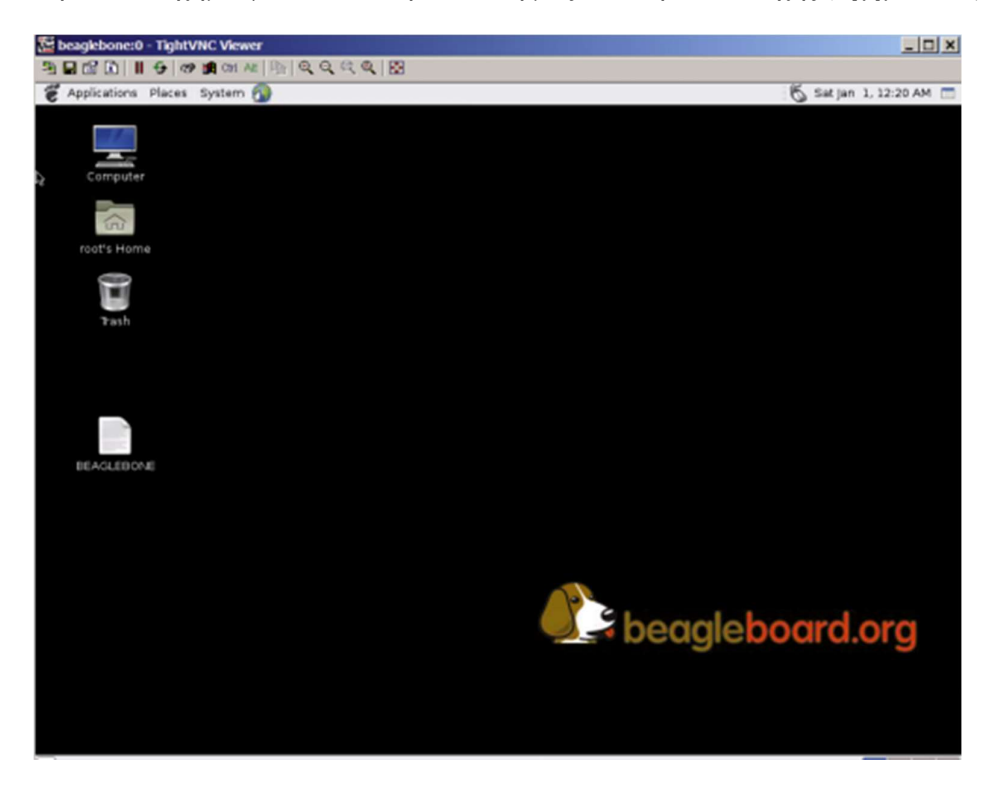

Σχήμα 5.16: Έναρξη του TightVNC

## 5.3 Τροποποιήσεις – ρυθμίσεις OS

 Παρακάτω θα αναφέρουμε επιγραμματικά όλες τροποποιήσεις που χρειάζεται να εκτελέσουμε με την βοήθεια κάπου επεξεργαστή κειμένου πάντα. Όλες αυτές οι τροποποιήσεις με περισσότερες λεπτομέρειες αναφέρονται στην πτυχιακή εργασία του κ. Γκαγκάνη Ευστράτιου το 2019, στα πλαίσια της πτυχιακής του εργασίας «Κατασκευή συστήματος αισθητήρα φωτοδιόδων με μικροϋπολογιστή Beaglebone για χρήση σε μη-παρεμβατικούς βιοϊατρικούς αισθητήρες». [1]

### Άδειασμα του μηχανισμού καταγραφής OS:

vi /etc/systemd/journald.conf

με τις εντολές επεξεργασίας και αποθήκευσης κατά την έξοδο αναφέρθηκαν παραπάνω. (Σχήμα 5.17)

#SystemMaxUse=16M #MaxLevelStore=warning #MaxLevelSyslog=warning

| debian - debian@192.168.7.2 - WinSCP                                                                                                    |                                     |                                                                                                    |                                                                                                    |                     |                                                                                                    |                         |              |                       |               | п       | X         |
|----------------------------------------------------------------------------------------------------|-------------------------------------|----------------------------------------------------------------------------------------------------|----------------------------------------------------------------------------------------------------|---------------------|----------------------------------------------------------------------------------------------------|-------------------------|--------------|-----------------------|---------------|---------|-----------|
| Local Mark Files Commands Session Options Remote Help                                                                                                    |                                     |                                                                                                    |                                                                                                    |                     |                                                                                                    |                         |              |                       |               |         |           |
| 田 B C Synchronize <b>5 d<sup> D</sup> B</b> @ @ Queue   -                                                                                                    |                                     |                                                                                                    | <b>Transfer Settings Default</b>                                                                                                    |                     | - 0-                                                                                                    |                         |              |                       |               |         |           |
| debian@192.168.7.2 $\times$ New Session                                                                                                    |                                     |                                                                                                    |                                                                                                    |                     |                                                                                                    |                         |              |                       |               |         |           |
|                                                                                                    |                                     |                                                                                                    |                                                                                                    |                     |                                                                                                    |                         |              |                       |               |         |           |
| Desktop                                                                                                    |                                     | • 2 · 7 · + · + · 日日台之                                                                                                    |                                                                                                    |                     | debian · 音· 回·   ← · → ·   口 口 命 記 風 Find Files   <mark>品</mark>                                         |                         |              |                       |               |         |           |
| Upload - P Edit - X A Properties   Y New -   +   +   V                                                                                                    |                                     |                                                                                                    |                                                                                                    |                     | Download v   2 Edit v X m Da Properties   New v   +   +   V                                              |                         |              |                       |               |         |           |
| C:\Users\makan\Desktop\                                                                                                    |                                     |                                                                                                    |                                                                                                    |                     | /home/debian/                                                                                            |                         |              |                       |               |         |           |
| Name                                                                                                    |                                     | Size Type                                                                                                    | Changed                                                                                                    | $\hat{\phantom{a}}$ | $\vee$ - / <root></root>                                                                                 |                         |              |                       |               |         |           |
| $\overline{t}$ .<br>aisththrio peiramata<br>New folder<br>New folder (2)<br>stikaki xrysanthi solh<br>εγχιριδιο<br>Πτυχιακη Ντεμουρτσ<br>: !!!!! jpg<br>2diakoph ken - ntem<br>13 ianouariou.docx | 128 KB<br><b>68 KB</b><br>10,160 KB | Parent directory<br><b>File folder</b><br>File folder<br>File folder<br><b>File folder</b><br>File folder<br>File folder<br>JPG File<br>Chrome HTML Do<br>Microsoft Word D | 2/8/2023 7:27:52 PM<br>1/7/2023 12:15:11 AM<br>1/6/2023 5:13:18 PM<br>11/9/2022 11:46:16 PM<br>1/11/2023 4:59:19 PM<br>1/30/2023 8:10:29 PM<br>10/16/2022 12:17:14 PM<br>9/13/2022 2:59:39 PM<br>4/15/2022 10:42:03 PM<br>1/30/2023 7:58:52 PM |                     | home<br>$\vee$ .<br>debian<br>Samples<br><b>SGK PDA</b><br>test code<br>$\overline{\phantom{a}}$<br>Name | <b>SGK Source Files</b> | Size Changed |                       | <b>Rights</b> | Owner   |           |
| anxiko mexri hardwar                                                                                                    | 1,482 KB                            | Microsoft Word D                                                                                                    | 4/11/2022 6:30:27 PM                                                                                                    |                     | t.                                                                                                    |                         |              | 3/19/2017 4:22:07 PM  | rwxr-xr-x     | root    |           |
| balenaEtcher.Ink                                                                                                    | 3 KB                                | Shortcut                                                                                                    | 5/1/2022 12:03:58 PM                                                                                                    |                     | Samples                                                                                                  |                         |              | 3/20/2017 12:29:48 AM | rwxr-xr-x     | debian  |           |
| diakoph ken - ntemo<br>Downloads Ink                                                                                                    | <b>94 KB</b>                        | Chrome HTML Do<br>1 KB Shortcut                                                                                                    | 4/15/2022 9:01:48 PM<br>10/30/2021 1:10:41 AM                                                                                                    |                     | <b>SGK PDA</b>                                                                                           |                         |              | 3/19/2017 4:33:00 PM  | rwxr-xr-x     | debian  |           |
| 0 B of 57.2 MB in 0 of 64                                                                                                    |                                     |                                                                                                    |                                                                                                    |                     | 9 hidden 0 B of 15.3 KB in 0 of 10                                                                       |                         |              |                       |               |         | 13 hidden |
| Queue                                                                                                    |                                     |                                                                                                    |                                                                                                    |                     |                                                                                                    |                         |              |                       |               |         |           |
|                                                                                                    | $\mathbb{R} \cdot \mathbb{R}$       |                                                                                                    |                                                                                                    |                     |                                                                                                    |                         |              |                       |               |         |           |
| Source<br>Operation                                                                                                    |                                     |                                                                                                    | <b>Destination</b>                                                                                                    |                     | <b>Transferred</b>                                                                                       | Time                    | Speed        | Progress              |               |         |           |
|                                                                                                    |                                     |                                                                                                    |                                                                                                    |                     |                                                                                                    |                         |              | $\mathbf{A}$          | 印<br>SFTP-3   | 0:02:42 |           |

Σχήμα 5.17: Άδειασμα μηχανισμού καταγραφής

### Απενεργοποίηση του Universal Cape:

cat /sys/devices/platform/bone\_capemgr/slots

Με την παραπάνω εντολή εμφανίζουμε τα ενεργά capes του συστήματος.(Σχήμα 5.18)

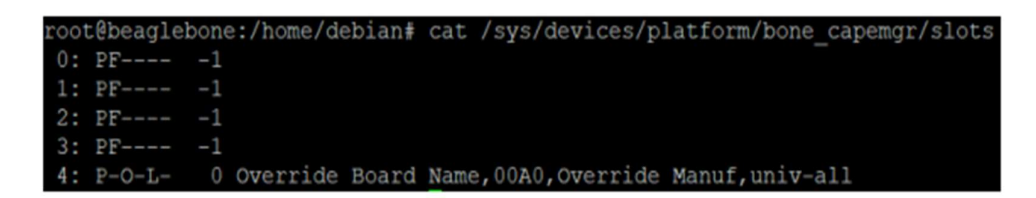

Εικόνα 5.18: Εμφάνιση ενεργών Capes

 Επειδή οι PRU είναι σχεδιασμένοι να έχουν πρόσβαση με την βοήθεια κάποιων ακροδεκτών σε κάποια υποσυστήματα και επειδή δεν είναι όλα χρήσιμα στην παρούσα εργασία θα τα απενεργοποιήσουμε πατώντας:

vi /boot/uEnv.txt

Το HDMI/eMMC cape απενεργοποιείται διαγράφοντας τον χαρακτήρα "#", από την αρχή της γραμμής "#dtb=am335x-boneblack-overlay.dtb". (Σχήμα 5.19)

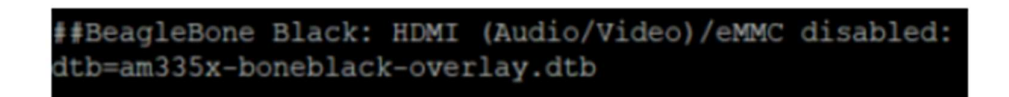

Σχήμα 5.19: Απενεργοποίηση του HDMI (AudioVideo/eMMC) Cape

Εκτελώντας ξανά την εντολή "cat /sys/devices/platform/bone\_capemgr/slots" πρέπει να εμφανίζεται κενή η λίστα με τα cape.

### Αλλαγή του Kernel:

Γίνεται με τη βοήθεια των παρακάτω εντολών και με την προϋπόθεση ότι είμαστε συνδεμένοι στο διαδίκτυο.

cd /opt/scripts/tools/ git pull

sudo ./update kernel.sh --bone-kernel --lts4\_4

## 5.4 Εκτέλεση οδηγού

Το πρώτο αρχείο που πρέπει να φορτώνεται κάθε φορά είναι αυτό του DTO. Στο φάκελο /home/debian/SGK\_PDA/Tools υπάρχει το αρχείο με ονομασία SGK-PDA.dts, το οποίο πρέπει να εισαχθεί στον device tree compiler για την παραγωγή του τελικού αρχείου.

- cd /home/debian/SGK\_PDA/Tools
- dtc -O dtb -o SGK-PDA-00A0.dtbo -b 0 -@ SGK-PDA.dts
- sudo cp SGK-PDA-00A0.dtbo /lib/firmware

Για να παραχθούν τα binary αρχεία:

- cd /home/debian/SGK\_PDA/Code/PRU
- pasm -b PRU0.p
- pasm -b PRU1.p

Xρήση του C Compiler:

- cd /home/debian/SGK\_PDA/Code
- make

Τύπωση ακροδεκτών:

- cd /sys/kernel/debug/pinctrl/44e10800.pinmux 58
- cat pingroups

Το αποτέλεσμα φαίνεται στην Σχήμα 5.20.

|  |  |                      | group: sgk pda arm pins |
|--|--|----------------------|-------------------------|
|  |  | pin 30 (44e10878.0)  |                         |
|  |  | pin 10 (44e10828.0)  |                         |
|  |  | pin 15 (44e1083c.0)  |                         |
|  |  | pin 14 (44e10838.0)  |                         |
|  |  |                      |                         |
|  |  |                      | group: sgk pda pru pins |
|  |  | pin 107 (44e109ac.0) |                         |
|  |  | pin 105 (44e109a4.0) |                         |
|  |  | pin 33 (44e10884.0)  |                         |

Σχήμα 5.20: Τύπωση ακροδεκτών

Εκκίνηση των PRU καθώς και φόρτωση του DTO:

- modprobe uio pruss
- echo SGK-PDA > /sys/devices/platform/bone\_capemgr/slots

Εκτέλεση του οδηγού: Η εκτέλεση του οδηγού συνοδεύεται από 4 ορίσματα.

Το πρώτο είναι τα frames, το δεύτερο μs exposure time, το τρίτο frames per second και το τέταρτο Κhz clock signal.

- cd /home/debian/SGK\_PDA/Code
- ./sgk pda exec 10 80 50 100

Εάν όλη η διαδικασία έγινε σωστά θα πρέπει να εμφανιστεί στο φάκελο /home/debian/SGK\_PDA/Samples με όνομα Sample\_00001.txt. Το αρχείο αυτό δεν πρέπει να περιέχει καμία τιμή μεγαλύτερη του 4095, δεδομένου ότι ο ADC έχει 12bit ανάλυση, άρα η μέγιστη τιμή που μπορεί να δώσει για μία μετατροπή είναι το 4095.

# 6 Πειράματα με δείγματα νερού

 Τα πειράματα αποτελούν μονόδρομο για την αξιολόγηση ενός συστήματος, στην παρακάτω εικόνα (Σχήμα 5.21) φαίνεται η τελική μορφή του συστήματος με διόδους Led και δίοδο λέιζερ (δεξιά). Έχουν προστεθεί απέναντι από το αισθητήριο 3 LED με λευκό έντονο φώς. Το αισθητήριο όπως και η πλακέτα προτυποποίησης που φέρει τα LED έχουν επενδυθεί με μαύρο αφρολέξ για να αποφύγουμε τις αντανακλάσεις – θορύβους στις μετρήσεις μας.

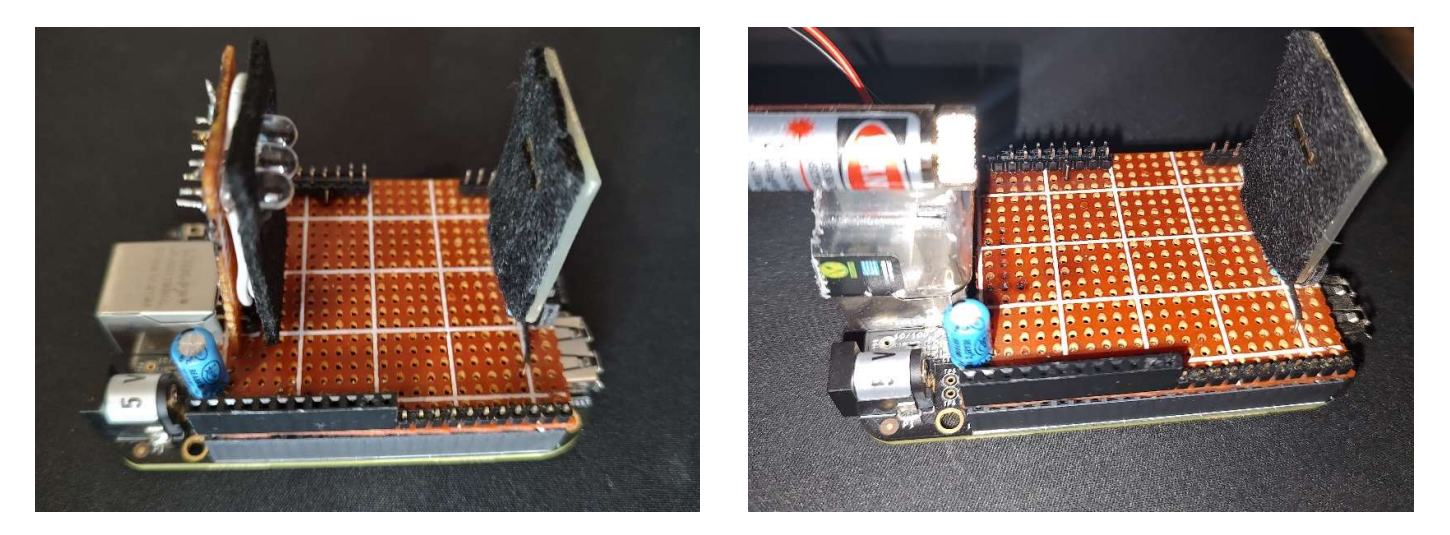

Σχήμα 5.21: Τελική μορφή συστήματος ανάλυσης νερού

 Τα πειράματα που έγιναν είναι αρκετά στον αριθμό , θα δούμε όμως τρία πειράματα τα οποία είχαν πολύ θολότητα , μεσαία θολότητα και σχεδόν καθόλου θολότητα.

 Όπως φαίνεται και στην παρακάτω εικόνα (Σχήμα 5.22) υπολογίζοντας τη γωνία φ, στον οριζόντιο άξονα δεν θα έχουμε τον αύξοντα αριθμό των εικονοστοιχείων αλλά γωνίες που εξαρτώνται από την απόσταση δείγματος και αισθητηρίου το οποίο θα μας βοηθήσει στο διαχωρισμό των δεδομένων μας από τις μετρήσεις σε frames.

αισθητήριο

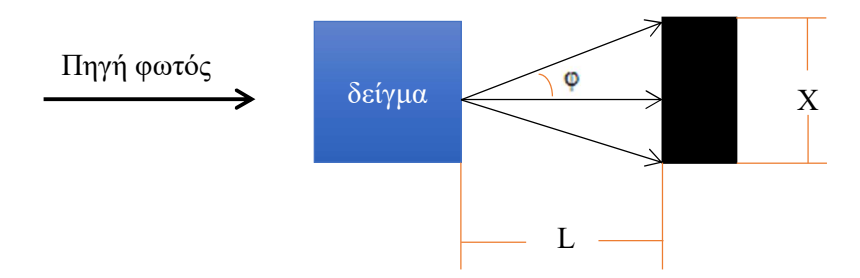

Σχήμα 5.22 : Χωρισμός δεδομένων σε frames

 Για να βρούμε τη γωνία φ της παραπάνω εικόνας (Εικόνα 47), γνωρίζοντας την απόσταση Χ= από το datasheet του αισθητηρίου όπου είναι 0,512cm και την απόσταση L 0,88cm την οποία επιλέξαμε, η γωνία που σχηματίζεται παίρνοντας την εφαπτομένη είναι :

$$
\tan\varphi = \frac{X/2}{L} = 0,581
$$

Από το τόξο εφαπτομένης βρίσκουμε ότι η γωνία που αντιστοιχεί σε αυτή την εφαπτομένη είναι οι 30 μοίρες. Οπότε οι γωνίες που θα έχουμε στα παρακάτω πειράματα μας θα είναι από -30 μοίρες έως και +30 μοίρες.

 Πείραμα πρώτο : Σε αυτό το πείραμα το δείγμα μας ήταν καθαρό νερό βρύσης όπως φαίνεται στο παρακάτω σχήμα (Σχήματα 5.23 kai 5.24). Τα αποτελέσματα μας φαίνονται στην εικόνα από κάτω.

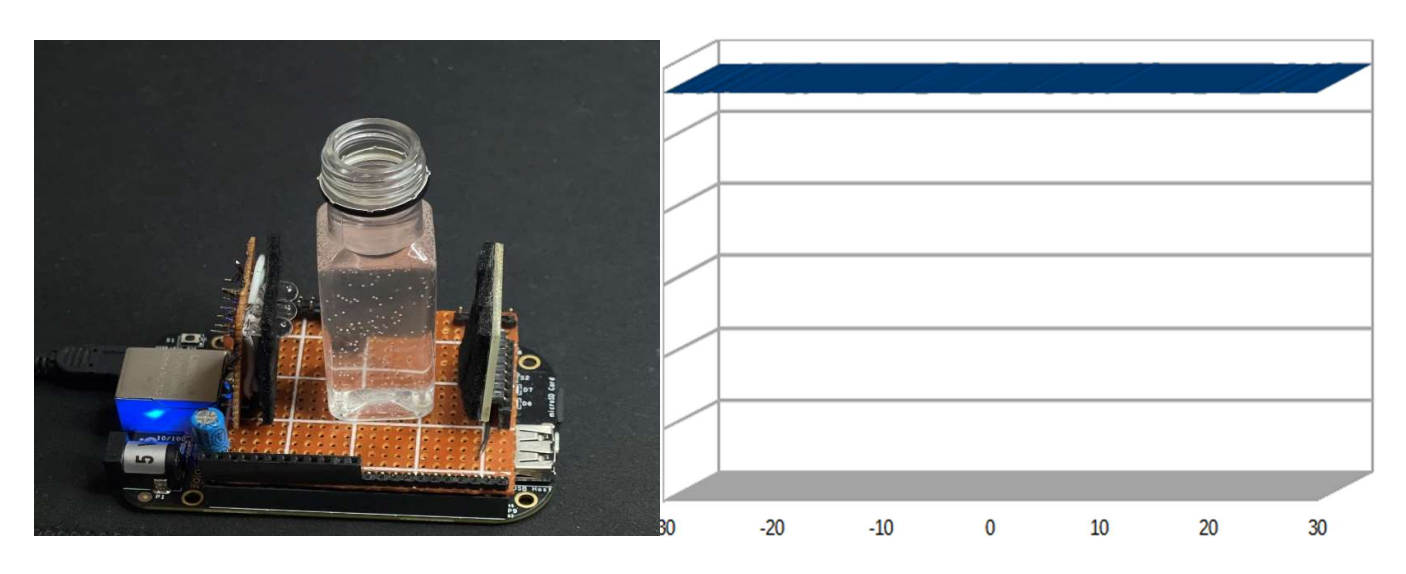

Σχήματα 5.23 και 5.24: Δείγμα από καθαρό νερό βρύσης και αποτελέσματα

 Πείραμα δεύτερο: Το νερό βρύσης πλέον έχει αναμειχθεί με διάφορα άλλα στερεά σώματα όπως άμμος, χώμα , χλώριο κλπ. Στα δυο παρακάτω σχήματα βλέπουμε αντίστοιχα το δείγμα όπως και τα αποτελέσματα μας. (Σχήματα 5.25 & 5.26)

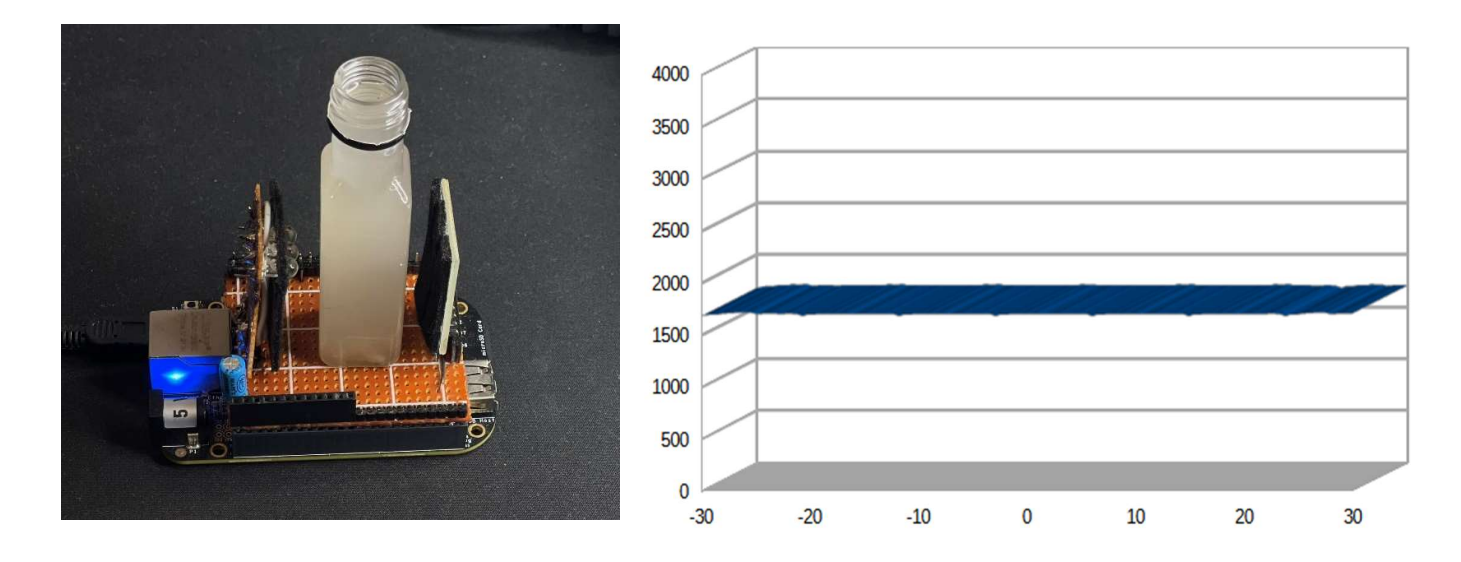

Σχήματα 5.25 & 5.26: Δείγμα μεσαίας θολότητας νερού και αποτελέσματα

 Πείραμα τρίτο: Το δείγμα μας πλέον είναι πάρα πολύ θολό και με περισσότερη ποσότητα σε διάφορα ξένα σώματα . (Εικόνες 5.27 και 5.28)

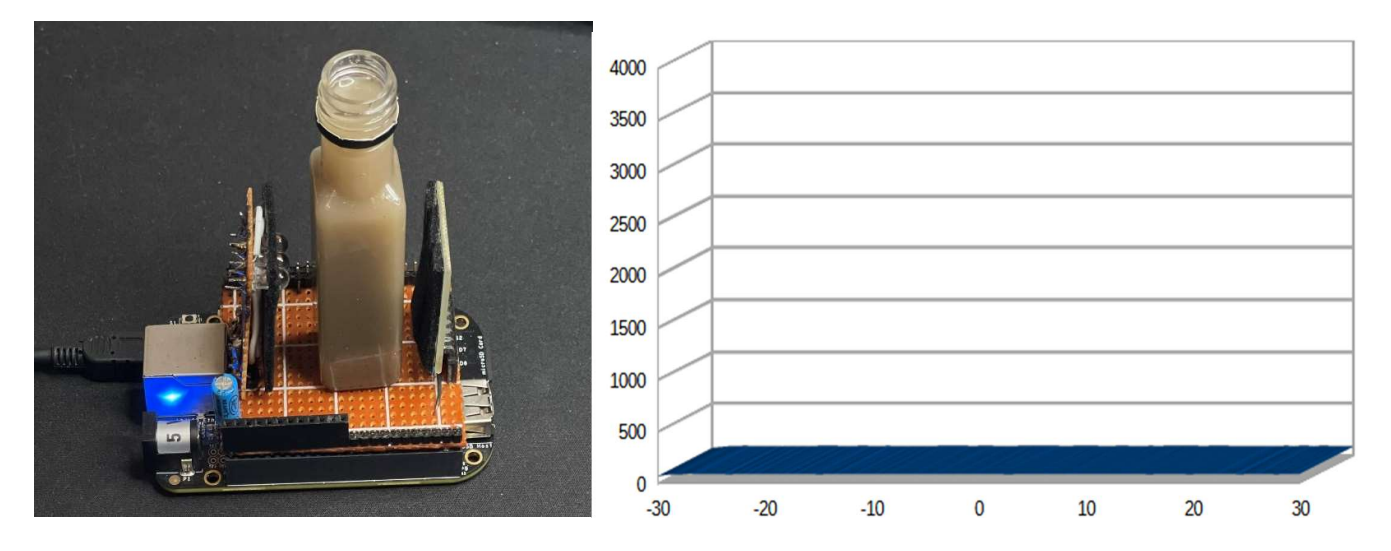

Σχήματα 5.27 & 5.28: Δείγμα νερού με πολύ θολότητα και τα αποτέλεσμα

 Πείραμα τέταρτο: To δείγμα μας είναι το ίδιο όπως στο πείραμα το πρώτο αυτή τη φορά με διαφορετική πηγή φωτός, αυτή της διόδου λέιζερ. (Σχήματα 5.29 και 5.30)

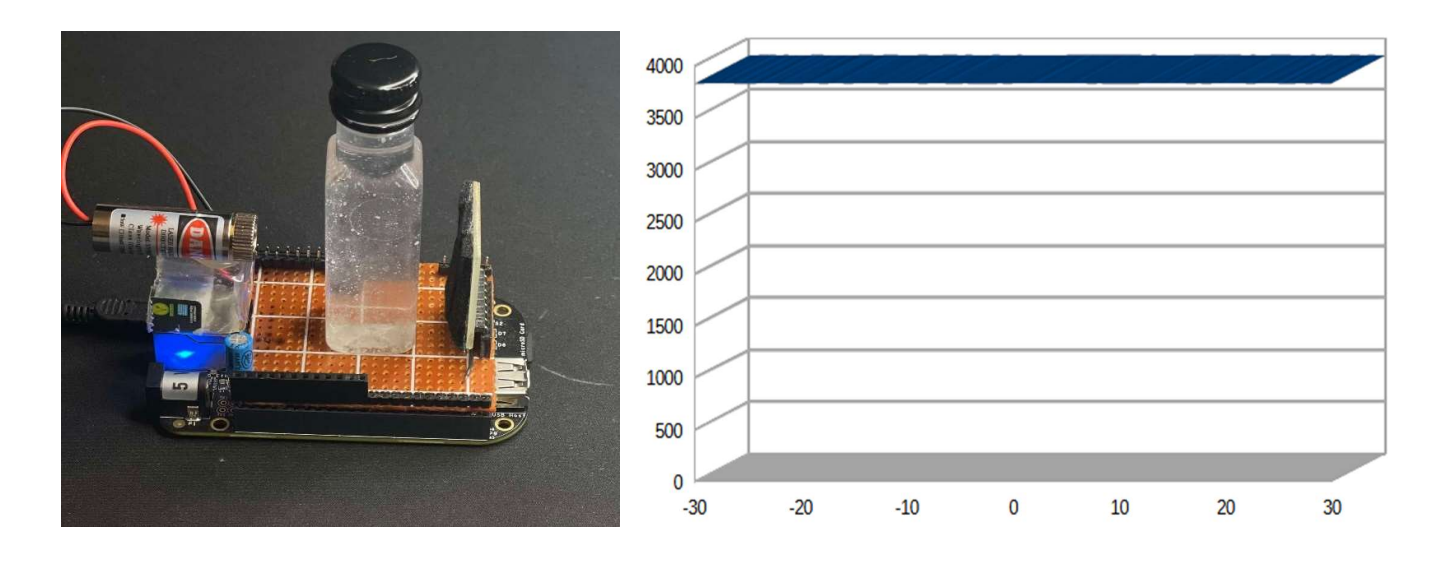

Σχήματα 5.29 και 5.30: Δείγμα νερού από καθαρό νερό βρύσης

 Πείραμα πέμπτο: Το δείγμα μας αυτή τη φορά είναι ίδιο με αυτό του δεύτερου πειράματος με πηγή διόδου λέιζερ. (Σχήματα 5.31 και 5.32)

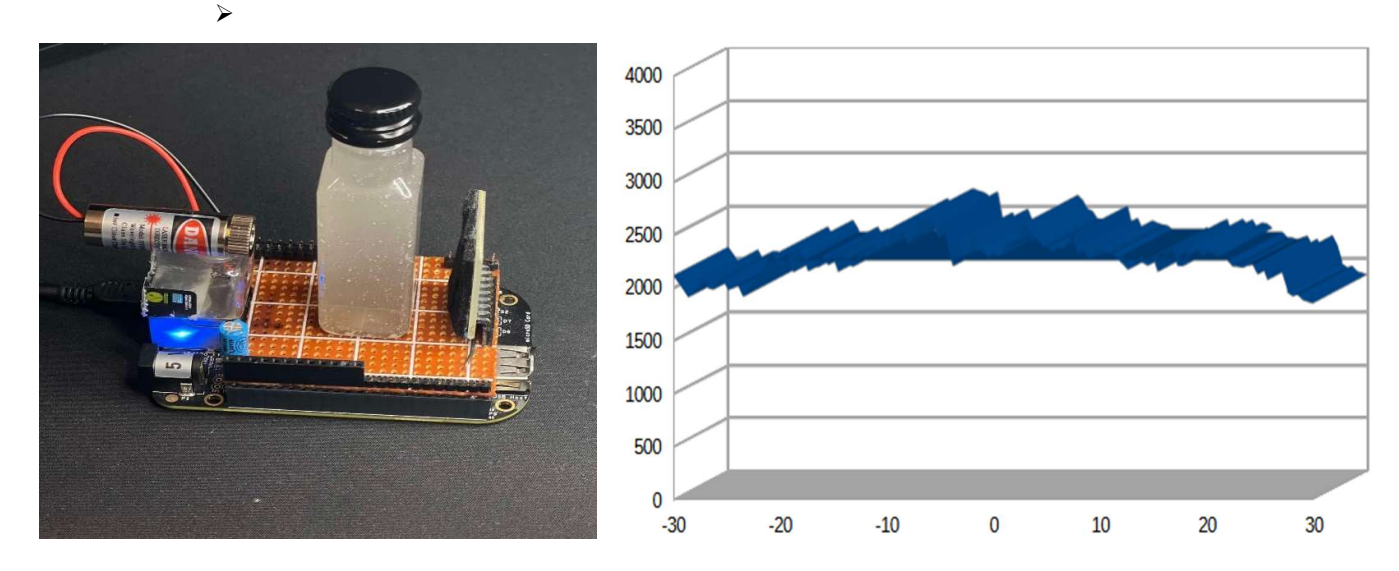

Σχήματα 5.30 & 5.31: Δείγμα νερού μεσαίας θολότητας όπως στο πείραμα δεύτερο

 Πείραμα έκτο: Στο τελευταίο πείραμα έχουμε ένα πολύ θολό δείγμα όπως και στο τρίτο πείραμα. (Εικόνες 5.32 & 5.33)

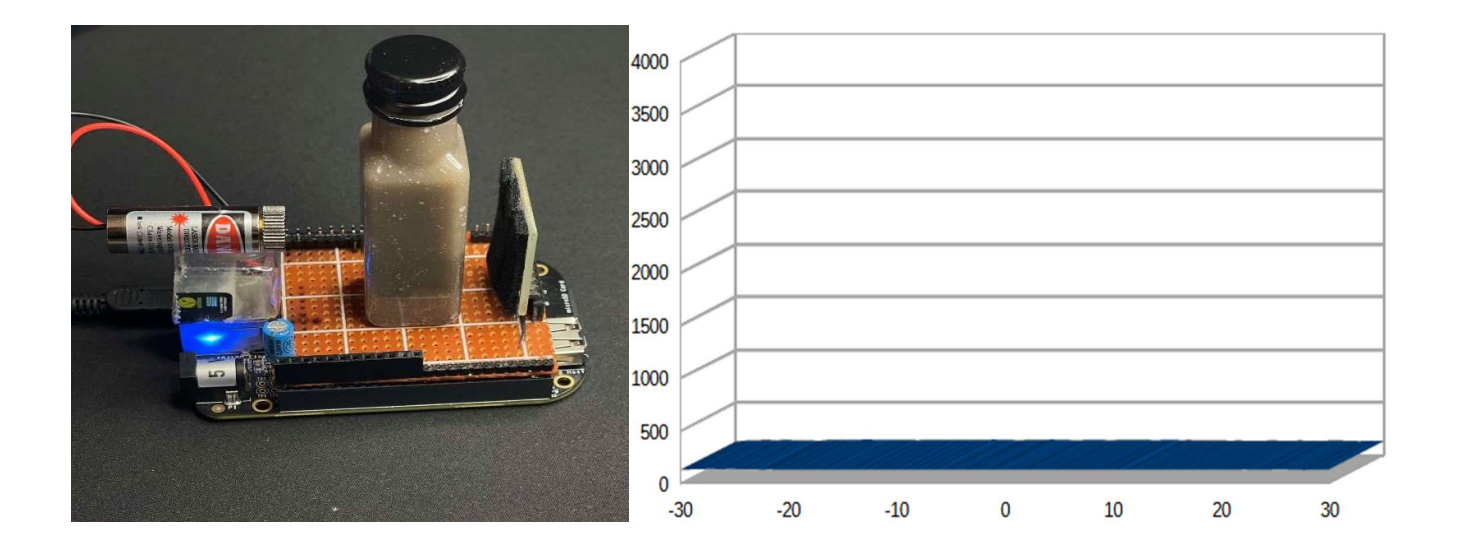

Σχήματα 5.32 και 5.33: Δείγμα με μεγάλη θολότητα , ίδιο δείγμα όπως στο πείραμα τρίτο

 Η διαφορά μεταξύ των δυο πηγών φωτός είναι ότι με τη δίοδο λέιζερ έχουμε καλύτερη στόχευση της πηγής φωτός στο αισθητήριο μας και αυτό μας δίνει τη δυνατότητα να έχουμε καλύτερα αποτελέσματα και ανίχνευση σωματιδίων που υπάρχουν στο νερό κατά της δειγματοληψία καθώς και το μέγεθός τους. (Εικόνα 5.34)

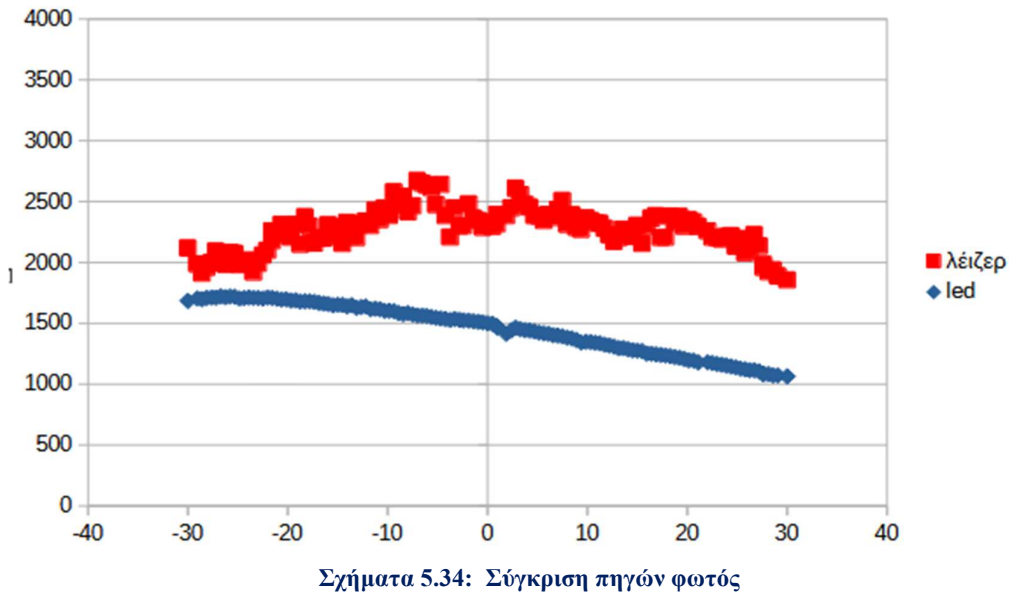

# 7 Αισθητήριο DfRobot Turbidity Sensor

#### Αισθητήρας θολότητας DfRobot για Arduino: (Σχήμα 6.1)

 Ανιχνεύει την ποιότητα του νερού μετρώντας τα επίπεδα θολότητας. Χρησιμοποιεί το φως για να ανιχνεύσει αιωρούμενα σωματίδια στο νερό μετρώντας τη διαπερατότητα του φωτός και τον ρυθμό σκέδασης, ο οποίος αλλάζει με την ποσότητα των συνολικών αιωρούμενων στερεών στο νερό. Ο μπροστινός αισθητήρας είναι μια οπτική συσκευή που περιλαμβάνει ένα LED (πομπός φωτός) και ένα φωτοτρανζίστορ (δέκτης φωτός).

### Προδιαγραφές αισθητήρα:

- 1. Τάση λειτουργίας: 5V DC
- 2. Ρεύμα λειτουργίας: 40mA (MAX)
- 3. Χρόνος απόκρισης: <500ms
- 4. Αντίσταση μόνωσης: 100M (Min)
- 5. Μέθοδος εξόδου: Αναλογική
- 6. Αναλογική έξοδος: 0-4.5V

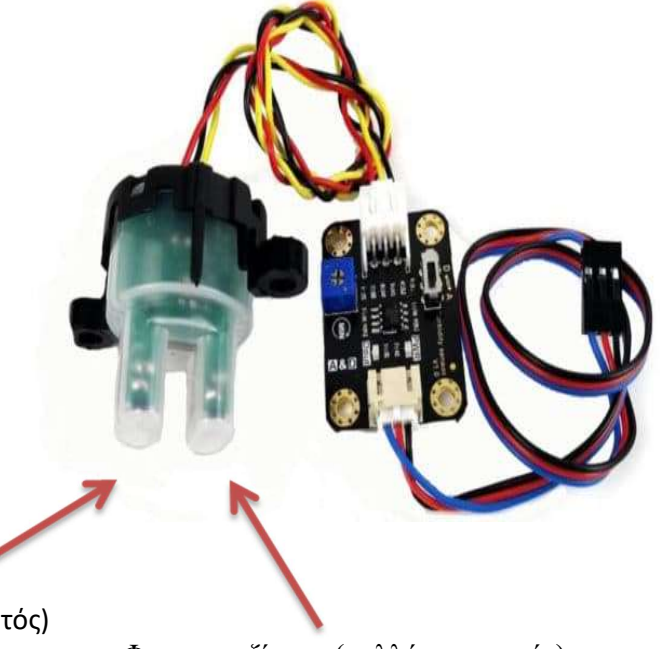

LED (εκπομπός φωτός)

Φωτοτρανζίστορ (συλλέκτης φωτός)

Σχήμα 6.1: Αισθητήρας θολότητας DfRobot [30]

## 7.1 Νεφελομετρική μονάδα θολότητας

 Το NTU (Nephelometric Turbidity Unit) μετρά πόσο βρώμικο είναι ένα υγρό ή νερό και πόσα σωματίδια αιωρούνται σε αυτό. Όσο μεγαλύτερος είναι ο αριθμός, τόσο πιο βρώμικο φαίνεται και τόσο πιο θολό. Σήμερα, το NTU είναι η τυπική μονάδα που χρησιμοποιείται για να υποδηλώσει ένα όργανο που μετρά το διάσπαρτο φως σε γωνία 90 μοιρών από την προσπίπτουσα δέσμη φωτός.

## 7.2 Σχέση θολότητας και τάσης αισθητήρα

 Από το άρθρο της Dfrobot για το συγκεκριμένο αισθητήριο βρήκαμε τη σχέση θολότητας και τάσης καθώς και τη εξίσωση που μας δίνει το NTU ανάλογα με τη τάση που μας δίνει το αισθητήριο. (Σχήμα 6.2)

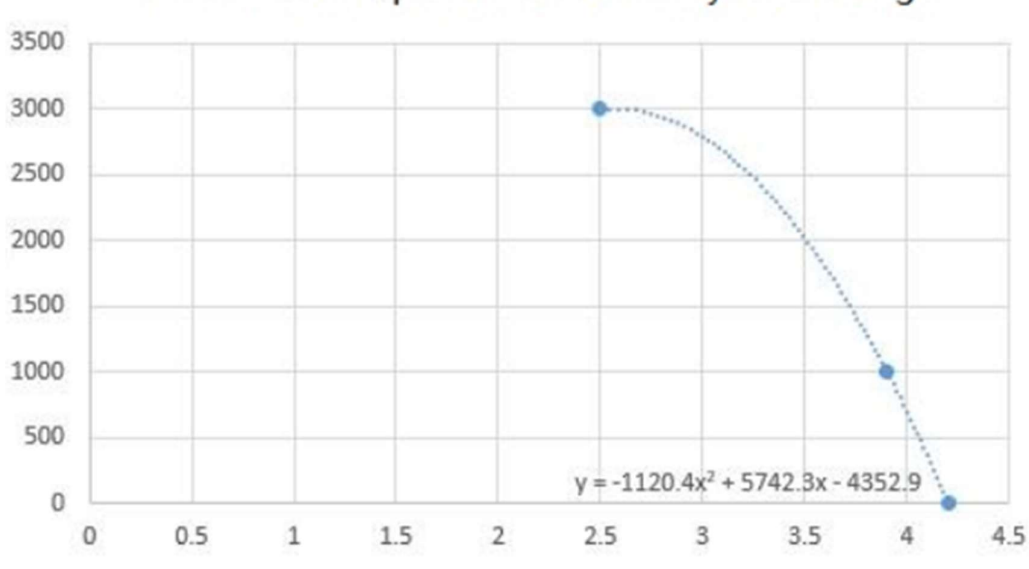

the relationship between turbidity and voltage

Σχήμα 6.2: Σχέση θολότητας και Τάσης [30]

# 7.3 Κύκλωμα διασύνδεσης και κώδικας

 Στο κύκλωμα έχουμε προσθέσει και μια οθόνη υγρών κρυστάλλων για να βλέπουμε τα αποτελέσματα και να έχουμε μια καλύτερη διεπάφη με την όλη κατασκευή. Φυσικά γίνεται και χωρίς την οθόνη βλέποντας τα αποτελέσματα στην εφαρμογή για τον προγραμματισμό Arduino. Το παρακάτω κύκλωμα διασύνδεσης έχει σχεδιαστεί με την εφαρμογή fritzing. (Σχήμα 6.3)

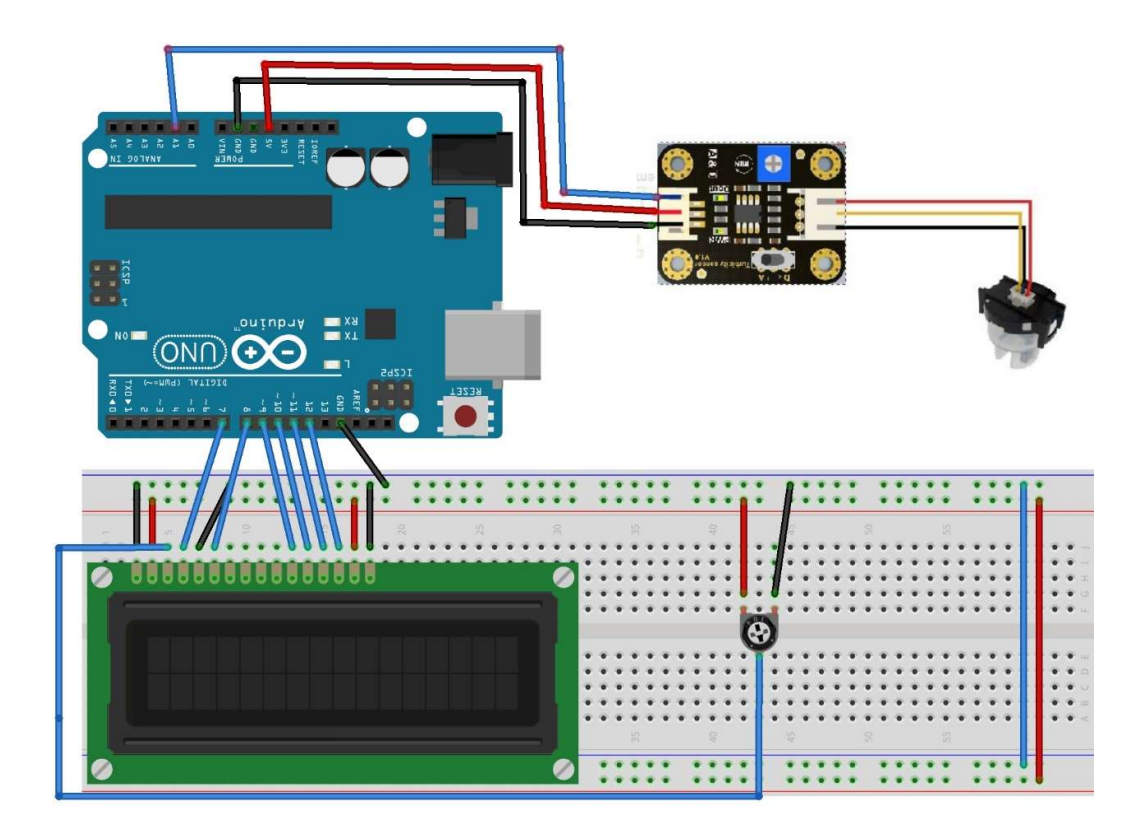

Σχήμα 6.3: Κύκλωμα διασύνδεσης με το αισθητήριο

Παρακάτω θα αναλύσουμε τον κώδικα που χρησιμοποιήθηκε:

#include <LiquidCrystal.h> " Εισαγωγή βιβλιοθήκης για την οθόνη"

```
LiquidCrystal lcd(7, 8, 9, 10, 11, 12); 
      int sensorPin = A0; "Δήλωση μεταβλητών και ονομασιών PIN" 
      float volt; 
      float ntu; 
void setup()
{
  Serial.begin(9600);
   lcd.begin(16,2); 
}
void loop()
{
     volt = sensorPin * (5.0 / 1024.0); "Μετατροπή αναλογικής τάσης" 
    if(volt < 2.5) ntu = 3000; 
     }else{
       ntu = -1120.4*square(volt)+5742.3*volt-4353.8; "Μετατροπή σε NTU" 
     }
     lcd.clear(); "Εκτύπωση στην οθόνη" 
     lcd.setCursor(0,0); 
     lcd.print(volt); 
     lcd.print(" V"); 
     lcd.setCursor(0,1); 
     lcd.print(ntu); 
     lcd.print(" NTU"); 
     delay(10);
```

```
}
```
### 7.4 Πειράματα με το αισθητήριο της DfRobot

 Όπως και με τα προηγούμενα πειράματα έτσι και τώρα τα πειράματα στον αριθμό θα είναι τρία. Το κάθε πείραμα θα έχει διαφορετική θολότητα τα όποια θα δούμε παρακάτω όπως βέβαια και τα αποτελέσματα μας.

 Πρώτο πείραμα : Το δείγμα μας είναι ένα καθαρό ποτήρι νερό. Τα αποτελέσματα στην οθόνη είναι 4.17 V και 109.7 NTU, όπου μας επιβεβαιώνει ότι το δείγμα μας έχει σχεδόν μηδαμινή θολότητα.(Σχήμα 6.4)

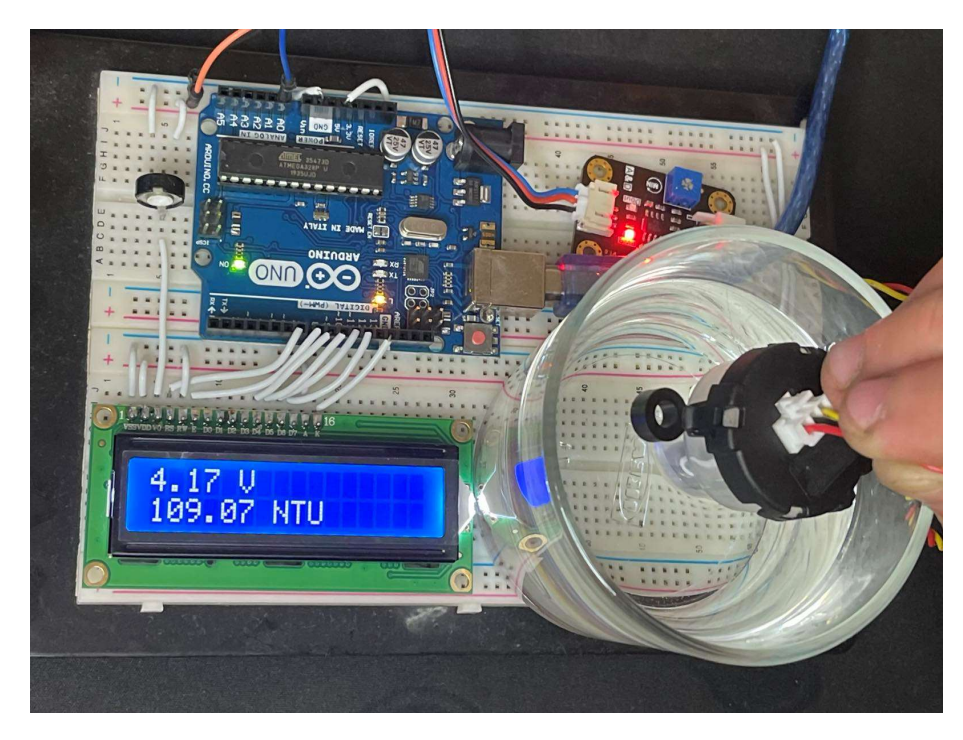

Σχήμα 6.4 : Πρώτο πείραμα με καθαρό νερό βρύσης ως δείγμα

 Δεύτερο πείραμα : Στο δείγμα μας έχουν προστεθεί πάλι διάφορα ξένα σωματίδια όπως πετραδάκια χώμα κ.α. Τα αποτελέσματα στην οθόνη τα οποία λάβαμε είναι 3.55V και 1911,52 NTU. Παρατηρούμε ότι η τάση στο αισθητήριο ελαττώθηκε και μας υποδηλώνει ότι πλέον το δείγμα μας έχει κάποιο ποσοστό θολότητας. (Σχήμα 6.5)

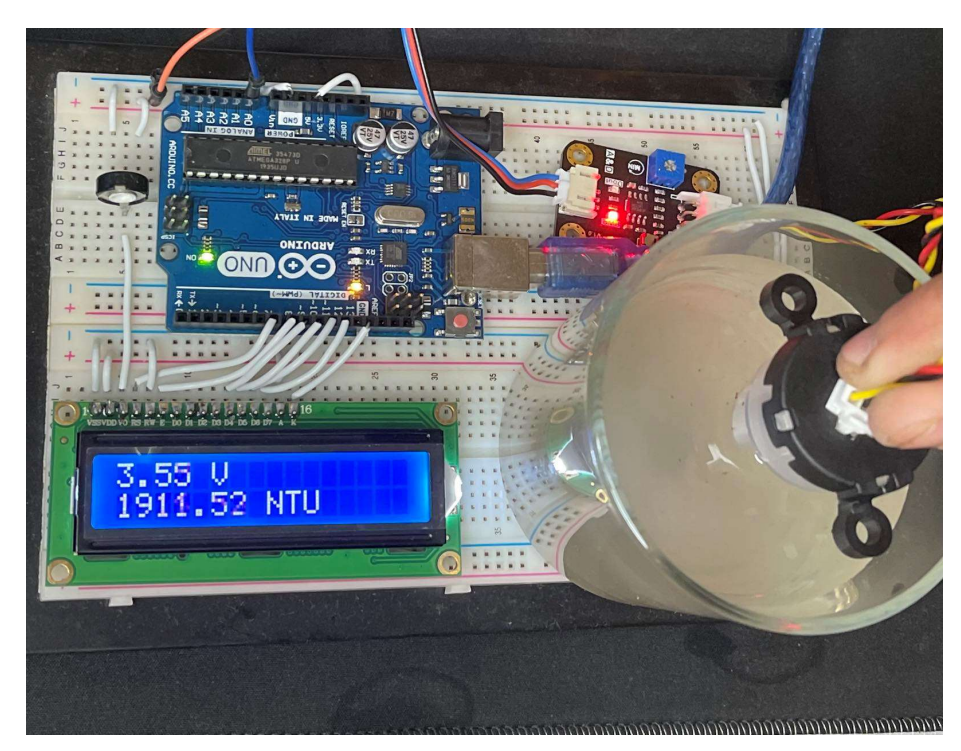

Σχήμα 6.5 : Δεύτερο πείραμα με μέτριο βαθμό θολότητας δείγμα

 Τρίτο πείραμα : Στο τελευταίο μας πείραμα απλά προσθέσαμε αρκετά περισσότερα σωματίδια από άμμο χώμα κ.α. Οι μετρήσεις που λάβαμε ήταν 1.99 V και 3000 NTU. Πλέον το δείγμα έχει μεγάλο βαθμό θολότητας. (Σχήμα 6.6)

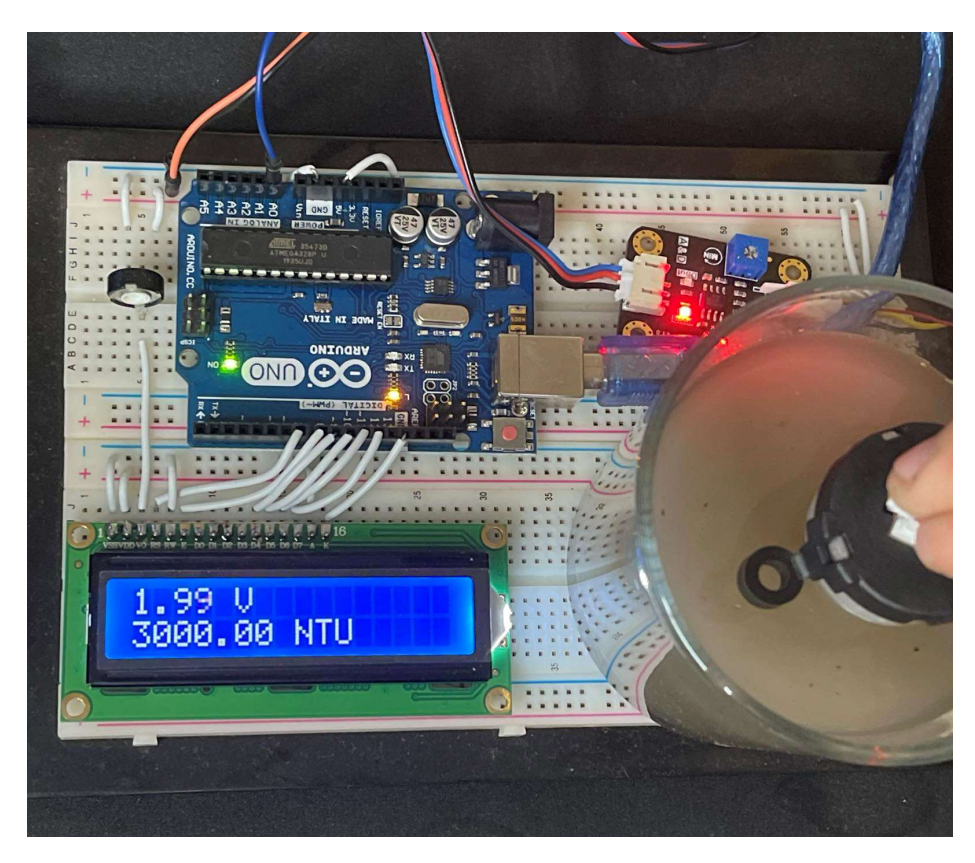

Σχήμα 6.6 : Τρίτο πείραμα με μεγάλο βαθμό θολότητας.

# 7.5 Σύγκριση των αισθητηρίων

 Τα αισθητήρια όπως είδαμε παραπάνω έχουν καλή απόκριση και σωστή λειτουργία για τον σκοπό της εργασίας. Στο σχήμα παρακάτω θα δούμε μερικά σημαντικά χαρακτηριστικά των δυο αυτών αισθητηρίων (Σχήμα 6.7).

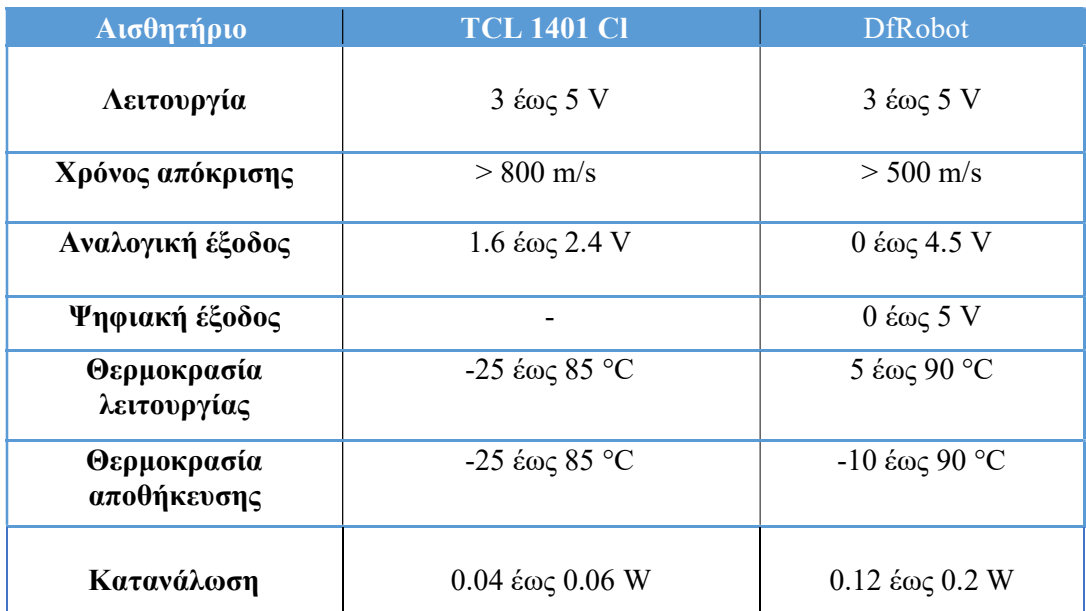

#### Σχήμα 6.7 : Πίνακας σύγκρισης

Ο χρόνος που απαιτείται όπου τα pixel της οθόνης να αλλάξουν κατάσταση από ένα χρώμα σε ένα άλλο, ονομάζεται χρόνος απόκρισης της οθόνης και τον μετράμε σε χιλιοστά του δευτερολέπτου. Το αισθητήριο της DfRobot έχει μια κάλυτερη απόκριση. Το αισθητήριο TSL 1401 CL δεν διαθέτει ψηφιακή έξοδο, επίσης βλέπουμε ότι είναι πιο ανθεκτικό σε χαμηλότερες θερμοκρασίες λειτουργίας έ και αποθήκευσης ενώ στις υψηλές έχουν παρόμοια ανθεκτικότητα. Κάτι αλλό που είναι σημαντικό να υπώθει σχετικά με τα αισθητήρια είναι ότι αυτό της DfRobot διαθέτει μια πλαστική κατασκευή η οποία στεγανοποιεί το κάτω μέρος του αισθητηρίου και της δίνει τη δυνατότητα να είναι αδιάβροχο και πιο βολικό σε χρήση αλλά καταναλώνει περισσότερη ενέργεια. Τέλος για την τελική λειτουργία εκτός απο το κύκλωμα διασύνδεσης το αισθητήριο DfRobot δεν χρείαζεται κάποια κόλληση και γενικά είναι πιο έυκολο στην χρήση στον προγραμματισμό και σε λειτουργία κάτι που χαρακτηρίζει γενικά τα arduino.

# 8 Συμπεράσματα - Βελτιώσεις

 Η ανάλυση νερού σίγουρα δεν είναι μια απλή υπόθεση , από τη διαύγεια και μόνο δεν μπορούμε να χαρακτηρίσουμε αν το νερο είναι πόσιμο και κατάλληλο για την υγεία του ανθρώπου. Σε συνδιασμό με άλλα αισθητήρια τα αποτελέσματα μας για την ποιότητα του νερου θα ήταν πιο ολοκληρωμένα το οποίο αποτελεί και μια επέκταση του υπάρχων συστήματος. Μερικές ακόμα προτάσεις που θα βέλτιωναν την κατσκευή έιναι :

- Να γίνει μια πλαστική και διάφανη κατασκευή η οποία θα στεγανοποιεί την όλη κατασκεύη για να γίνονται απευθείας μετρήσεις με τον μικροελεγκτή ή έστω την πηγή φωτός με το αισθητήριο (όπως το αισθητήριο της DfRobot).
- Στη φορητότητα θα βοηθούσε επίσης μια εξωτερική μπαταρία που θα παρείχε στο μικροελεγκτή μας την απαιτούμενη ενέργεια.
- Τοποθέτηση οθόνης LCD για BegaleBone Black για να βλέπουμε απευθείας τα αποτελέσματα μας.

## 9 Βιβλιογραφία

- 1. Ευστράτιος Γκαγκάνης. Κατασκευή συστήματος αισθητήρα φωτοδιόδων με μικροϋπολογιστή Beaglebone για χρήση σε μηπαρεμβατικούς βιοϊατρικούς αισθητήρες
- 2. Δημήτρης Π. Καλεράντες The. Παράμετροι ποιότητας νερού και δείκτες ρύπανσης
- 3. Τριανταφυλλίδης Τριαντάφυλλος.. Απόψεις καταναλωτών του Δήμου Πάρου για το νερό της ύδρευσης και τα εμφιαλωμένα νερά
- 4. https://medinova.gr/ti-einai-to-ph/http://www.microsoft.com/. [Online]
- 5. https://www.bitterbooze.com/i-geysi-tou-nerou/ [Online]
- 6. https://www.wikipedia.org/wiki/Μικροελεγκτης [Online]
- 7. https://beagleboard.org/black [Online]
- 8. https://www.informatique-mania.com/el/materiel/microcontroleur/ [Online]
- 9. https://riverglennapts.com/el/diode/301-laser-diode.html. [Online]
- 10. https://www.weigu.lu/sb-computer/bbb\_device\_tree/index.html [Online]
- 11. https://coolweb.gr/fotodiodoi-diodoi-leds/ [Online]
- 12. https://www.alldatasheet.com/datasheetpdf/pdf/560737/AMSCO/TSL1401CL [Online]
- 13. https://www.in2life.gr/features/notes/article/219567/hhmikes-analyseis-poies $poy-kai-me-posa.html$  [Online]
- 14. https://el.wikipedia.org/wiki/%CE%9C%CE%B9%CE%BA%CF%81%CE% BF%CE%B5%CE%BB%CE%B5%CE%B3%CE%BA%CF%84%CE%AE%C  $F\%82$  [Online]
- 15. https://helleniccollege.gr/wpcontent/uploads/works/water/images/01kyklos/ei konal.jpg [Online]
- 16. https://blog.farmacon.gr/media/k2/items/cache/7a93221fba5bbc5da8f2ad532 adb1720  $S.jpg$  [Online]
- 17. https://components101.com/articles/difference-between-microprocessor-andmicrocontroller [Online]
- 18. https://res.cloudinary.com/rsc/image/upload/bo\_1.5px\_solid\_white,b\_auto,c\_ pad,dpr\_2,f\_auto,h\_399,q\_auto,w\_710/c\_pad,h\_399,w\_710/F1252411-

 $01?$ pgw= $1$  [Online]

19. https://static4.arrow.com/-/media/arrow/images/products/0617/bb-

black img1.jpg  $[Online]$ 

- 20. https://microcontrollerslab.com/wp-content/uploads/2019/12/Beaglebone-Black-pinout-diagram.png [Online]
- 21. https://b.scdn.gr/images/sku\_main\_images/019212/19212716/201906271255 06\_raspberry\_pi\_4\_model\_b\_4gb.jpeg [Online]
- 22. https://ram-e-shop.com/wp-content/uploads/2018/09/uno\_r3.jpg [Online]
- 23. https://www.mouser.com/images/taos/lrg/tsl1401cl.jpg [Online]
- 24. https://www.alldatasheet.com/datasheetpdf/pdf/560737/AMSCO/TSL1401CL. html [Online]
- 25. https://kids.kiddle.co/images/thumb/0/05/Diode\_3D\_and\_ckt.png/300px-Diode 3D and ckt.png [Online]
- 26. https://www.balena.io/etcher/ [Online]
- 27. https://www.putty.org/ [Online]
- 28. https://winscp.net/eng/download.php [Online]
- 29. https://www.tightvnc.com/download.php [Online]
- 30. https://how2electronics.com/diy-turbidity-meter-using-turbidity-sensor-arduino [Online]

/